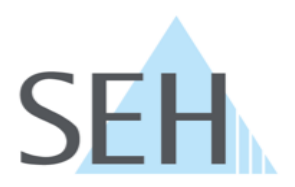

# **Printserver**

**User Manual Windows / macOS**

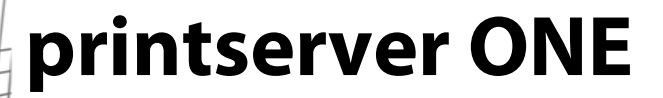

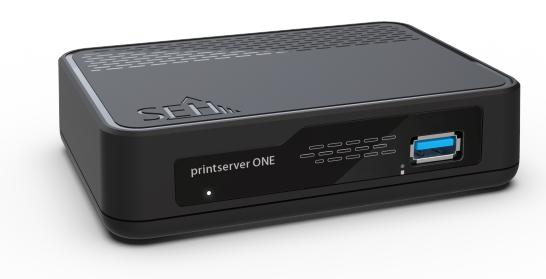

### **Manufacturer & Contact**

SEH Computertechnik GmbH Südring 11 33647 Bielefeld Deutschland Phone: +49 (0)521 94226-29 Fax: +49 (0)521 94226-99 Support: +49 (0)521 94226-44 Email: info@seh.de [Web: https://www.seh-technology.com](http://www.seh-technology.com)

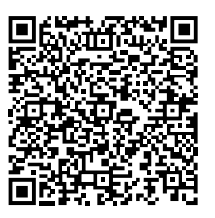

### **Document**

Typ: User manual Titel: printserver ONE User Manual | Windows / macOS Version: 1.0 | 2021-04

### **Legal Information**

The manufacturerSEH Computertechnik GmbH has endeavored to ensure that the information in this documentation is correct. If you detect any inaccuracies please inform us at the address indicated above. The manufacturerSEH Computertechnik GmbH will not accept any liability for any error or omission. The information in this manual is subject to change without notification.

The original manual is the German version of this document and shall govern. All non-German versions of this document are translation of the original manual.

All rights are reserved. Copying, other reproduction, or translation without the prior written consent from SEH Computertechnik GmbH is prohibited.

These products include 'open source software'.

For detailed information, visit [https://www.seh-technology.com](http://www.seh-technology.com).

© 2021 SEH Computertechnik GmbH

All trademarks, registered trademarks, logos and product names are property of their respective owners.

## **Content**

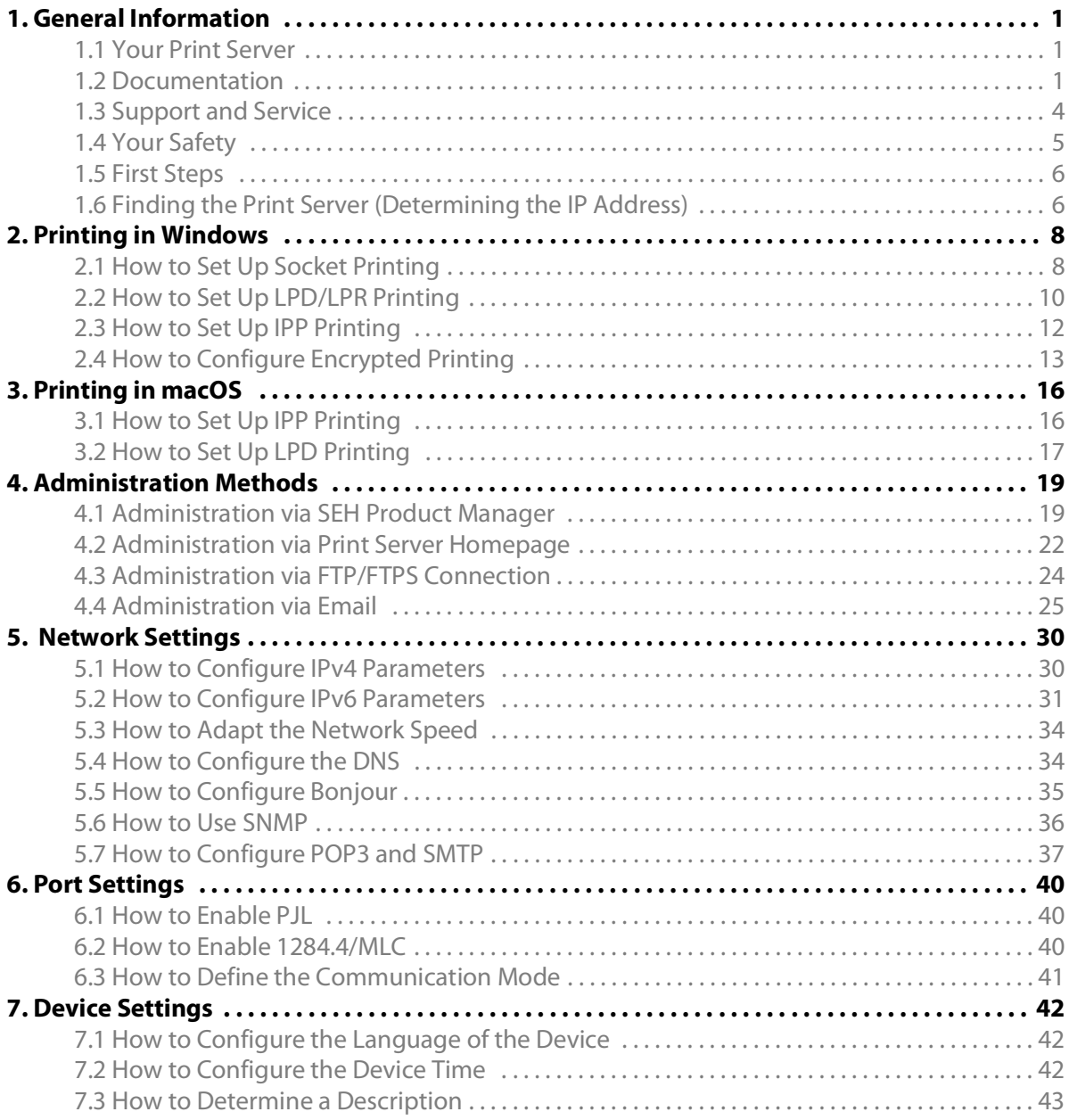

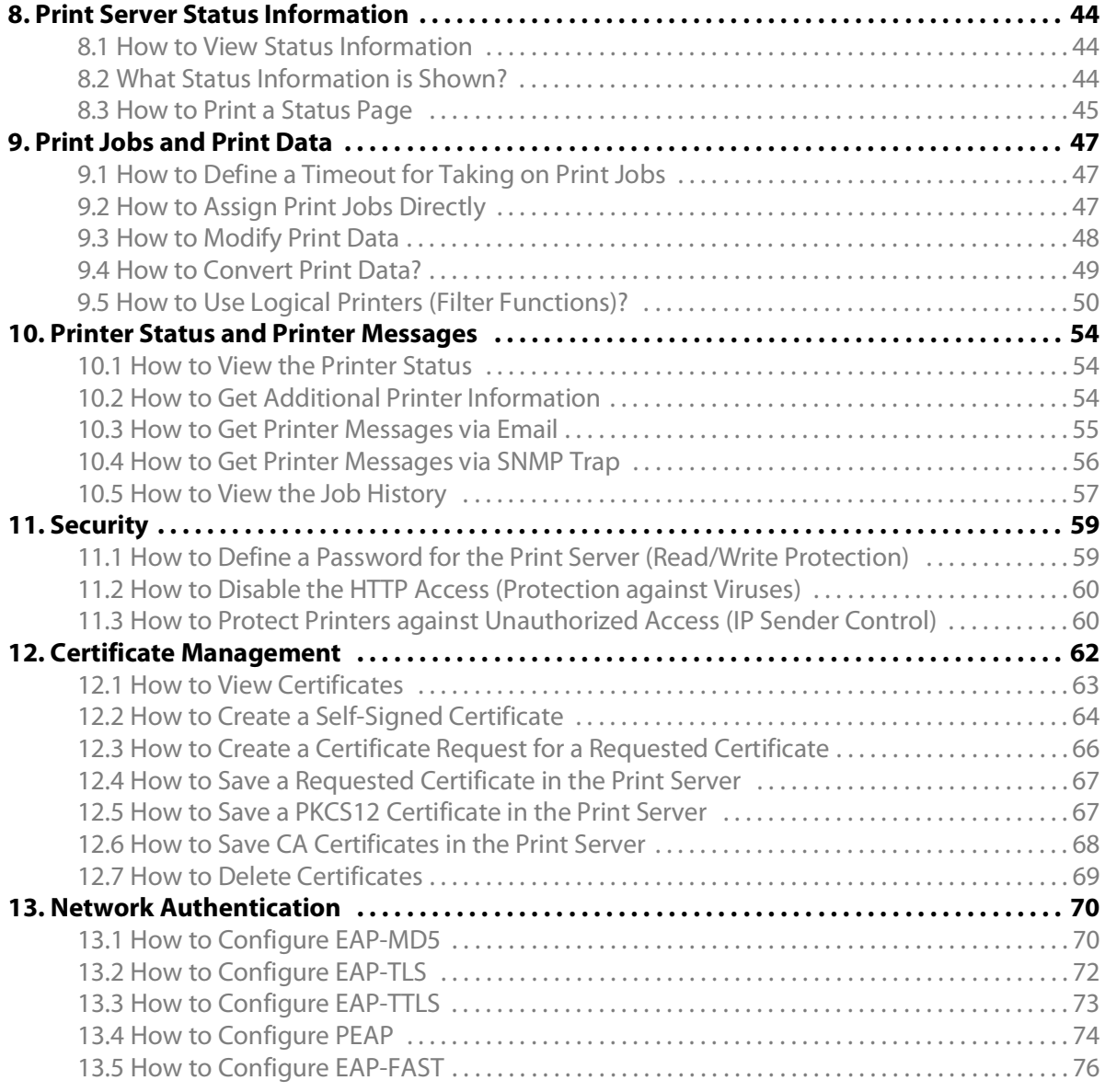

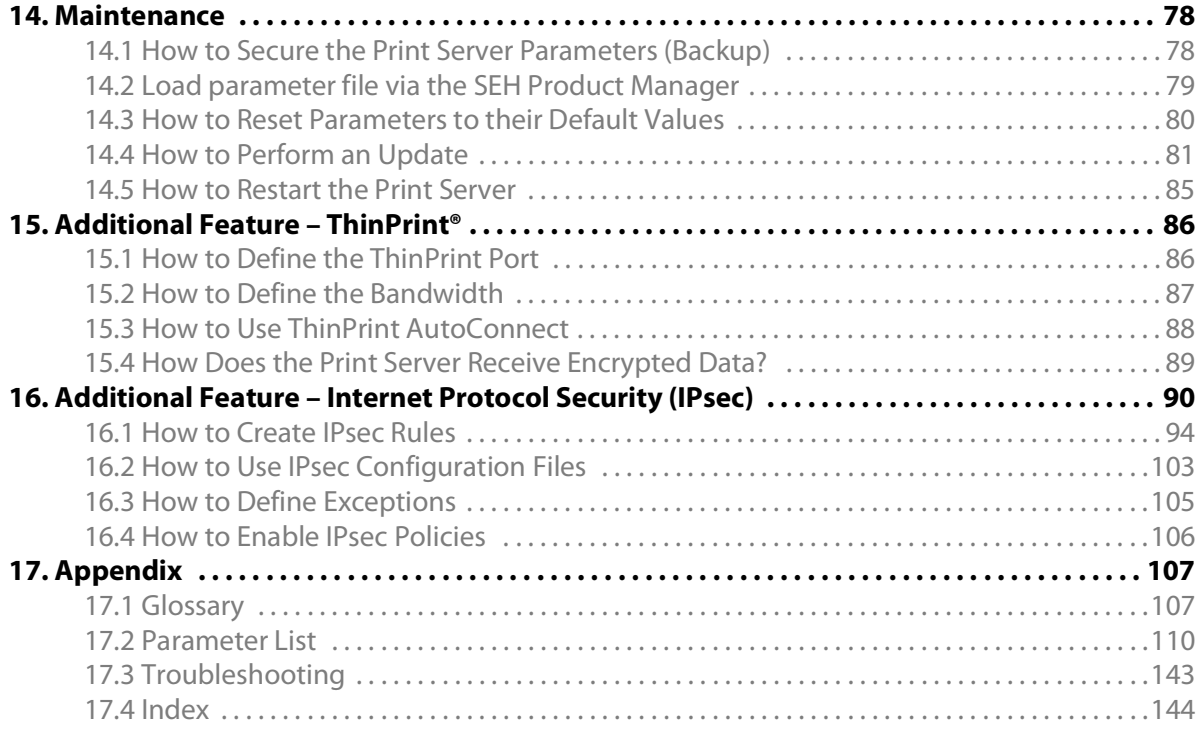

## <span id="page-5-0"></span>**1 General Information**

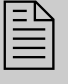

This chapter contains information concerning the device and the documenta-<br>tion as well as notes about your safety. You will learn how to benefit from your<br>print server and how to operate the device properly tion as well as notes about your safety. You will learn how to benefit from your print server and how to operate the device properly.

### <span id="page-5-1"></span>**1.1 Your Print Server**

#### **Purpose**

Print servers are active network components that receive print jobs from connected users or user groups within a network and forward them to printers or other end devices.

#### **Supported Systems**

Print servers have been designed for the use in the following systems:

- Microsoft Windows (32/64-Bit; Windows 10 or higher, Server 2012 R2 or higher)
- macOS (10.14.x or higher)

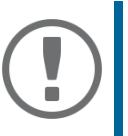

#### **Important:**

This document describes the usage in Windows / macOS environments.

### <span id="page-5-2"></span>**1.2 Documentation**

**Structure of the Documentation**

The print server documentation consists of the following documents:

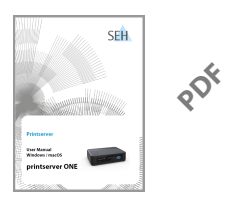

#### **User Manual**

Detailed description of the print server installation, configuration, and administration. System-specific instructions for the following systems:

- Windows
- macOS

#### **Quick Installation Guide**

SEÂ. orintserver ONF **Printi PDF**  Information about security, hardware installation, and the initial operation procedure.

#### **Scope and Content**

For information on the software version of your print server, refer to the version number displayed in the device list next to the print server in the SEH Product Manager.

Due to the multitude of supported operating systems, instructions are described exemplarily. The respective concept can be transferred to other versions of the operating system.

#### **Document Features**

This documentation has been designed as an electronic document for screen use. Many programs (e.g. Adobe® Reader®) offer a bookmark navigation feature that allows you to view the entire document structure.

This document contains hyperlinks to the associated information units. If you want to print this documentation, we recommend using the printer setting 'Duplex' or 'Booklet'.

#### **Terminology Used in this Document**

The explanation of technical terms used in this document is summarized in a glossary. The glossary provides a quick overview of technical matters and background information; see:  $\Rightarrow \text{ }$  [107](#page-111-2).

**Symbols and Conventions**

A variety of symbols are used within this document. Their meaning is listed in the following table:

Table1: Conventions within the documentation

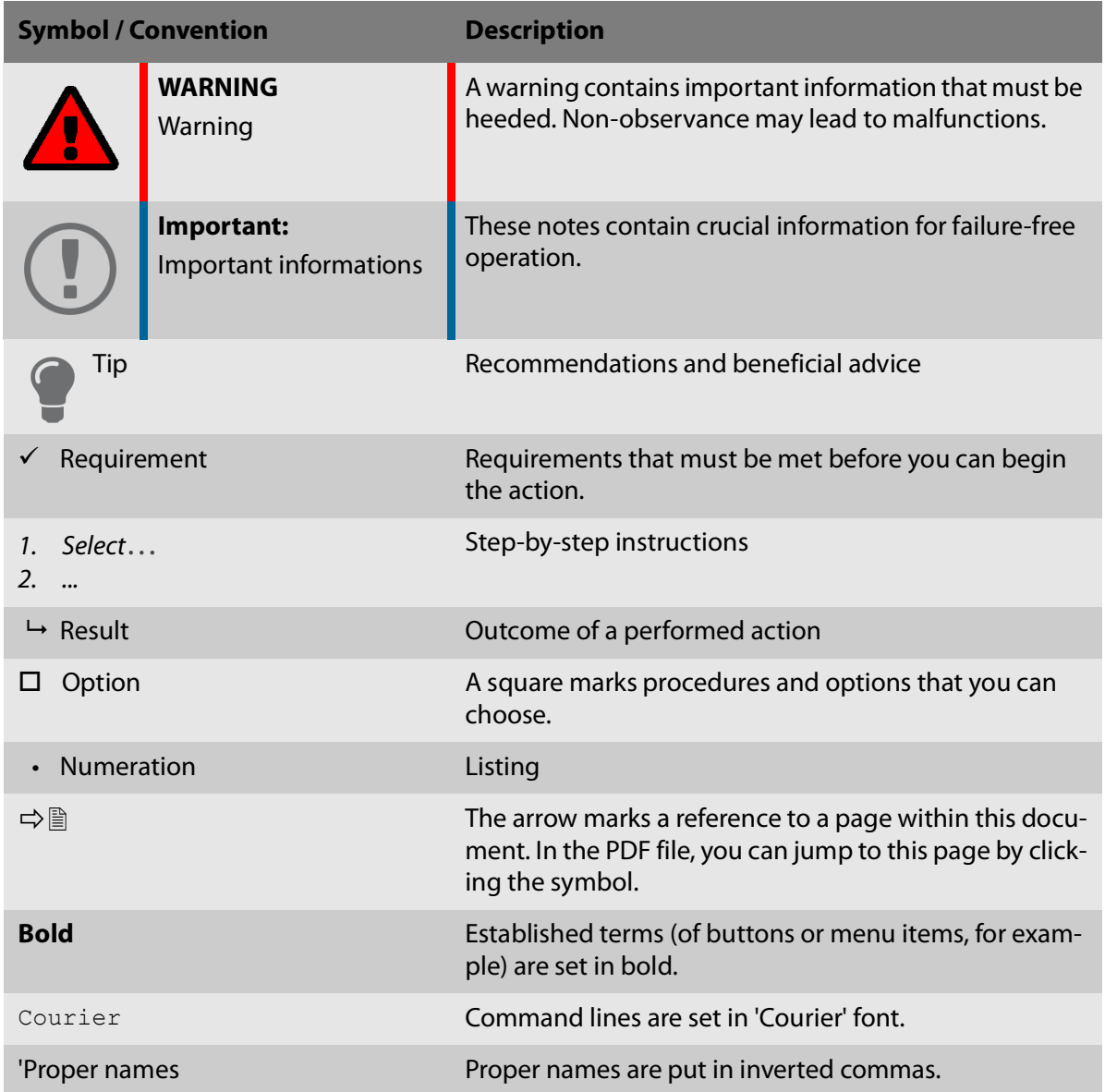

### <span id="page-8-0"></span>**1.3 Support and Service**

SEH Computertechnik GmbH offers extensive Support. If you have any questions, please contact us.

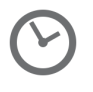

Monday through Thursday Friday 8:00 a.m. to 4:45 p.m. 8:00 a.m. to 15:15 p.m.

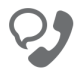

+49 (0)521 94226-44

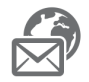

support@seh.de

Customers from the United States of America (USA) and Canada please contact North American Support:

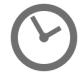

Monday – Friday 9:00 am – 5:00 pm (EST/EDT)

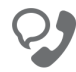

+1-610-943-3226

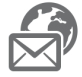

support@sehtechnology.com

All information and downloads regarding your product are available on our website:

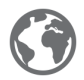

<https://www.seh-technology.com>

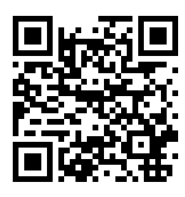

### <span id="page-9-0"></span>**1.4 Your Safety**

Read and observe all safety regulations and warnings found in the documentation, on the device and on the packaging. This will avoid potential misuse and prevent damages to people and devices.

#### **Intended Use**

Print servers are used in TCP/IP networks and are designed for use in office environments. They are used for direct integration of printers in office environments.

#### **Improper Use**

All uses of the device that do not comply with the functionalities described in the documentation are regarded as improper use.

#### **Safety Regulations**

Before commissioning the print server, read and follow the safety instructions in the 'Quick Installation Guide'. A printed version of this document is included in the scope of delivery.

#### **Warnings**

Before starting the initial setup of the UTN server, read and observe the safety regulations in the ' Installation Guide'. This document is enclosed in the packaging in printed form.

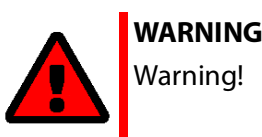

#### **Liability and Guarantee**

SEH Computertechnik GmbH will not accept any liability for personal injuries, property damages and consequential damages resulting from the non-observance of the mentioned safety regulations and warnings. Non-observance will also result in any guarantee claims becoming void.

#### **Modifications to the Device and Repairs**

It is not allowed to make modifications to the hardware and software or to try to repair the device. If your device needs to be repaired, contact our support  $\Rightarrow \Box 4$ .

### <span id="page-10-0"></span>**1.5 First Steps**

This section provides all the information that you need for a fast operational readiness.

- 1. Read and observe the security regulations in order to avoid damages to people and devices; see:  $\Rightarrow$ 1.5.
- 2. Carry out the hardware installation. The hardware installation comprises the connection of the printserver to the network and the mains supply; see: 'Quick Installation Guide'.
- 3. Make sure that the print server has an IP configuration which is suitable for your network; see:  $\Rightarrow$  $\mathbb{B}6$ .
- 4. Configure your clients for printing via the print server, see: Windows  $\Rightarrow \Box$   $\Box$   $\land$   $\Rightarrow$   $\Box$  [16.](#page-20-2)
- $\rightarrow$  Via the print server you can print to the printers connected.

### <span id="page-10-2"></span><span id="page-10-1"></span>**1.6 Finding the Print Server (Determining the IP Address)**

**Why IP Addresses?**

An IP address is used to address network devices in an IP network. TCP/IP network protocols require the storing of the IP configuration in the print server so that the device can be addressed within the network.

**How Does the Print Server Obtain Its IP Configuration?**

Print servers are shipped without IP configuration. Once the print server is connected to the network, it automatically receives an IP configuration via the boot protocols BOOTP or DHCP. If this is not the case, the print servers seeks a ZeroConf IP address from the ZeroConf address range (169.254.0.0/16).

**How to Find The Print Server in the Network (Determining the IP Address)**

The SEH Product Manageris a software tool developed by SEH Computertechnik GmbH for the administration of SEH print servers. By means of this tool you can find the print server's IP address, as described below.

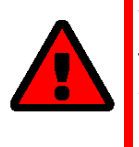

#### **WARNING**

The SEH Product Manager only works in IPv4 networks. In IPv6-only networks only the Print Server Homepage ( $\Rightarrow$  1[22](#page-26-1)) can be accessed to administrate the print server.

The client, printer and print server must be assigned to the same local network segment for the initial configuration.

1. Download the installation file for the SEH Product Manager from the homepage of the SEH Computertechnik GmbH:

<https://www.seh-technology.com/services/downloads.html>

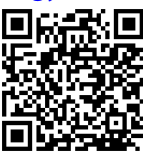

- 2. Start the installation file.
- 3. Select the desired language.
- 4. Follow the installation routine. The SEH Product Managerwill be installed on your client.
- 5. Start the SEH Product Manageron your client.
- $\rightarrow$  The SEH Product Manager searches the network for existing print servers and displays them in the 'device list'.

If the print server has received an IP configuration via the boot protocols BOOTP or DHCP, you can identify it with the help of it's type designation. If you are using several print servers of the same type, identify the print server using it's hardware address. You can find the hardware address in the type plate at the bottom of the print server.

If the print server has assigned itself an IP address via ZeroConf from the address range (169.254.0.0/16) which is reserved for ZeroConf, it will be displayed in the device list, too (A print server with a ZeroConf IP address can only be found when the device is in the same network segment). Assign a new IP configuration to the print server, see below.

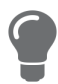

For more information on the SEH Product Manager, see: ['Admi](#page-23-2)[nistration via SEH Product Manager'](#page-23-2)  $\Rightarrow$  19.

## <span id="page-12-0"></span>**2 Printing in Windows**

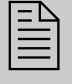

This chapter describes printing via the print server in Windows.

The print server embeds a printer into the network. In order to print via the print server, the printers connected to the print server must be set up as printers on the client system.

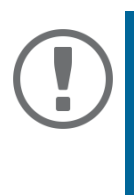

#### **Important:**

The following descriptions show how printers are set up in Windows 10. The menu navigation in other Windows systems may vary. For more information, please read the printer setup instructions in your Windows user manual.

### <span id="page-12-1"></span>**2.1 How to Set Up Socket Printing**

Socket printing is carried out by means of direct TCP/IP ports.

**Procedure**

Follow these steps if you want to print:

• ['Setting up the Printer on the Client'](#page-12-3)  $\Rightarrow$  18

### <span id="page-12-3"></span><span id="page-12-2"></span>**Setting up the Printer on the Client**

**Requirements**

- $\checkmark$  The print server is connected to the network and the printer; see: Quick Installation Guide.
- $\checkmark$  The print server and the printer are turned on.
- $\checkmark$  The print server has a suitable IP configuration, see:  $\Rightarrow \mathbb{B}$ 6.
- $\checkmark$  You know the print server's current IP address; see:  $\Rightarrow \mathbb{B}6$ .
- 1. Open the **Start** menu.
- 2. Select **Settings**. The **Settings** dialog appears.
- 3. Select **Devices**. The **Devices** dialog appears.
- 4. Select **Printers & Scanner**s. The **Printers & Scanners** dialog appears.
- 5. Select **Add a printers or scanners**. Printers and scanners are searched for.
- 6. Scroll down to the end of the result list and select **The printer that I want isn't listed**. The **Add printer** dialog appears.
- 7. Tick **Add a local printer or network printer with manual settings**.
- 8. Tick **Create a new port**.
- 9. From the list **Type of port**, select **Standard TCP/IP Port**.
- 10. Click **Next**.
- 11. In the **Hostname or IP address** box, enter the IP address of the print server.

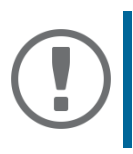

#### **Important:**

Omit leading zeros from the IP address!

- 12. Enter a description into the **Port name** box.
- 13. Untick **Query the printer and automatically select the driver to use**.
- 14. Click **Next**.
- 15. (In the area **Device Type**, tick **Standard**.)
- 16. (Select **Generic Network Card** from the list.)
- 17. (Click **Next**.)
- 18. From the list **Manufacturer** and **Printers**, select the printer model.
- 19. Click **Next**.
- 20. Enter a description into the **Printer name** box.
- 21. Click **Next**. The printer is being installed.
- 22. Tick **Do not share this printer**.
- 23. Click **Next**.
- 24. Click **Print a test page**. The test page is printed.
- 25. Click **Finish**.
- $\rightarrow$  The printer is set up on the client. If you print via the printer you have set up, the print job will be printed on the printer connected to the print server.

### <span id="page-14-0"></span>**2.2 How to Set Up LPD/LPR Printing**

When using the printing protocol Line Printer Daemon/Line Printer Remote-Protokoll (LPD/LPR) , printing is done via a TCP/IP connection.

#### **Mode of Operation**

LPD/LPR consists of two components:

- Line Printer Daemon (LPD) refers to the process which receives print jobs from the LPR client. LPD runs on the print server. Thus the print server is called LPD server.
- Line Printer Remote (LPR) is the term for the process which sends print jobs to a printer or respectively to a print queue. The client (PC, etc.) which sends the print job is the LPR client and must be equipped with the required software.

#### **Procedure**

Follow these steps if you want to print:

- ['Activating LPR on the Client'](#page-14-1)  $\Rightarrow$  10.
- ['Setting up the Printer on the Client'](#page-15-0)  $\Rightarrow$  11.

### <span id="page-14-1"></span>**Activating LPR on the Client**

- 1. In the taskbar, enter 'Programs and Features' into the search box. The search results are displayed.
- 2. In the search results, select **Turn Windows features on or off**. The **Windows Features** dialog appears.
- 3. Under **Print and Document Services** activate **LPR Port Monitor**.
- 4. Click **OK** to confirm.
- $\mapsto$  I PR is activated on the client.

#### <span id="page-15-0"></span>**Setting up the Printer on the Client**

**Requirements**

- $\checkmark$  The print server is connected to the network and the printer; see: Quick Installation Guide.
- $\checkmark$  The print server and the printer are turned on.
- $\checkmark$  The print server has a suitable IP configuration, see:  $\Rightarrow \mathbb{B}$ 6.
- $\checkmark$  You know the print server's current IP address; see:  $\Rightarrow \text{ } \mathbb{B}$ 6.
- 1. Open the **Start** menu.
- 2. Select **Settings**. The **Settings** dialog appears.
- 3. Select **Devices**. The **Devices** dialog appears.
- 4. Select **Printer & Scanners**. The **Printer & Scanners** dialog appears.
- 5. Select **Add a printers or scanners**. Printers and scanners are searched for.
- 6. Scroll down to the end of the result list and select **The printer that I want isn't listed**. The **Add printer** dialog appears.
- 7. Tick **Create a new port**.
- 8. From the list **Type of port**, select **Standard TCP/IP Port**.
- 9. Into the **Address** box, enter the IP address of the print server.

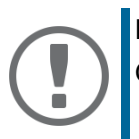

#### **Important:**

Omit leading zeros from the IP address!

- 10. Enter a description into the **Port name** box.
- 11. Untick **Query the printer and automatically select the driver to use**.
- 12. Click **Next**.
- 13. (In the area **Device Type**, tick **Standard**.)
- 14. (Select **Generic Network Card** from the list.)
- 15. (Click **Next**.)
- 16. From the list **Manufacturer** and **Printers**, select the printer model.
- 17. Click **Next**.
- 18. Enter a description into the **Printer name** box.
- 19. Click **Next**. The printer is being installed.
- 20. Click **Print a test page**. The test page is printed.
- 21. Click **Finish**.
- $\rightarrow$  The printer is set up on the client.

### <span id="page-16-0"></span>**2.3 How to Set Up IPP Printing**

In IPP (Internet Printing Protocol) the print data is transmitted via HTTP to the printer. When printing via IPP, the print server is addressed via a Uniform Resource Identifier (URI). The syntax of the URI looks as follows:

#### **http://<IP address>:631/ipp/<logical printer>**

#### **Requirements**

- $\checkmark$  The print server is connected to the network and the printer; see: Quick Installation Guide.
- $\checkmark$  The print server and the printer are turned on.
- $\checkmark$  The print server has a suitable IP configuration, see:  $\Rightarrow \mathsf{B6}$ .
- $\checkmark$  You know the print server's current IP address; see:  $\Rightarrow \mathsf{B6}$ .
- 1. Open the **Start** menu.
- 2. Select **Settings**. The **Settings** dialog appears.
- 3. Select **Devices**. The **Devices** dialog appears.
- 4. Select Printers & Scanners. The **Printers & Scanners** dialog appears.
- 5. Select **Add a printers or scanners**. Printers and scanners are searched for.
- 6. Scroll down to the end of the result list and select **The printer that I want isn't listed**. The **Add printer** dialog appears.
- 7. Tick **Select a shared printer by name**.
- 8. Into the **Select a shared printer by name** box, enter the print server's IP address and the socket number for IPP printing. If necessary, enter the name of the logical printer (lp1–lp8): http://<IP address>:631/ipp/<logical printer>

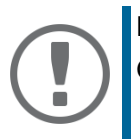

#### **Important:**

Omit leading zeros from the IP address!

9. Click **Next**.

The **Add Printer Wizard** appears.

- 10. From the list **Manufacturer** and **Printers**, select the printer model.
- 11. To confirm click **OK**. The printer is being installed.
- 12. Click **Next**.
- 13. Print a test page.
- 14. Click **Finish**.
- $\rightarrow$  The printer is set up on the client. If you print via the printer you have set up, the print job will be printed on the printer connected to the print server.

### <span id="page-17-0"></span>**2.4 How to Configure Encrypted Printing**

You can encrypt the print data that is sent to the print server from the client.

#### **Mode of Operation**

The communication between client and print server is encrypted via SSL/TLS. In this process, the print server is addressed via a Uniform Resource Identifier (URI). The syntax of the URI looks as follows:

https://<IP address>:443/ipp/<logical printer>

For authentication a print server certificate is required. The 'Common name' box of the print server certificate must contain the print server's IP address.

#### **Procedure**

In order to encrypted printing, proceed as follows:

- Create a self-signed certificate in the print server. Into the 'Common name' box, enter the IP address of the print server. Omit leading zeros from the IP address. See: ['How to Create a Self-](#page-68-1)[Signed Certificate'](#page-68-1)  $\Rightarrow$  264.
- Save the print server certificate on the client from which you want to print; see:  $\Rightarrow \Box$ 8.
- On the client, create a printer for the printer connected to the print server; see:  $\Rightarrow \mathbb{B}$ [15.](#page-19-0)

You must observe the following instructions in the indicated order. If this procedure is not adhered to, the printer connected to the print server cannot be set up as printer on the client.

#### **Saving the Print Server Certificate on the Client**

The print server certificate can be saved on the client via the webbrowser Microsoft Edge .

#### **Requirements**

- $\checkmark$  You have administrative rights on the client.
- $\checkmark$  Microsoft Edge is installed on the client. (It is installed by default in Windows 10.)
- 1. In the taskbar, enter 'Microsoft Edge' into the search box. The search results are displayed.
- 2. In the search results, right click on **Microsoft Edge**. The context menu appears.
- 3. Select **Run as administrator**. A security query appears.
- 4. Confirm the security query by clicking **Yes**. Microsoft Edge starts.
- 5. Open an encrypted connection to the print server: To do this, enter 'https://' and the IP address of the print server as the URL. Example: https://10.168.1.234 The following message appears: **Your connection isn't private**.
- 6. Click **Advanced**.
- 7. Click **Continue to this website (not recommended)**.
- 8. In the address bar, click **Not secure**. The popup **Your connection to this site isn't secure** appears.
- 9. Click **Certificates (not valid)**.
- 10. Click **Copy to file**. The **Certificate Export Wizard** appears.
- 11. Click **Next**.
- 12. Select **Base-64 encoded X.509 (.CER).**
- 13. Click **Next**.
- 14. Safe the certificate file.
- 15. Click **Finish**.
- 16. In the taskbar, enter 'Manage computer certificates' into the search box. The search results are displayed.
- 17. In the search results, right click on **Manage computer certificates**. The context menu appears.
- 18. Select **Run as administrator**. A security query appears.
- 19. Click **Yes** to confirm. The certificate dialog appears.
- 20. From the list, select **Trusted Root Certification Authorities**.
- 21. Right click and select **All Task.**
- 22. Click **Import.** The **Certificate Import Wizard** starts.
- 23. Click **Next.**
- 24. Click **Next** to confirm the certificate store.
- 
- 25. Click **Finish**. A success message appears.
- 26. Confirm the success notification by clicking **OK**.
- 
- 27. Close the certificate dialog by clicking **OK**.<br>  $\rightarrow$  The print server certificate is installed on the client.

#### <span id="page-19-0"></span>**Setting up the Printer on the Client**

**Requirements**

- $\checkmark$  The print server is connected to the network and the printer; see: Quick Installation Guide.
- $\checkmark$  The print server and the printer are turned on.
- $\checkmark$  The print server has a suitable IP configuration, see:  $\Rightarrow \mathbb{B}$ 6.
- $\checkmark$  You know the print server's current IP address; see:  $\Rightarrow \text{ } \mathbb{B}$ 6.
- 1. Open the **Start** menu.
- 2. Select **Settings**. The **Settings** dialog appears.
- 3. Select **Devices**. The **Add printers & scanners** dialog appears.
- 4. Select **Add a printers or scanners**. Printers and scanners are searched for.
- 5. Scroll down to the end of the result list and select **The printer that I want isn't listed**. The **Add printer** dialog appears.
- 6. Tick **Select a shared printer by name**.
- 7. Into the **Select a shared printer by name** box, enter the print server's IP address and the socket number for IPP printing. If necessary, enter the name of the logical printer (lp1–lp8): https://<IP address>:443/ipp/<logical printer>

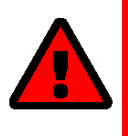

#### **WARNING**

In the URI, enter the IP address exactly as it is written in the file 'Common name' of the print server certificate. Omit leading zeros in both cases. Otherwise the print server cannot be addressed.

- 8. Click **Next**. The **Add Printer Wizard** appears.
- 9. From the list **Manufacturer** and **Printers**, select the printer model.
- 10. To confirm click **OK**. The printer is being installed.
- 11. Click **Next**.
- 12. Print a test page.
- 13. Click **Finish**.
- $\rightarrow$  The printer is set up on the client. If you print via the printer you have set up, the print job will be printed on the printer connected to the print server. The print data is transmitted in an encrypted way.

## <span id="page-20-2"></span><span id="page-20-0"></span>**3 Printing in macOS**

This chapter describes printing via the print server in macOS.

The print server embeds non-network-ready printers into the network. In order to print via the print server, the printers connected to the print server must be set up as printers on the client system. This is done using the System Preferences.

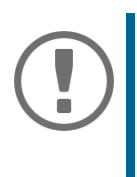

#### **Important:**

The following descriptions show how printers are set up in macOS (10.14 or higher). The menu navigation in other macOS systems may vary. For more information, please read the printer setup instructions in your macOS manual.

### <span id="page-20-1"></span>**3.1 How to Set Up IPP Printing**

In IPP (Internet Printing Protocol) the print data is transmitted via HTTP to the printer. Print data can be transmitted via IPP in an encrypted or unencrypted way.

When printing via IPP, the print server is addressed via a Uniform Resource Identifier (URI). The URI syntax is as follows:

Transmission of unencrypted print data:

ipp://<IP address>:631/ipp/<logical printer (lp1–lp8)> Transmission of encrypted print data:

```
ipp://<IP address>:443/ipp/<logical printer (lp1–lp8)>
The URIs are split into parts and entered via the system dialog.
```
**Requirements**

- $\checkmark$  The print server is connected to the network and the printer; see: Quick Installation Guide.
- $\checkmark$  The print server and the printer are turned on.
- $\checkmark$  The print server has a suitable IP configuration, see:  $\Rightarrow \mathbb{B}$ 6.
- $\checkmark$  You know the print server's current IP address; see:  $\Rightarrow \mathbb{B}6$ .
- $\checkmark$  Only for the transmission of encrypted print data: A certificate is installed in the print server; see:  $\Rightarrow$  1[62](#page-66-1).
- 1. Open the **System Preferences**.
- 2. Click **Printers & Scanners**.
- 3. Click the  $+$  icon. The **Add** dialog appears.
- 4. Click **IP**.
- 5. Into the **IP Address** box, enter the IP address or host name of the print server (with leading zeros). Optional: Add the port number.

```
Syntax: <IP address or host name>: <port number> \frac{5 \text{ynt}}{2}
```
**- Port number 631 = unencrypted printing.**

- 6. From the **Protocol** list, select **Internet Printing Protocol IPP**.
- 7. Into the **Queue** box, enter 'ipp/' and a logical printer (lp1 lp8). Syntax: ipp/<logical printer (lp1–lp8)> Alternatively, leave the box empty, then the logical printer no. 1 will be used automatically.
- 8. Enter freely definable names for **Name** and **Location**.
- 9. From the **Use** list, select the printer driver.
- 10. Click **Add**.

The setting up dialog appears.

- 11. Configure the printer options.
- 12. Click **OK** to confirm.
- $\rightarrow$  The printer is set up on the client. If you print via the printer you have set up, the print job will be printed on the printer connected to the print server.

### <span id="page-21-0"></span>**3.2 How to Set Up LPD Printing**

When using the printing protocol Line Printer Daemon, printing is done via a TCP/IP connection.

**Requirements**

- $\checkmark$  The print server is connected to the network and the printer; see: Quick Installation Guide.
- $\checkmark$  The print server and the printer are turned on.
- $\checkmark$  The print server has a suitable IP configuration, see:  $\Rightarrow \mathsf{B6}$ .
- $\checkmark$  You know the print server's current IP address; see:  $\Rightarrow \mathbb{B}$ 6.
- 1. Open the **System Preferences**.
- 2. Click **Printers & Scanners**.
- 3. Click the  $+$  icon. The **Add** dialog appears.
- 4. Click **IP**.
- 5. Into the **IP Address** box, enter the IP address or host name of the print server (with leading zeros).
- 6. From the **Protocol** list, select Select **Line Printer Daemon LPD**.
- 7. Enter a logical printer (lp1 lp8) into the **Queue** box. Alternatively, leave the box empty, then the logical printer no. 1 will be used automatically.
- 8. Enter freely definable names for **Name** and **Location**.
- 9. From the **Use** list, select the printer driver.

### 10. Click **Add**.

The Setting up dialog appears.

- 11. Configure the printer options.
- 12. Click **OK** to confirm.
- $\rightarrow$  The printer is set up on the client. If you print via the printer you have set up, the print job will be printed on the printer connected to the print server.

## <span id="page-23-0"></span>**4 Administration Methods**

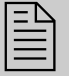

 $\begin{array}{ll}\n\boxed{\equiv} \\
\hline\n\end{array}$  You can administer and configure the print server in a number of ways. The following chapter gives you an overview of the various administration options. You will get information on when to use these methods and which functions these methods support.

### <span id="page-23-1"></span>**4.1 Administration via SEH Product Manager**

The SEH Product Manager is a software tool developed by SEH Computertechnik GmbH for the administration of SEH print servers.

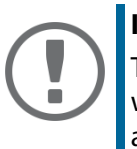

#### <span id="page-23-2"></span>**Important:**

The SEH Product Manager only works in IPv4 networks.In IPv6-only networks only the Print Server Homepage ( $\Rightarrow$  1[22](#page-26-0)) can be accessed to administrate the print server.

**Mode of Operation**

The software is installed on all clients from which printservers are to be administrated and managed on the network.

After the SEH Product Manager is started, the network will be scanned for connected print servers. The network range to be scanned is freely definable. All print server found will be displayed in the 'device list'.

You can modify the device list and adapt it to your individual needs. You can select the print servers in the device list and configure them.

If a task can be performes using the SEH Product Manager, this will be decribed in the corresponding chapters.

**Installation** 

In order to use the SEH Product Manager, the program must be installed on a computer with Windows / macOS operating system. The SEH Product Manager installer can be found on the SEH Computertechnik GmbH website:

<https://www.seh-technology.com/services/downloads.html>

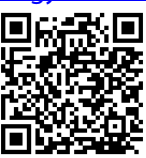

The installation file is available as '\*.exe' for Windows systems.

- $\checkmark$  Windows 7 or higher
- $\checkmark$  The Installation can only be carried out by users with administrative rights.

The installation file is available as ´\*.dmg´ for macOS systems.

- $\checkmark$  macOS 10.12.x or higher
- $\checkmark$  The Installation can only be carried out by users with administrative rights.
- $\checkmark$  You know the administrator password.
- 1. Start the installation file.
- 2. Follow the installation routine.

#### **Program Start**

You can identify the SEH Product Manager by its icon:  $\mathcal{L}$  The SEH Product Manager can be started with the usual mechanisms of your operating system.

#### **Structure**

After the program start you will see the main dialog with the following elements.

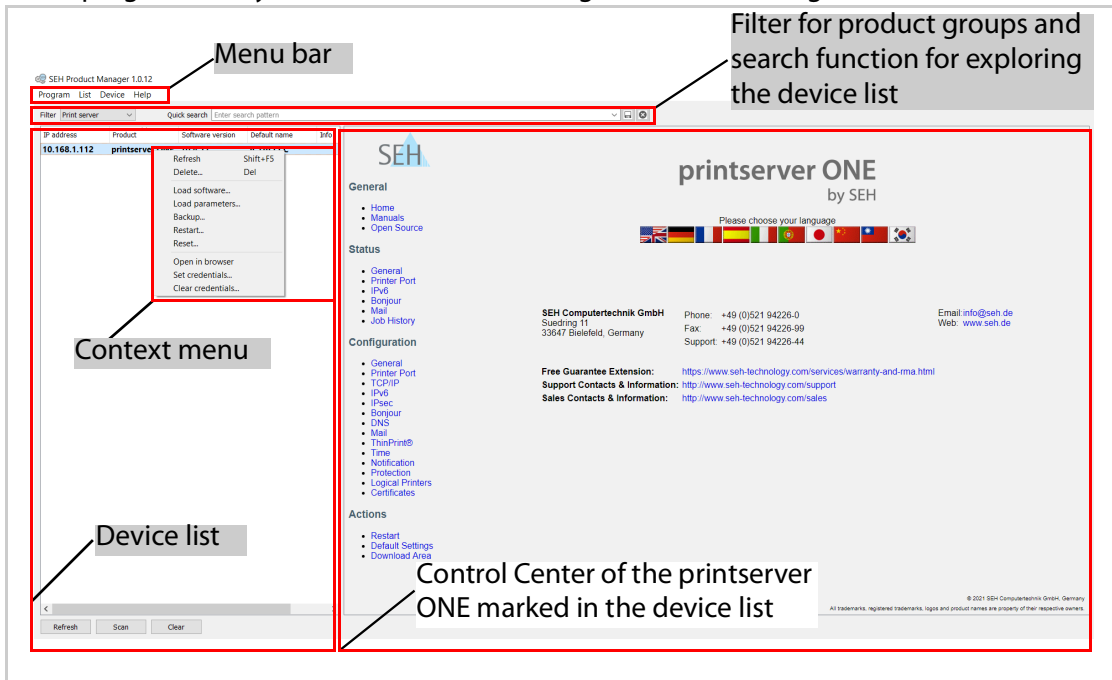

Fig. 1: SEH Product Manager- Main dialog

#### **Calling the user interface of a print server**

Select a print server in the device list to access the print server's user interface.

By default, the user interface is displayed to the right of the device list. Most configurations of the print server are performed using the user interface.

The print server's user interface can be opened in an Internet browser using the SEH Product Manager as the Printserver Homepage; see  $\Rightarrow \Box$  [22](#page-26-2).

Functionality and configuration of the user interface and the Print Server Homepage are identical. The functions and configurations described in the next chapters are therefore explained using the user interface of the SEH Product Manager.

Detailed information on how to use the SEH Product Manager can be found in the Online Help. To start the Online Help, select **Help – Online Help** from the menu bar.

### <span id="page-26-1"></span><span id="page-26-0"></span>**4.2 Administration via Print Server Homepage**

#### **Functionalities**

The print server has a user interface, the Print Server Homepage , which can be opened in an Internet browser (Microsoft Edge, Mozilla Firefox, Safari).

The print server can be configured and monitored via the Print Server Homepage .

#### **Requirements**

- $\checkmark$  The print server is connected to the network, printer and the mains voltage.
- $\checkmark$  The print server has a suitable IP configuration, see:  $\Rightarrow \mathsf{B6}$ .

#### **Starting the Print Server Homepage**

- 1. Open your browser.
- 2. Enter the IP address of the print server as the URL.
- The Printserver Homepage **is displayed in the browser**.

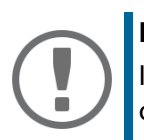

#### **Important:**

If the Print Server Homepage is not displayed, check the proxy settings of your browser.

<span id="page-26-2"></span>You can also start the Print Server Homepage via the software tool 'SEH Product Manager'.

- 1. Select the print server in the device list.
- 2. Select **Actions Launch Browser** from the menu bar.
- The Print Server Homepage **is displayed in the browser**.

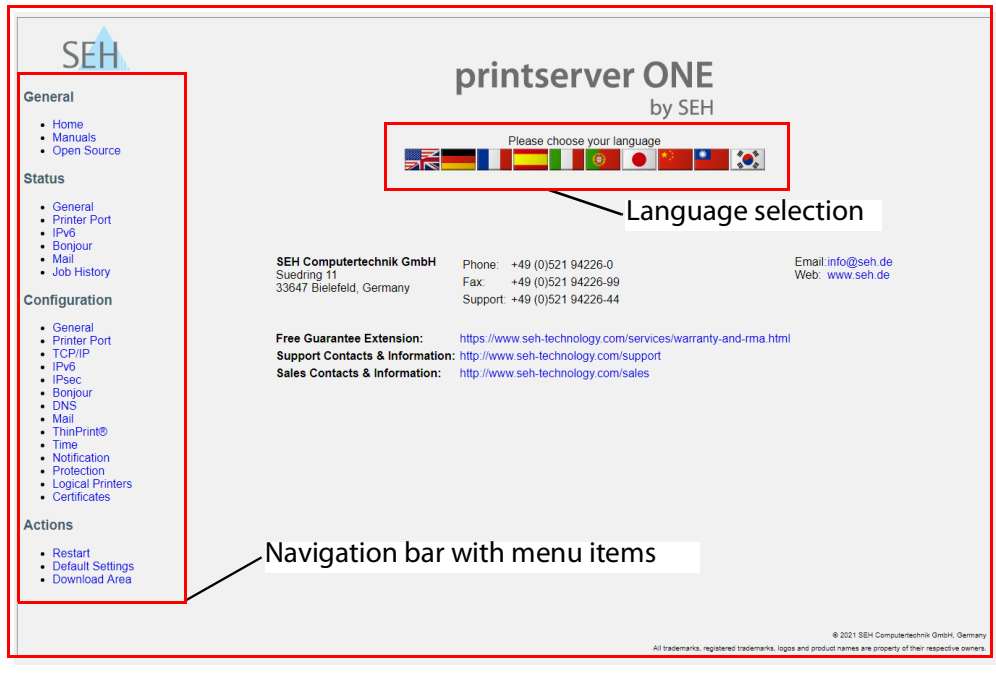

Fig. 2: printserver Control Center

**Structure of the Print Server Homepage**

The available menu items are located in the navigation bar (left hand). After selecting a menu item (simple mouse click), the corresponding page with its content is displayed.

You can set the language of the Print Server Homepage via **General – Home**. Simply select the relevant flag. You will also see the contact information of the manufacturer.

Clicking the **General – Manuals** link brings you to the SEH Computertechnik GmbH homepage. Here, you can download the latest manuals as \*.pdf files.

Right-click in the user interface of the print server home page to open the context menu. Using the context menu, you can navigate between pages and reload pages.

All other menu items refer to the configuration of the print server and are described in this manual.

The appearance of the Print Server Homepage depends on the print server model and software version.

### <span id="page-28-0"></span>**4.3 Administration via FTP/FTPS Connection**

#### **FTP**

The File Transfer Protocol (FTP) allows the exchange of data between the print server and an FTP client in TCP/IP networks.

**FTP over SSL/TLS (FTPS)**

The print server also supports FTPS (FTP over SSL) for a safe data interchange between the print server and the client.

We recommend using SSL/TLS so that unencrypted user names, passwords, and data cannot be read by unauthorized persons.

**Configuring Parameters via FTP Connection**

You can configure all print server parameters via FTP. To this purpose, you must download the 'parameters' file to your local computer via FTP and then edit it.

- 1. Change to the directory in which you wish to save the file.
- 2. Open an FTP connection to the print server: Syntax: ftp <IP address> **Example:** ftp 192.168.0.123
- 3. Enter an arbitrary user name.
- 4. Enter the print server password or press the enter key if no password has been assigned.
- 5. Transfer the 'parameters' file from the print server to your local computer: get parameters
- 6. Edit the file using a text editor. The syntax and values can be obtained from the parameter list; see:  $\Rightarrow \mathbb{B}$ [110.](#page-114-1)
- 7. Send the file back to the print server: put parameters
- 8. Close the FTP connection: quit
- $\rightarrow$  The print server will be configured using the new values.

#### **Which Functions Are Supported?**

An FTP/FTPS connection allows you to

- print a status page  $\Rightarrow \mathbb{B}45$  $\Rightarrow \mathbb{B}45$
- print a service page  $\Rightarrow \mathbb{B}45$  $\Rightarrow \mathbb{B}45$
- configure the printserver parameters  $\Rightarrow \mathbb{B}22$  $\Rightarrow \mathbb{B}22$
- 'reset the print server parameters to their default settings'  $\Rightarrow \text{ } \text{\&} 80$  $\Rightarrow \text{ } \text{\&} 80$
- 'query the printer status'  $\Rightarrow$  1[44](#page-48-3)

• 'carry out updates'  $\Rightarrow$  1[81](#page-85-1)

### <span id="page-29-0"></span>**4.4 Administration via Email**

You can administer the print server via email and thus via any computer with Internet access.

**Functionalities**

An email allows you to

- send print server information,
- print emails and attachments,
- perform an update on the print server or
- define print server parameters.

#### **Requirements**

- A DNS server has been configured on the print server, see:  $\Rightarrow$  1[34](#page-38-2).
- $\checkmark$  In order to receive emails, the print server must be set up as user with its own email address on a POP3 server.
- $\checkmark$  POP3 and SMTP parameters have been configured on the print server; see:  $\Rightarrow \text{m}$ [37.](#page-41-1)

<span id="page-30-0"></span> **Sending Instructions via Email**

If you want to administer the print server, you must enter the relevant instructions into the subject line of your email.

- 1. Open an email program.
- 2. Write a new email.
- 3. Enter the print server address as recipient.
- 4. Enter an instruction into the subject line; see: ['Syntax and Format of an Instruction'](#page-30-1)  $\Rightarrow \mathbb{B}26$ .
- 5. Send the email.
- $\rightarrow$  The print server receives the email and carries out the instruction.

<span id="page-30-1"></span>**Syntax and Format of an Instruction**

Note the following syntax for instructions in the subject line:

```
cmd: <Command> [<Port>] [ack] [<Comment>]
```
#### The following commands are supported:

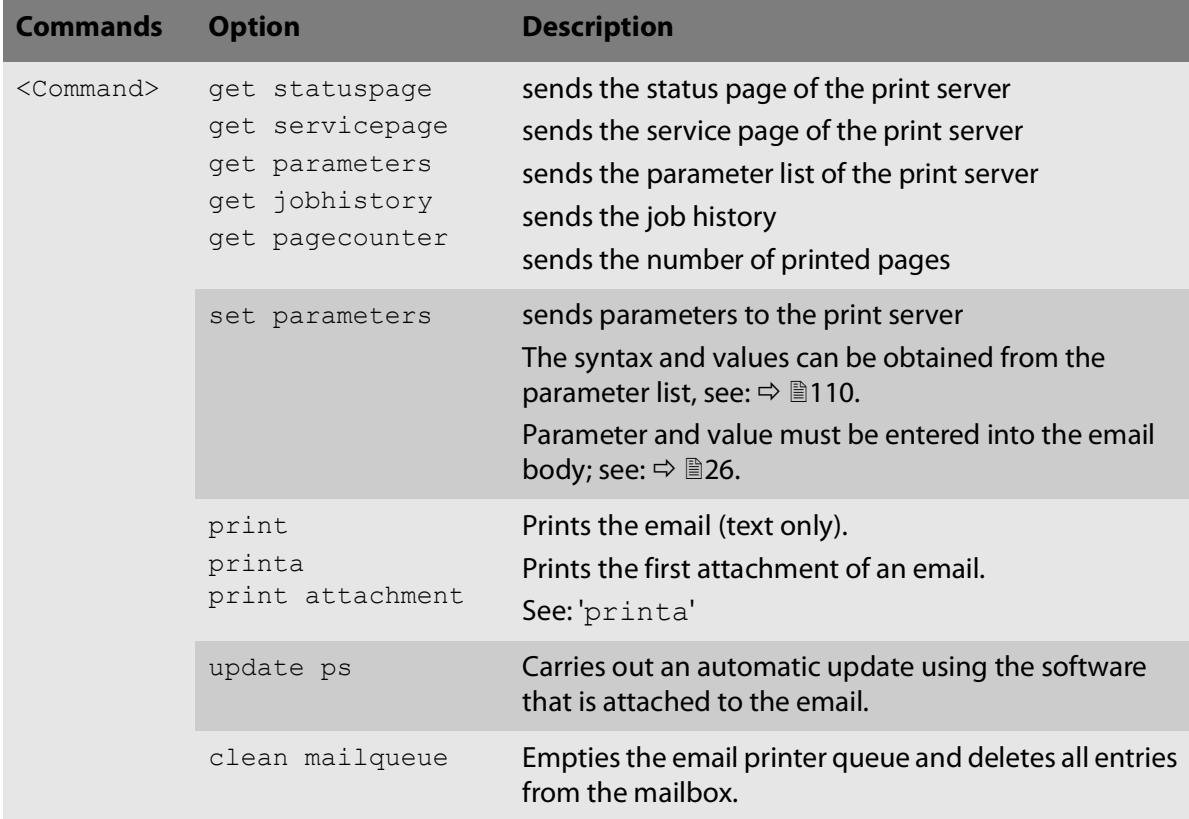

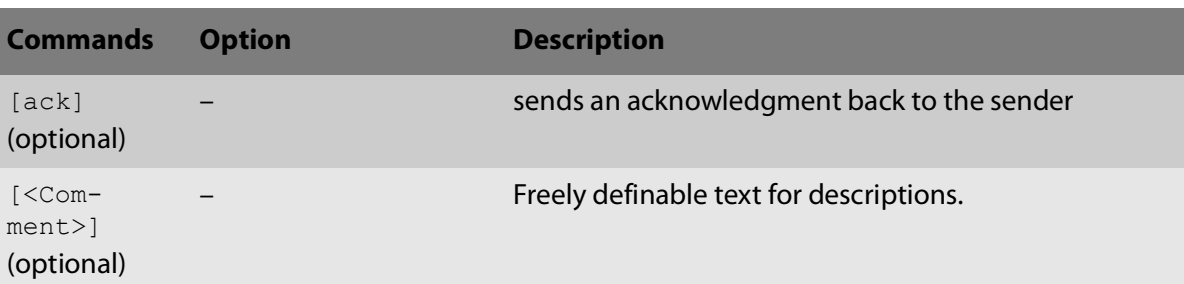

The following applies for the instructions:

- not case-sensitive
- one or more space characters are allowed
- max. length is 128 byte
- only the ASCII format can be read.

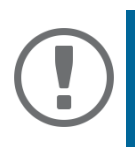

#### **Important:**

For a perfect text output of your emails and attachments, make sure that the text encoding of the printer corresponds to that of the email client.

#### **Security**

If you want to change parameters or do an update for print servers that have a write protection (see: [59](#page-63-2)), you also need a password. Enter the password into the first line of the email body. Note the following syntax:

```
password: <password>
```
**Parameter Changes**

Parameter changes are integrated into the email body with the following syntax:

```
<parameter> = <value>
```
The syntax and values can be obtained from the parameter list, see:  $\Rightarrow \text{ } \text{ } \text{ } 110$ .

#### **Example 1**

This email causes the print server to send the parameter list to the sender of the email.

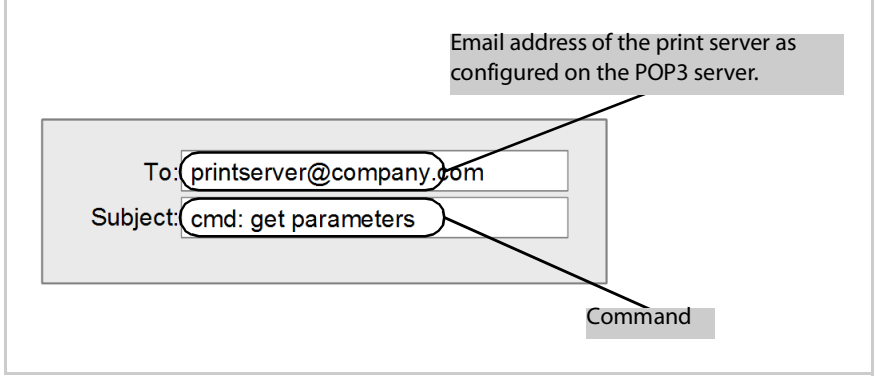

Fig. 3: Administration via Email - Example 1

#### **Example 2**

This e-mail causes the printer to print the e-mail attachment. The sender also receives an acknowledgment of receipt by the print server.

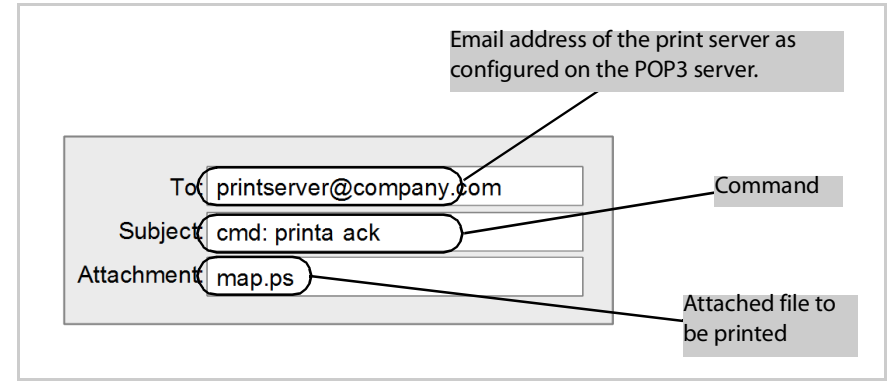

Fig. 4: Administration via Email - Example 2

## <span id="page-34-0"></span>**5 Network Settings**

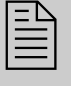

 You can define various settings for an ideal integration of the print server into a network. This chapter explains which network protocols and settings are supported by the print server.

### <span id="page-34-1"></span>**5.1 How to Configure IPv4 Parameters**

TCP/IP (Transmission Control Protocol over Internet Protocol) forwards data packets across several connections and establishes a connection between the network participants.

The boot protocols DHCP and BOOTP belong to the TCP/IP protocol family. You can define various IPv4 parameters for an ideal integration of your print server into a TCP/IP network. For further information about the IP configuration, see:  $\Rightarrow$   $\exists$ 6.

#### **Configuring IPv4 Parameters via the SEH Product Manager**

- 1. Start the SEH Product Manager.
- 2. Select the print server in the device list. The printserver homepage appears.
- 3. Select **Configuration TCP/IP i**n the user interface of the print server homepage.
- 4. Configure the TCP/IP parameters;  $\Rightarrow$  [table](#page-34-2) 2 \\ 30.
- 5. Click **Save** to confirm.
- $\mapsto$  The settings are saved.

#### <span id="page-34-2"></span>Table 2: TCP/IP Parameters

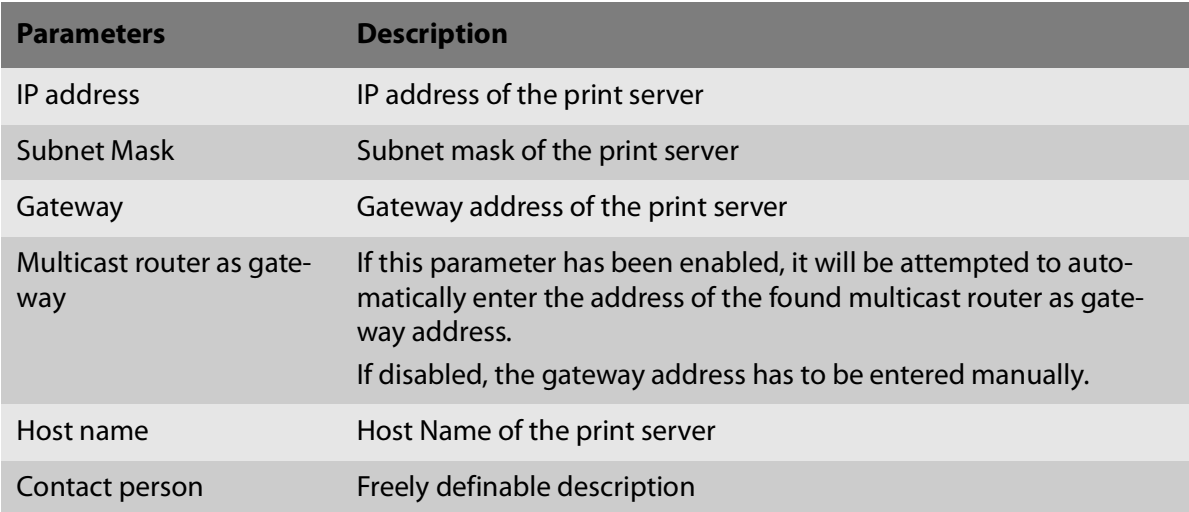

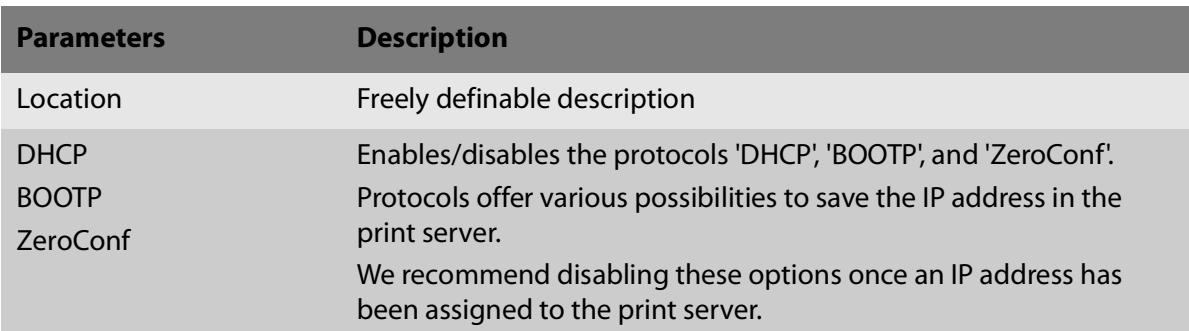

### <span id="page-35-0"></span>**5.2 How to Configure IPv6 Parameters**

You can integrate the print server into an IPv6 network.

#### **What Are the Advantages of IPv6?**

IPv6 (Internet Protocol version 6) is the successor of the more common IPv4. Both protocols are standards for the network layer of the OSI model and regulate the addressing and routing of data packets via a network. The introduction of IPv6 has many benefits:

- IPv6 increases the IP address space from  $2^{32}$  (IPv4) to  $2^{128}$  (IPv6) IP addresses
- Auto Configuration and Renumbering
- Efficiency increase during routing due to reduced header information.
- Integrated services such as IPSec, QoS, Multicast
- Mobile IP

**What is the Structure of an IPv6 Address?**

An IPv6 address consists of 128 bits. The normal format of an IPv6 address is eight fields. Each field contains four hexadecimal digits representing 16 bits.

Each field is separated by a colon (:).

Example: fe80 : 0000 : 0000 : 0000 : 0000 : 10 : 1000 : 1a4

Leading zeros in a field can be omitted.

Example: fe80 : 0 : 0 : 0 : 0 : 10 : 1000 : 1a4

An IPv6 address may be entered or displayed using a shortened version when successive fields contain all zeros (0). In this case, two colons (::) are used. However, the use of two colons can be used only once in an address.

Example: fe80 : : : : : : : : : : : 10 : 1000 : 1a4

As a URL in a Web browser, an IPv6 address must be enclosed in brackets. This prevents port numbers from being mistakenly regarded as part of an IPv6 address.
# Example: http://[2001:608:af:1::100]:443

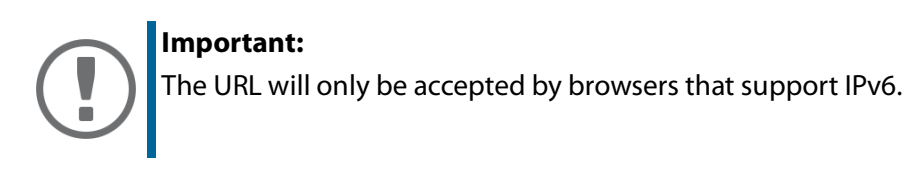

#### **Which Types of IPv6 Addresses Are Available?**

There are different types of IPv6 addresses. The prefixes of the IPv6 addresses provide information about the IPv6 address types.

- Unicast addresses can be routed globally. These addresses are unique and therefore unambiguous. A packet that is sent to a unicast address will only arrive to the interface that is assigned to this address. Unicast addresses have the prefixes '2' or '3'.
- Anycast addresses are assigned to more than one interface. This means that a data packet that is sent to this address will arrive at various devices. The syntax of anycast addresses is the same as the one of unicast addresses. The difference is that anycast addresses choose one interface out of many.

A packet that is dedicated to an anycast address arrives at the nearest interface (in line with the router metrics). Anycast addresses are only used by routers.

• Multicast addresses allow you to send data packets to different interfaces at the same time without a proportional increase of the bandwidth. A multicast address can be recognized by the prefix 'ff'.

# **Configuring IPv6 Settings via the SEH Product Manager**

- 1. Start the SEH Product Manager.
- 2. Select the print server in the device list. The printserver homepage appears.
- 3. Click **Configuration IPv6 i**n the user interface of the print server homepage.
- 4. Configure the IPv6 parameters;  $\Rightarrow$  [table](#page-37-0) 3 133.
- 5. Click **Save** to confirm.
- $\rightarrow$  The settings are saved.

#### <span id="page-37-0"></span>Table 3: IPv6 Parameters

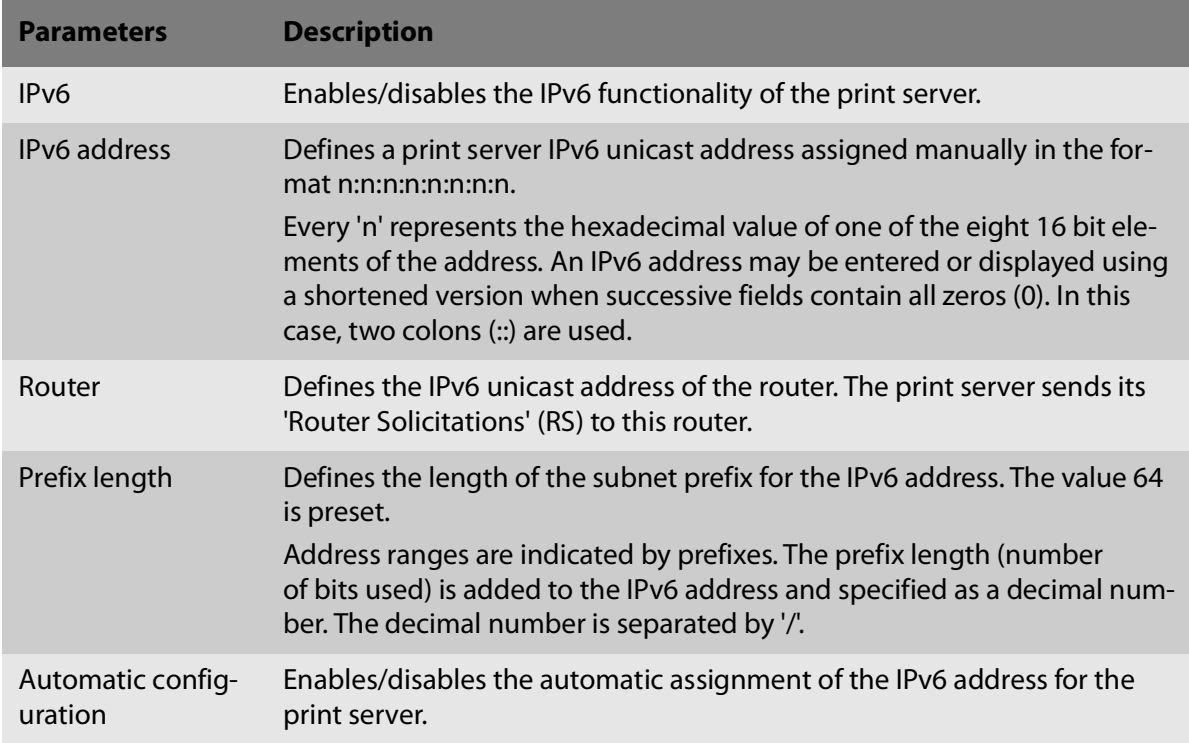

# **5.3 How to Adapt the Network Speed**

Network communication is done via three direction-oriented transmission methods between two equal data stations. Simplex, half duplex and full duplex.

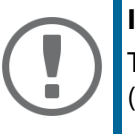

### **Important:**

The network speed can only be adjusted for a connection via cable (Ethernet).

**Duplex Mode** 

The print server is able to recognize the duplex mode used in the Ethernet and to automatically adjust to it.

The 'Auto' mode is preset. There is also the possibility to manually adjust the setting of the desired duplex mode.

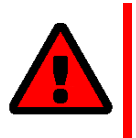

# **WARNING**

If you set the speed manually, the speed must correspond to the speed of the other network components. It is not possible to operate the print server with full duplex if the hub functions with half duplex, for example.

# **Adapting the Speed via the SEH Product Manager**

- 1. Start the SEH Product Manager.
- 2. Select the print server in the device list. The printserver homepage appears.
- 3. Select **Configuration General i**n the user interface of the print server homepage.
- 4. Select the desired setting from the **Ethernet settings** list.
- 5. Click **Save** to confirm.
- $\rightarrow$  The setting will be saved.

# <span id="page-38-0"></span>**5.4 How to Configure the DNS**

DNS is a service that translates domain names into IP addresses. Using DNS, names can be assigned to IP addresses and vice versa. If a DNS server is available in your network, you can use DNS for your print server.

# **Benefits and Purpose**

If you use a domain name during the configuration process, you must first enable and configure DNS. DNS is used for the configuration of the time server, for example.

# **Configuring DNS via the SEH Product Manager**

#### **Requirements**

- $\checkmark$  A DNS server is available in the network
- 1. Start the SEH Product Manager.
- 2. Select the print server in the device list. The printserver homepage appears.
- 3. Select **Configuration DNS i**n the user interface of the print server homepage.
- 4. Configure the DNS parameters;  $\Rightarrow$  [table](#page-39-0) 4 \\omega\_35.
- 5. Click **Save** to confirm.
- $\mapsto$  The settings are saved.

<span id="page-39-0"></span>Table 4: DNS parameters

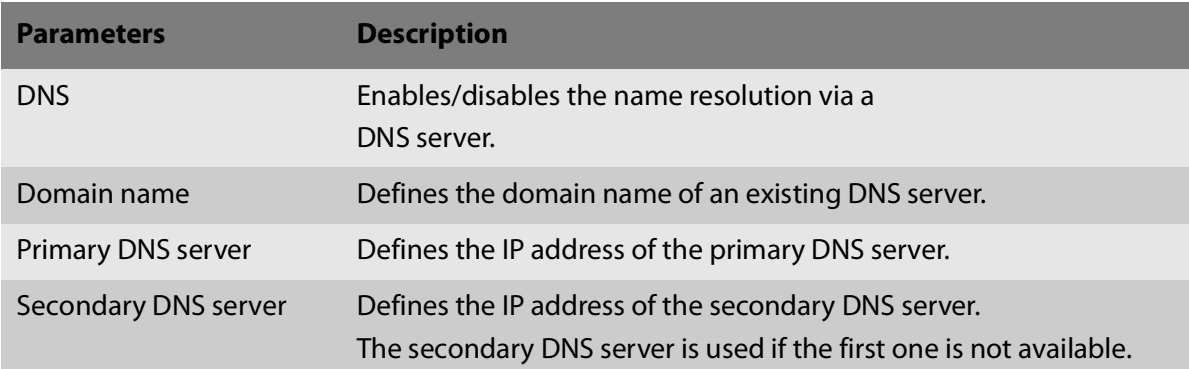

# **5.5 How to Configure Bonjour**

'Bonjour' allows the automatic recognition of computers, devices, and network services in TCP/IPbased networks.

The print server uses Bonjour to:

- check the IP address assigned via ZeroConf ( 6).
- match host names and IP addresses
- announce its Bonjour services (printing services, Printserver Homepage)

# **Configuring Bonjour via the SEH Product Manager**

- 1. Start the SEH Product Manager.
- 2. Select the print server in the device list. The printserver homepage appears.
- 3. Select **Configuration Bonjour i**n the user interface of the print server homepage.
- 4. Configure the Bonjour parameters;  $\Rightarrow$  [table](#page-40-0) 5 \sum 36.
- 5. Click **Save** to confirm.
- $\rightarrow$  The settings are saved.

<span id="page-40-0"></span>Table 5: Bonjour Parameters

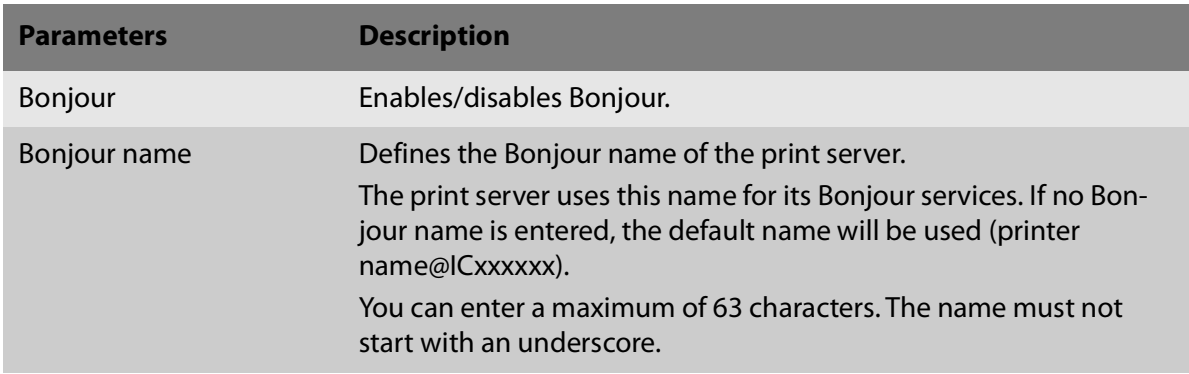

# <span id="page-40-1"></span>**5.6 How to Use SNMP**

SNMP (Simple Network Management Protocol) has become the standard protocol for the administration and monitoring of network elements. The protocol controls communication between the monitored devices and the monitoring station.

SNMP allows you to read and edit management information provided by the network elements. The collection of management information of a device is called MIB.

**Private MIB of the Print Server**

The print server provides the standard 'MIB-II' and a 'private MIB' (Management Information Base). All print server parameters and status information are saved in the 'private MIB'. The 'private MIB' is saved in the print server on delivery and can be installed immediately.

#### **Benefits and Purpose**

The print server parameters can be queried and configured by a management tool by means of the SNMP protocol.

**Requirements**

- $\checkmark$  The print server is connected to the network and the printer.
- $\checkmark$  The print server is known to the network via its IP address, see:  $\Rightarrow \mathbb{B}$ 6.

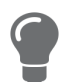

For more information, read the manual of your SNMP management tool.

# <span id="page-41-0"></span>**5.7 How to Configure POP3 and SMTP**

You must configure the protocols POP3 and SMTP on the TPR so that the notification service ( $\Leftrightarrow$  $\cong$  [37](#page-41-0)) and the administration via email ( $\Rightarrow \cong$  [25\)](#page-29-0) will work properly.

#### **POP3**

'POP3' (Post Office Protocol Version 3) is a transfer protocol that a client can use to fetch emails from a mail server. POP3 is used in print servers to administer print servers via email; see:  $\Rightarrow \mathbb{B}25$ .

#### **SMTP**

'SMTP' (Simple Mail Transfer Protocol) is a protocol that controls the sending of emails in networks. SMTP is used in print servers to administer print servers via email (see:  $\Rightarrow \triangleq 25$  $\Rightarrow \triangleq 25$ ) and to send printer information via email (see:  $\Rightarrow$  \\
\$\\, [55](#page-59-0)).

# **Configuring POP3 via the SEH Product Manager**

#### **Requirements**

- $\checkmark$  The print server is set up as user with its own email address on a POP3 server.
- 1. Start the SEH Product Manager.
- 2. Select the print server in the device list. The printserver homepage appears.
- 3. Select **Configuration Mail i**n the user interface of the print server homepage.
- 4. Configure the POP3 parameters;  $\Rightarrow$  [table](#page-41-1) 6 \\omega\_37.
- 5. Click **Save** to confirm.
- $\mapsto$  The settings are saved.

#### <span id="page-41-1"></span>Table 6: POP3 Parameters

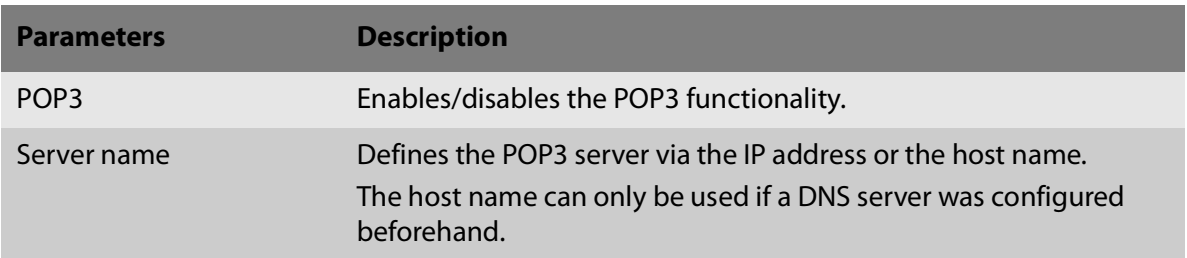

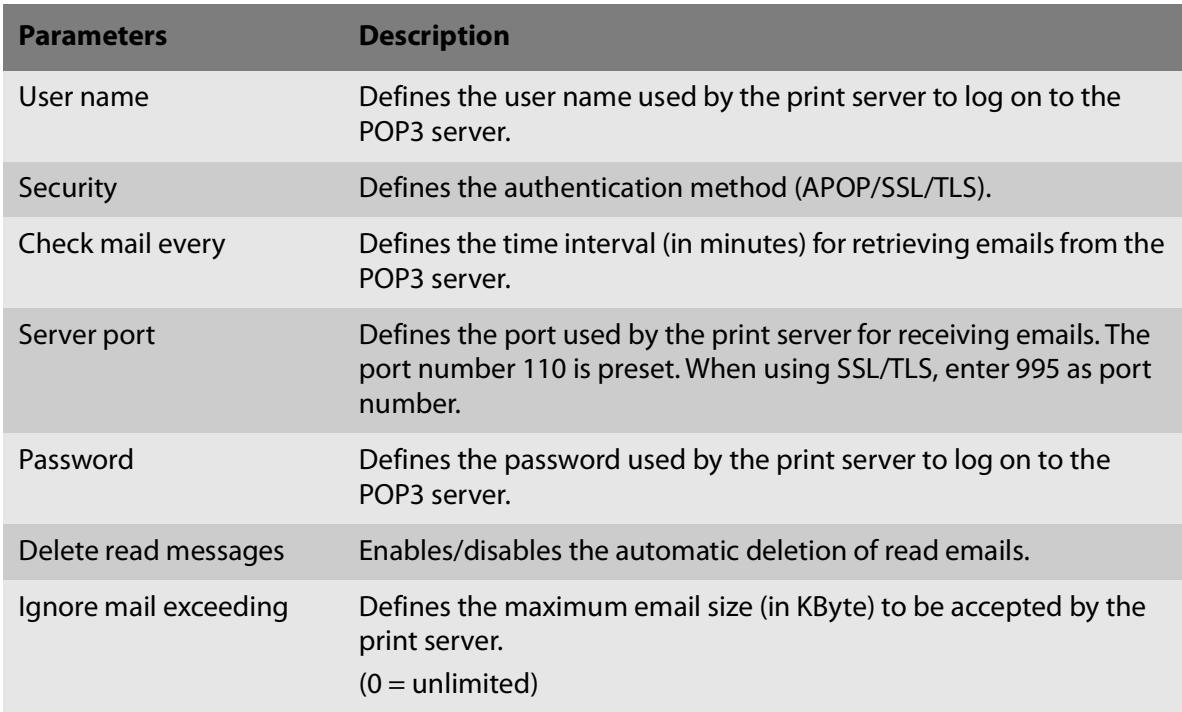

# **Configuring SMTP via the SEH Product Manager**

#### **Requirements**

- $\checkmark$  The print server is set up as user with its own email address on a POP3 server.
- 1. Start the SEH Product Manager
- 2. Select the print server in the device list. The printserver homepage appears.
- 3. Select **Configuration Mail SMTP i**n the user interface of the print server homepage.
- 4. Configure the SMTP parameters;  $\Rightarrow$  [table](#page-43-0) 7 \subsets 39.
- 5. Click **Save** to confirm.
- $\rightarrow$  The settings are saved.

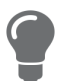

The SMTP input mask can also be found under **Configuration – Notification – Email Notification**.

<span id="page-43-0"></span>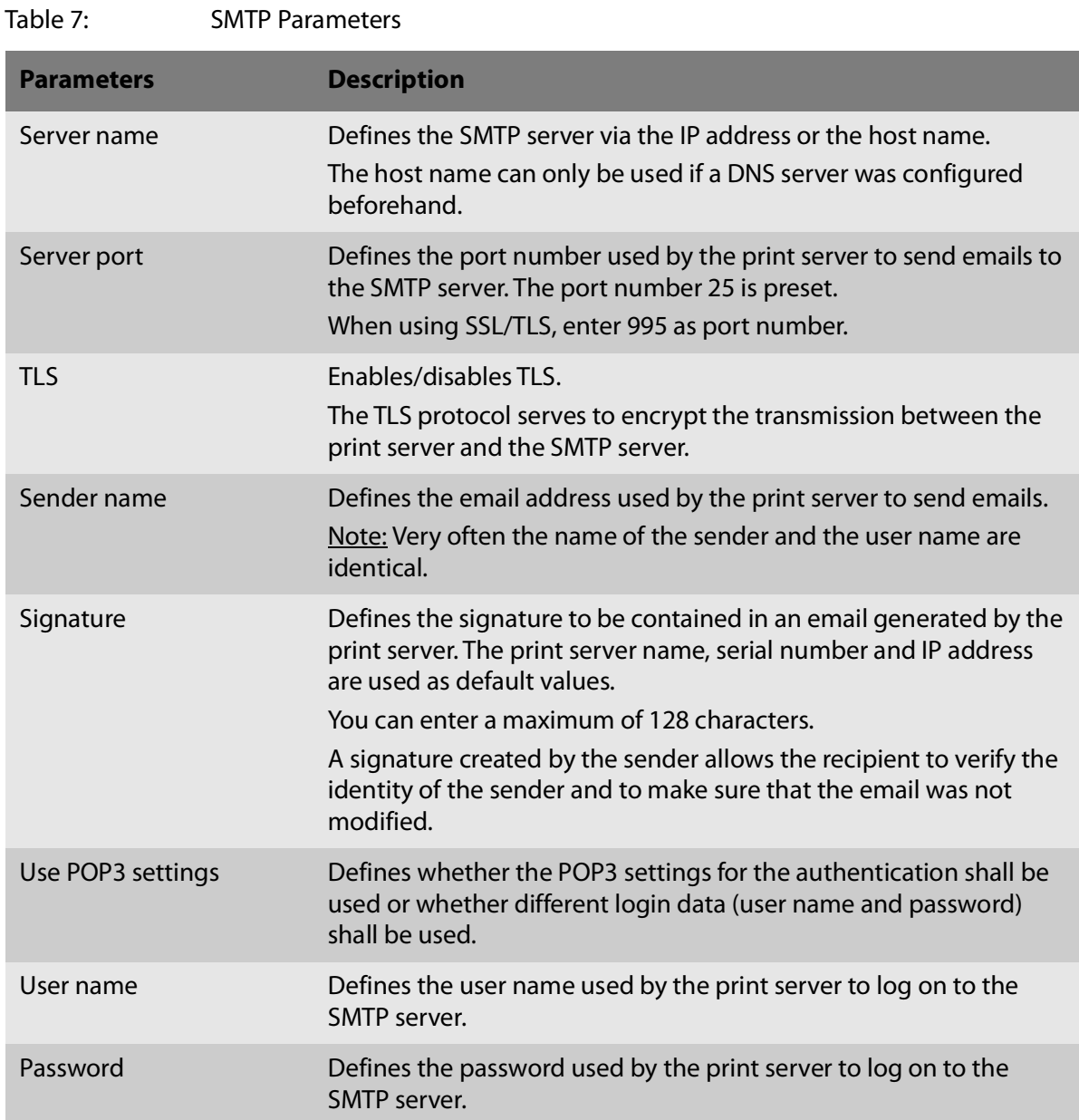

# **6 Port Settings**

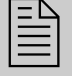

 This chapter explains how you can improve the interaction between printer and print server by choosing the right port settings.

# <span id="page-44-0"></span>**6.1 How to Enable PJL**

With PJL (Print Job Language) commands you can get additional printer information such as detailed status information, printer panel readings or printed pages statistics.

Which information (if any) will be displayed depends on the degree in which the printers can interpret PJL commands. Refer to the manual of your printer for further information.

The print server recognizes if a printer supports PJL and displays this in theSEH Product Manager under **Status – Printer Port** in the **Printer emulation** parameter.

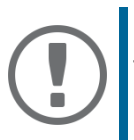

### **Important:**

The option '1284.4/MLC' may not be enabled at the same time

# **Enabling PJL via SEH Product Manager**

- 1. Start the SEH Product Manager.
- 2. Select the print server in the device list. The printserver homepage appears.
- 3. Select **Configuration Printer Port**.**i**n the user interface of the print server homepage.
- 4. Tick **PJL** for the relevant printer port.
- 5. Click **Save** to confirm.
- $\rightarrow$  The setting will be saved.

# **6.2 How to Enable 1284.4/MLC**

IEEE 1284.4 defines a transport protocol for a point-to-point link between a client application and a printer or MFP. One physical link allows you to use several logical channels. These channels allow you to simultaneously and independently exchange different data.

#### **Benefits and Purpose**

1284.4/MLC optimizes the bidirectional functionality of external interfaces. Using 1284.4/MLC, you can get more detailed printer status information.

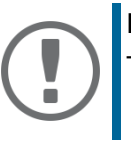

#### **Important:**

The option 'PJL' may not be enabled at the same time.

# **Enabling 1284.4/MLC via the SEH Product Manager**

- 1. Start the SEH Product Manager.
- 2. Select the print server in the device list. The printserver homepage appears.
- 3. Select **Configuration Printer Port**.**i**n the user interface of the print server homepage.
- 4. Tick **1284.4/MLC**.
- 5. Click **Save** to confirm.
- $\rightarrow$  The setting will be saved.

# **6.3 How to Define the Communication Mode**

You can define the communication mode between the print server and the printer via the 'Port Mode'.

The following communication modes are available:

- Unidirectional: for unidirectional communication
- Bidirectional: for bidirectional communication with advanced options for acknowledgment and diagnostics.

# **Defining the Communication Mode via the SEH Product Manager**

- 1. Start the SEH Product Manager.
- 2. Select the print server in the device list. The printserver homepage appears.
- 3. Select **Configuration Printer Port**.**i**n the user interface of the print server homepage.
- 4. Select the desired mode from the **Port mode** list.
- 5. Click **Save** to confirm.
- $\rightarrow$  The setting will be saved.

# **7 Device Settings**

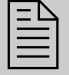

 You can configure the device time and the device language for the print server and specify a description. This chapter describes the device settings.

# **7.1 How to Configure the Language of the Device**

You can set the device language of the print server. The status information are displayed in the device language. The print server supports the following languages:

- English - Spanish - Japanese
- German - Italian - Korean
- French - Portuguese - Chinese (simplified/traditional)

# **Configuring the Device Language via the SEH Product Manager**

- 1. Start the SEH Product Manager.
- 2. Select the print server in the device list. The printserver homepage appears.
- 3. Select **Configuration General i**n the user interface of the print server homepage.
- 4. Select the desired language from the **Print server language** list.
- 5. Click **Save** to confirm.
- $\mapsto$  The settings are saved.

# <span id="page-46-0"></span>**7.2 How to Configure the Device Time**

You can control the device time of the print server via a time server (SNTP server) in the network. A time server synchronizes the time of devices within a network. In the print server, the time server is defined via the IP address or the host name.

# **Benefits and Purpose**

If the time server is activated, all print jobs that are handled by the print server will get a time stamp. Date and time are then displayed under  $(\Rightarrow \Box$ [57](#page-61-0)) 'Job History'.

### **UTC**

The print server uses 'UTC' (Universal Time Coordinated) as a basis. UTC is a reference time and used as a time standard.

#### **Time zone**

The time received by the time server does not necessarily correspond to your local time zone. Deviations from your location and the resulting time difference (including country-specific particularities such as Daylight Saving Time) can be handled by means of the 'Time zone' parameter.

# **Configuring the Device Time via the SEH Product Manager**

**Requirements**

- $\checkmark$  A time server is integrated into the network.
- 1. Start the SEH Product Manager.
- 2. Select the print server in the device list. The printserver homepage appears.
- 3. Select **Configuration Time i**n the user interface of the print server homepage.
- 4. Click **SNTP**.
- 5. Into the **Time server** box, enter the IP address or the host name of the time server **(The host name can only be used if a DNS server was configured beforehand.)**
- 6. Select the code for your local time zone from the **Time zone** list.
- 7. Click **Save** to confirm.
- $\mapsto$  The settings are saved.

# **7.3 How to Determine a Description**

You can assign freely definable descriptions to the print server or printer. This gives you a better overview of the devices available in the network.

# **Determining Descriptions via the SEH Product Manager**

- 1. Start the SEH Product Manager.
- 2. Select the print server in the device list. The printserver homepage appears.
- 3. Select **Configuration General i**n the user interface of the print server homepage.
- 4. Enter freely definable names for **Description** and **Dealer**.
- 5. Into the **Dealer URL** box, enter the website of your print server retailer or seller.
- 6. Click **Save** to confirm.
- $\rightarrow$  The data is saved.

# **8 Print Server Status Information**

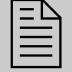

The print server can display status information. This chapter describes which<br>status information is available and how to display and read this information.

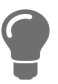

The LEDs of the print server show its status. Please refer to the 'Quick Installation Guide' for detailed information.

# **8.1 How to View Status Information**

You can view print server status information.

# **Viewing Status Information via the SEH Product Manager**

- 1. Start the SEH Product Manager.
- 2. Select the print server in the device list. The printserver homepage appears.
- 3. In the user interface of the print server homepage, select the desired menu item under the **Status** category.
- $\rightarrow$  The status information is shown.

# **8.2 What Status Information is Shown?**

This chapter gives an overview of the print server status information. Different status information is available depending on your print server model.

#### **General Status**

The **General** page shows status information, such as the name of the print server, the hardware address, and the serial and version numbers, network type etc. The text which you previously entered under 'Configuration - General' will now appear under 'Description.' A description is freely definable and can be used to gain a better overview of the print servers and printers in the system.

#### **Printer Port Status**

The **Printer Port** page contains information about the connected printers. The page includes information about the manufacturer, the printer model or the total number of printed pages. The printer operating panel and printer status messages can also be displayed. The information that can be shown depends on the printer and print server model. As for print servers with several physical printer ports, the information is displayed separately for each port.

#### **IPv6 Status**

The **IPv6** page shows assigned IPv6 addresses. The print server obtains IPv6 addresses if it is connected to a network that supports IPv6. (Only available on the Print Server Homepage.)

#### **Bonjour Status**

The bonjour page displaces the bonjour name. As for print servers with several physical printer ports, the bonjour name is displayed separately for each port.

#### **Mail Status**

The **Mail** page shows the status of the POP3 and SMTP settings.

- 'Mails fetched' shows the number of received emails.
- 'Last POP3 error' shows the last POP3 error.
- 'Next check for mails in' shows the time left till the next mail scan.
- 'Mails sent' shows the number of sent emails.
- 'Last SMTP error' shows the last SMTP error.

#### **Job History**

The **Job History** page displays information about the print jobs that have been sent to the print server. A maximum of 64 print jobs are displayed. From the 65th print job onwards the FIFO method (first-in, first-out) is applied. The saved print jobs will be deleted when the print server or printer is turned off or reset. The print jobs will not be deleted when the print server is restarted. The information that is shown depends on the connected printer model. For a more detailed description, see:  $\Rightarrow$ [table](#page-61-1) 11 **1**57.

# **8.3 How to Print a Status Page**

You can print status pages. The pages are available in English.

#### **Status Page**

A status page contains important, basic print server information such as the print server type, MAC address, etc.

# **Printing the Status Page via an FTP Connection**

Using an FTP connection, you can download a status page to your local computer and print it.

1. Change to the directory in which you wish to save the file.

- 2. Open an FTP connection to the print server: Syntax: ftp <IP address> **Example:** ftp 192.168.0.123
- 3. Enter an arbitrary user name.
- 4. Enter the print server password or press the enter key if no password has been assigned.
- 5. Transfer the status page from the print server to your local computer: get statuspage
- 6. Close the FTP connection: quit
- 7. Open and print the file using any text editor.
- $\mapsto$  The status page will be printed.

# **Printing the Status Page via the Button**

Using the button of the print server operating panel, you can print a status page.

- 1. Press the button for a short time.
- $\rightarrow$  The status page is printed.

# **9 Print Jobs and Print Data**

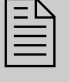

 This chapter contains information concerning the administration of print jobs and print data. You will learn how to load and assign print jobs directly to the print server, how to time print jobs, and how to modify and convert print data.

# **9.1 How to Define a Timeout for Taking on Print Jobs**

You can restrict the acceptance of print jobs to a certain period of time (timeout). If the print server does not receive any print job within the specified time frame, the connection between will be interrupted.

**Benefits and Purpose**

A timeout limits the duration of a connection and thus allows other connections to establish.

# **Defining a Timeout via the SEH Product Manager**

- 1. Start the SEH Product Manager.
- 2. Select the print server in the device list. The printserver homepage appears.
- 3. Select **Configuration General i**n the user interface of the print server homepage.
- 4. Enter the time frame in seconds after which the connection will be aborted into the **Job receive timeout** box.

We recommend to set the value to '120'. (0  $s = off$ )

- 5. Click **Save** to confirm.
- $\rightarrow$  The setting will be saved.

# **9.2 How to Assign Print Jobs Directly**

You can assign print jobs directly to the printers via the print server without having to open the filespecific application software.

The print file can be assigned via the SEH Product Manager.

The print file must be in a format that suits the printer. When a print file is downloaded to the print server, the file is automatically recognized as print file and printed.

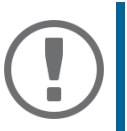

#### **Important:**

Make sure that the logical printer does not convert data (e.g. ASCII to PostScript), see:  $\Rightarrow$  3[50](#page-54-0).

# **Assigning the Print File via the SEH Product Manager**

- 1. Start the SEH Product Manager.
- 2. Select the print server in the device list. The printserver homepage appears.
- 3. Select **Actions Download Area i**n the user interface of the print server homepage.
- 4. Select **File Printing.**
- 5. Select a logical printer from the list.
- 6. Click **Browse / Choose File**.
- 7. Select the print file.
- 8. Click **Print**.
- 9. (Enter the print server password, if necessary.)
- $\rightarrow$  The print file is printed.

# <span id="page-52-0"></span>**9.3 How to Modify Print Data**

The print server offers several filter functions for the subsequent editing of print data.

# **Filter Function 'Find and Replace'**

You can use the filter function 'Find and Replace' to edit print data subsequently. For this purpose the print server scans incoming print data streams for specific patterns. As soon as such a pattern is found it will be automatically deleted or replaced by another previously defined pattern.

#### **Benefits and Purpose**

It may be useful to edit print data if there is no access to the original documents or if changes to the original files would be too laborious.

You can edit print data using the filter 'Find and Replace'. The filter functions can be configured by means of logical printers, see:  $\Rightarrow$  \\omeg> [50](#page-54-0).

#### **Syntax**

You can enter various patters into the boxes 'Find' and 'Replace'. Please pay attention to the following syntax:

- 256 characters can be used.
- You can define various patters. Use the double semicolon ';;' as separator. The first pattern that is defined by separators in the 'Find' string will be replaced by the first pattern that is defined by separators in the 'Replace' string.
- In the case of patterns with ASCII text, you can use clear text (depending on the printer driver, etc.).

• Patterns including escape sequences and control characters (e.g. Postscript or PCL) require special representation. Patterns for hexadecimal code (or other) must be entered as decimal code. In decimal code, each character is represented as three digits (triplets). Each triplet is preceded by a backslash '\'.

#### **Example**

The string 'white' is to be replaced by the string 'black' and the string 'cat' is to be replaced by 'dog' in the print data.

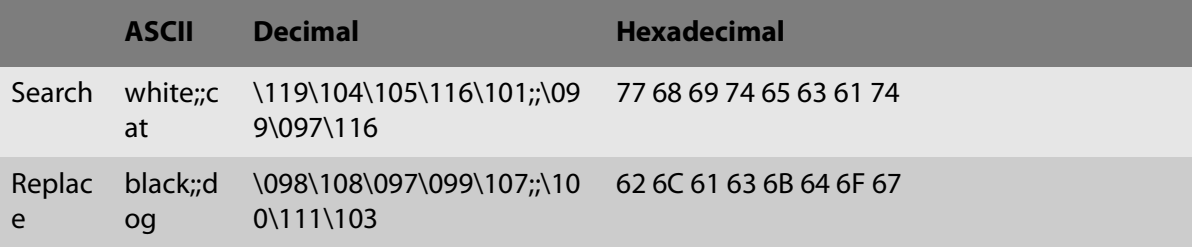

# **Filter Function 'Job Start and Job End'**

The print server allows the sending of start and end sequences before/after a print job. These sequences may consist of PRESCRIBE or ESC commands that trigger a form feed after the print job.

ESC commands consist of job start sequence '\027' followed by the actual control characters preceded by a backslash and written as a decimal. Job end sequence '\027 \012', for example, triggers a form feed after the print job. For more information, please look up the available ESC commands in your printer manual.

Configuration is done via logical printers, see:  $\Rightarrow \Box$ [50.](#page-54-0)

# **9.4 How to Convert Print Data?**

The print server offers many filters in order to convert print data.

# **Filter Function 'ASCII / PostScript'**

The print server supports the conversion of print data from ASCII to PostScript format. Configuration is done via logical printers, see:  $\Rightarrow$  \\omeg> [50](#page-54-0).

# **Filter Function 'HEX Dump Mode' (Hexadecimal + ASCII)**

The print server supports the hex dump mode. The hex dump mode is used to search for errors in print data in order to detect communication problems between the computer and the printer.

The hex dump mode displays each character both as hexadecimal code and ASCII character code. Printer control commands are printed as hexadecimal values and do not influence the printout in any way. Configuration is done via logical printers, see:  $\Rightarrow \text{ } \text{\&} 50.$  $\Rightarrow \text{ } \text{\&} 50.$ 

### **Filter Function 'LF / CR+LF'**

Depending on the system, line breaks are coded differently. In order to get the desired result, the print server supports the conversion of print data from LF (Line Feed) to CR+LF (Carriage Return with Line Feed). Configuration is done via logical printers, see:  $\Rightarrow \Box$  [50.](#page-54-0)

# <span id="page-54-0"></span>**9.5 How to Use Logical Printers (Filter Functions)?**

#### **What Are Logical Printers?**

Logical printers are pre-installed filters that are assigned to a print object. The filter contains information about the use of print data.

The print data that is received by the print server will be interpreted and processed depending on the filter settings. This way, print data flows can be manipulated, converted, and sent via defined TCP/IP ports and printer ports.

Logical printers can be used to adapt the print server to various printing needs and networks. All print server models have eight logical printers.

#### **Functions of Logical Printers**

The following functions can be used via logical printers:

- The logical printer defines which **TCP/IP port** is used to send the print data.
- Depending on the system, line breaks are coded differently. In order to get the desired result, the print server supports the conversion of print data from LF (Line Feed) to **CR+LF** (Carriage Return with Line Feed).
- The print server supports the **hex dump mode**. The hex dump mode is used to search for errors in print data in order to detect communication problems between the computer and the printer. The hex dump mode displays each character both as hexadecimal code and ASCII character code. Printer control commands are printed as hexadecimal values and do not influence the printout in any way.
- The print server allows the printing of a **banner page** if the LPD protocol is used. ASCII or PostScript can be used to display the banner page.
- The print server supports the conversion of print data from **ASCII** to **PostScript** format.
- The print server supports the printing of **binary PostScript** files.
- The print server allows the sending of **start** and **end sequences** before/after a print job. These sequences may e.g. consist of PRESCRIBE or ESC commands that trigger a form feed after the print job, see: ['How to Modify Print Data'](#page-52-0)  $\Rightarrow$  148.
- The print server supports a **Search and Replace** function. This allows you to search for strings within the print data sent to the print server and to replace the strings, if necessary; see: ['How](#page-52-0)  [to Modify Print Data'](#page-52-0)  $\Rightarrow$  248.

**Preset Functions of Print Servers.**

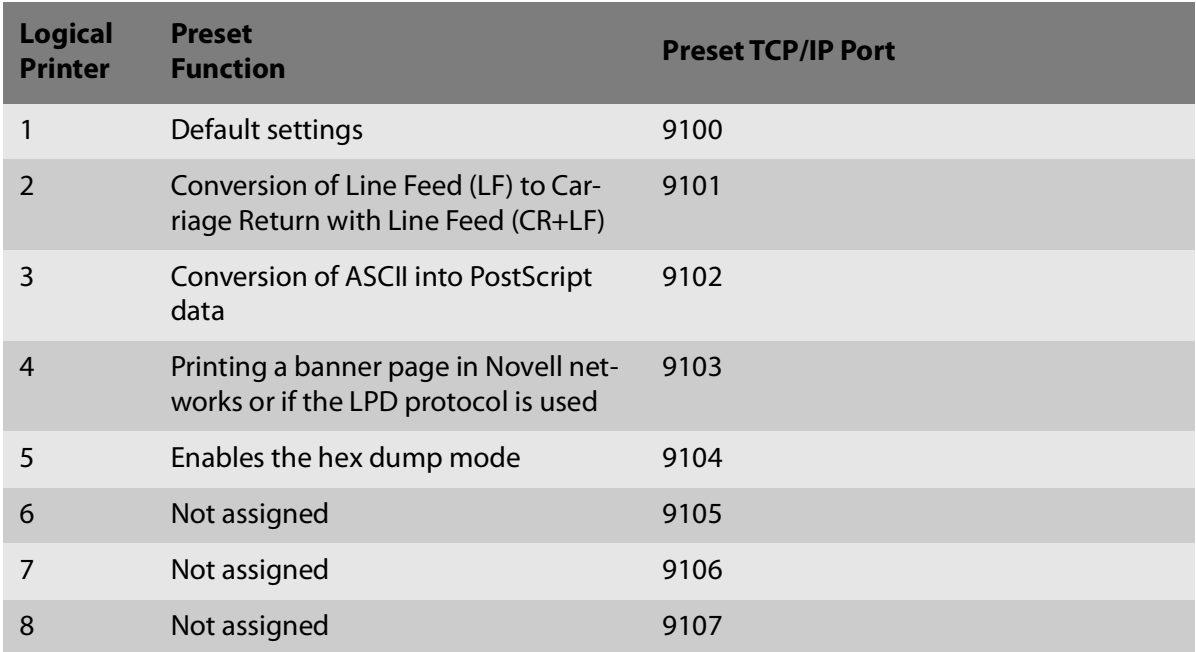

**How to Use Logical Printers**

In order to use the logical printers in an ideal way, you must configure the logical printer with the desired function. Then you must assign the logical printer to a print object. (This procedure can also take place in reversed order.)

# **Configuring Logical Printers via the SEH Product Manager**

You can adapt the assigned functions and printer ports to your needs.

- 1. Start the SEH Product Manager.
- 2. Select the print server in the device list. The printserver homepage appears.
- 3. Select **Configuration Logical Printeri**n the user interface of the print server homepage.
- 4. Change the desired parameters,  $\Rightarrow$  [table](#page-56-0) 8 \subsets 3.2.
- 5. Click **Save** to confirm.
- $\rightarrow$  The setting will be saved.

# <span id="page-56-0"></span>Table 8: Settings of the Logical Printers

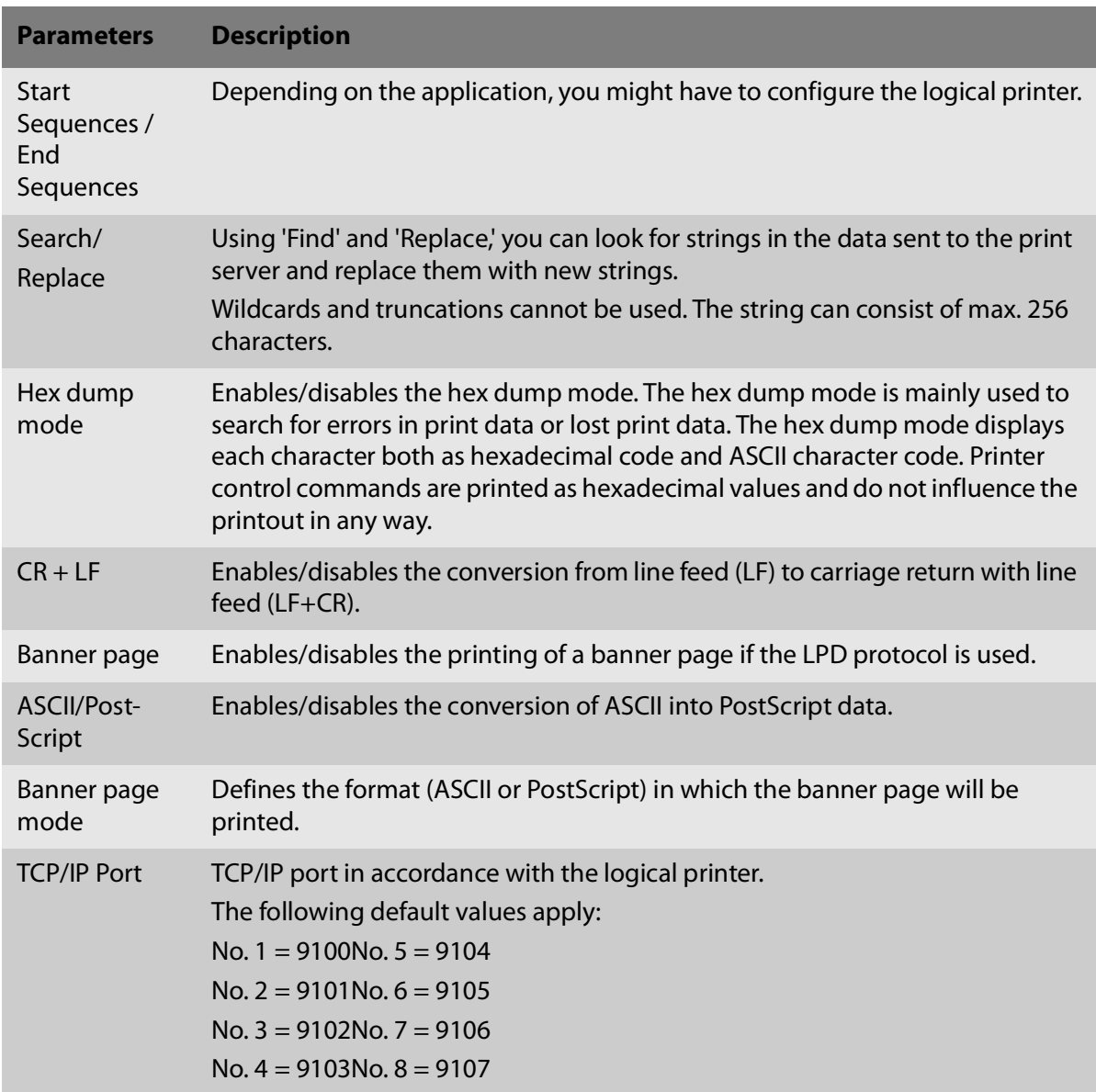

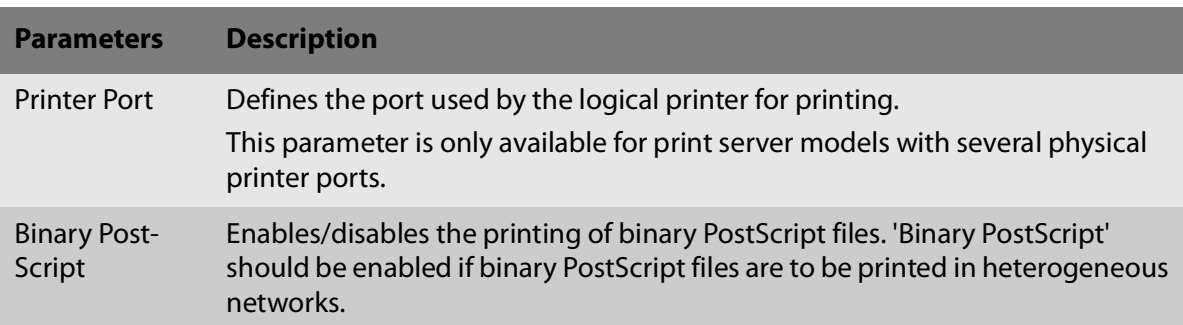

# **Assigning Logical Printers**

Depending on your system, logical printers may be addressed in various ways. The assignment is done when you create printers on the client for the printers connected to the print server ( $\Rightarrow$  \nmess [11](#page-15-0)). In Windows, the respective TCP/IP ports are used instead of the logical printers. In macOS, logical printers are addressed with 'lp1' through 'lp8'.

# **10 Printer Status and Printer Messages**

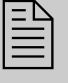

The print server can receive information and messages from connected printers<br>and provide these messages/information in various forms. This chapter descri-<br>bes how to display and receive information bes how to display and receive information.

# **10.1 How to View the Printer Status**

There are many ways to keep yourself informed about the status of the printers which are administered via the print server.

# **Displaying the Printer Status and the Printer Display via the SEH Product Manager**

- 1. Start the SEH Product Manager.
- 2. Select the print server in the device list. The printserver homepage appears.
- 3. Select **Status Printer Port i**n the user interface of the print server homepage.
- $\rightarrow$  The printer status and the printer display are displayed.

# **View printer Status via FTP**

The printer status is stored in the 'printerport' file of the print server. You can view the contents of the file on the screen via FTP.

- 1. Open an FTP connection to the print server: Syntax: ftp <IP address> **Example:** ftp 192.168.0.123
- 2. Enter either the print server password or press the enter key if no password has been assigned.
- 3. Get the printer status from the print server: get printerport
- 4. Close the FTP connection: quit

# **10.2 How to Get Additional Printer Information**

With PJL (Print Job Language) commands you can get additional printer information via the print server, such as detailed status information, printer panel readings or printed pages statistics. To use PJL, see:  $\Rightarrow$  2[40](#page-44-0).

# <span id="page-59-0"></span>**10.3 How to Get Printer Messages via Email**

You can get email notifications from the printers connected to the print server. You can define under which circumstances the printer will prompt a notification.

This allows up to two recipients to get information about the printer status, printer errors (such as Paper empty), the number of pages printed, or print jobs.

The information that can be sent depends on the connected printer model.

# **Configuring Email Notifications via the SEH Product Manager**

#### **Requirements**

- A DNS server has been configured on the print server, see: [34](#page-38-0).
- SMTP parameters are configured on the print server; see:  $\Rightarrow \Box$ [36](#page-40-1).
- 1. Start the SEH Product Manager.
- 2. Select the print server in the device list. The printserver homepage appears.
- 3. Select **Configuration Notification i**n the user interface of the print server homepage.
- 4. Select **Email Notification**.
- 5. Configure the notification parameters;  $\Rightarrow$  [table](#page-59-1) 9 **155.**
- 6. Click **Save** to confirm.
- $\mapsto$  The settings are saved.

#### <span id="page-59-1"></span>Table 9: Parameters for Email Notification

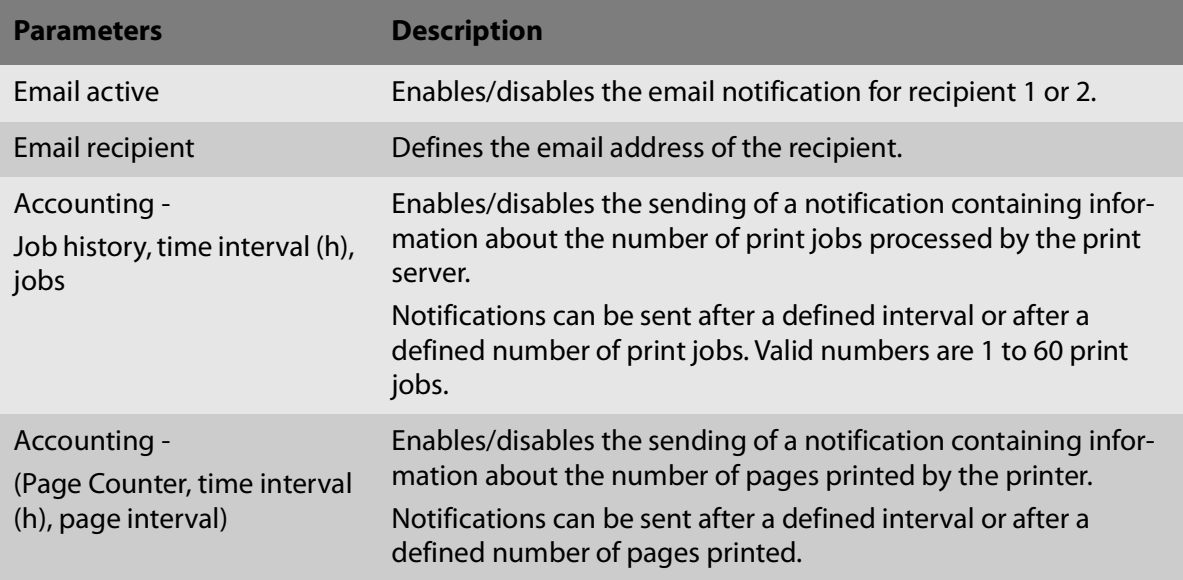

**Parameters Description**

Printer error -

Define the type of printer error that will cause a notification.

```
Paper empty, Paper jam, etc.
```
# **10.4 How to Get Printer Messages via SNMP Trap**

You can get SNMP trap notifications from the connected printers. You can define under which circumstances the printer will prompt a notification.

This allows two recipients to get information about the printer status, printer errors (such as Paper empty), the number of pages printed, or print jobs.

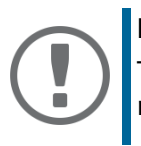

### **Important:**

The information that can be shown depends on the connected printer model.

# **Enabling SNMP Trap Notifications via the SEH Product Manager**

- 1. Start the SEH Product Manager.
- 2. Select the print server in the device list. The printserver homepage appears.
- 3. Select **Configuration Notification i**n the user interface of the print server homepage.
- 4. Select **SNMP Trap Notification**.
- 5. Configure the notification parameters;  $\Rightarrow$  [table](#page-60-0) 10 \sum 56.
- 6. Click **Save** to confirm.
- $\rightarrow$  The settings are saved.

<span id="page-60-0"></span>Table 10: Parameters for SNMP Trap Notification

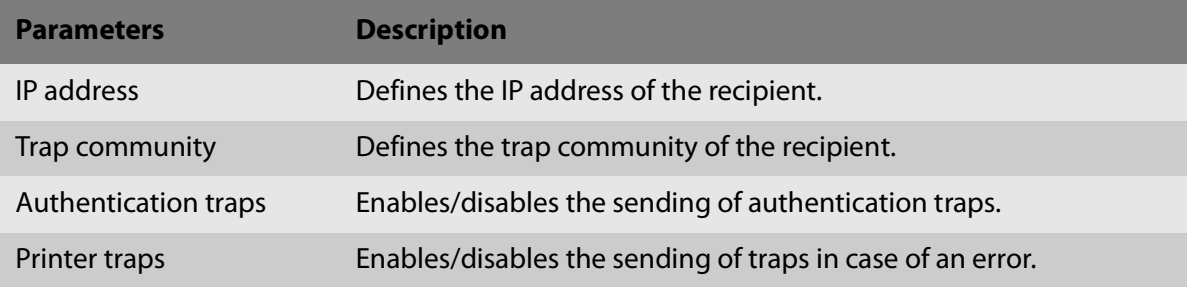

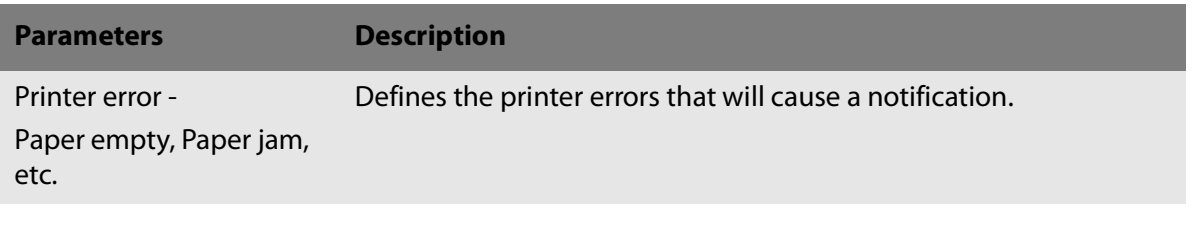

# <span id="page-61-0"></span>**10.5 How to View the Job History**

Information on the print jobs handled by the print server are registered and shown in the job history.

A maximum of 64 print jobs are displayed. From the 65th print job onwards the FIFO method (firstin, first-out) is applied. The saved print jobs will be deleted when the print server or printer is turned off or reset. The print jobs will not be deleted when the print server is restarted.

Depending on the connected printer model, the following information is shown in the job history:

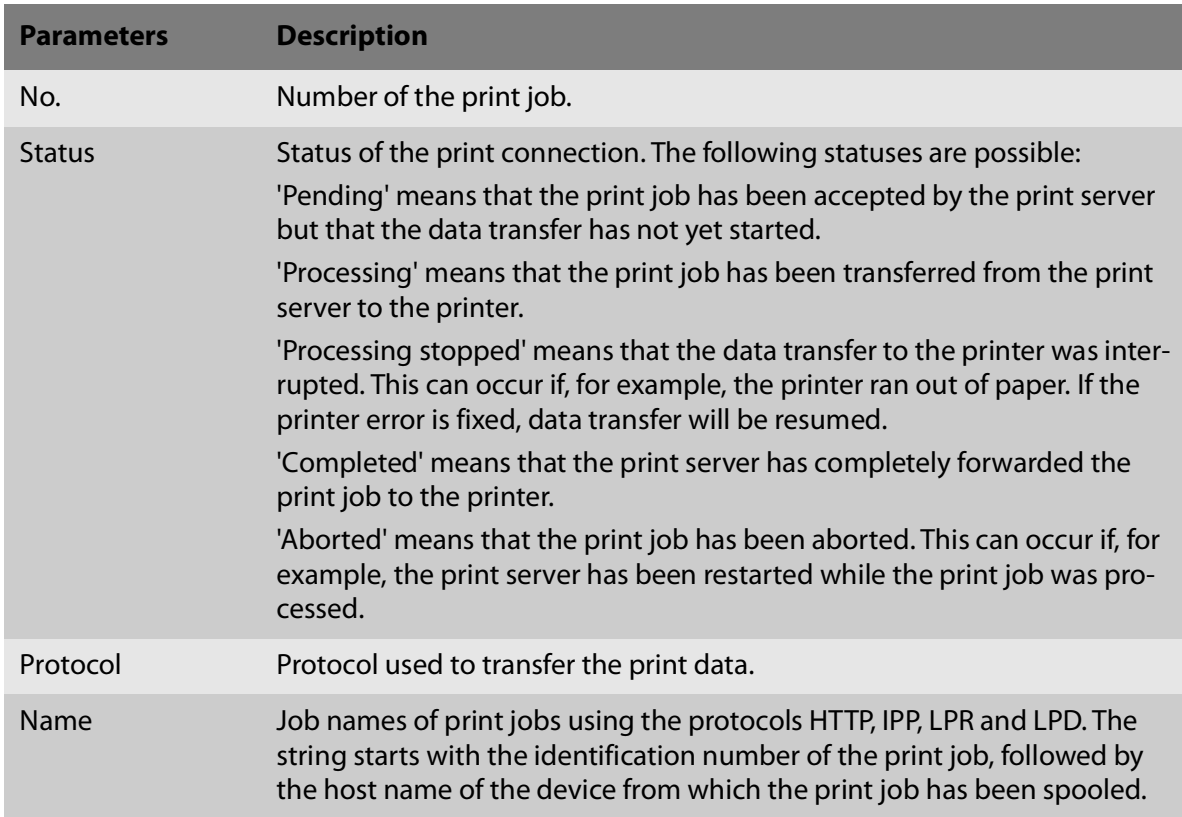

<span id="page-61-1"></span>Table 11: Job History - Status Information

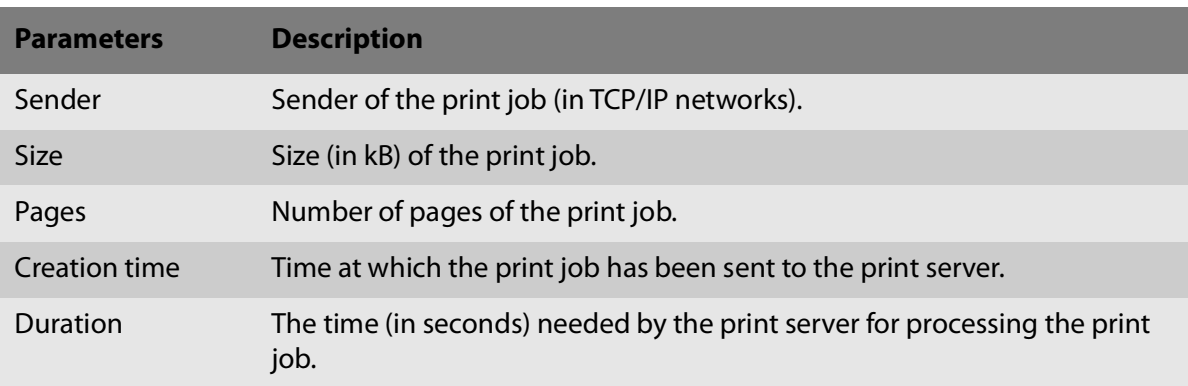

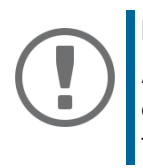

#### **Important:**

A time server ( $\Rightarrow$   $\mathbb{B}42$  $\mathbb{B}42$ ) must be configured on the print server so that the date and time can be displayed correctly. If no time server is configured, the time stamp corresponds to the default time.

# **Displaying the Job History via the SEH Product Manager**

- 1. Start the SEH Product Manager.
- 2. Select the print server in the device list. The printserver homepage appears.
- 3. Select **Status Job History i**n the user interface of the print server homepage.
- $\mapsto$  The job history is displayed.

# **11 Security**

 A number of security mechanisms are available to ensure optimum security for the print server. This chapter describes how to make use of these security mechanisms.

# <span id="page-63-0"></span>**11.1 How to Define a Password for the Print Server (Read/Write Protection)**

**Write Protection**

A password can protect the print server against unauthorized parameter modifications. If a password was set, you must enter the password before you can save the changes to the parameters. This means that changes to the parameters can only be made using a valid password.

#### **Read protection**

In addition, you can protect the display of parameters with a password too. For this purpose, the parameter **Access control** must be enabled. If this parameter is enabled, a password must be entered when opening the SEH Product Manager.

# **Defining the Password via the SEH Product Manager**

- 1. Start the SEH Product Manager.
- 2. Select the print server in the device list. The printserver homepage appears.
- 3. Select **Configuration Protection i**n the user interface of the print server homepage.
- 4. Enter a password into the **Password** box in order to enable the write protection.
- 5. Tick **Access control** in order to define the read protection, if required.
- 6. Click **Save** to confirm.
- $\mapsto$  The settings are saved.

# **11.2 How to Disable the HTTP Access (Protection against Viruses)**

HTTP (Hypertext Transfer Protocol) is a protocol for the transfer of data. The print server needs HTTP for the data transfer of the Print Server Homepage.

### **Benefits and Purpose**

The print server cannot be attacked directly by viruses. Attacks to open ports (e.g. port 80 / HTTP) can have a certain influence on the print server and affect its functions.

To prevent attacks to open ports, you can disable the HTTP protocol on the print server.

# **Disabling HTTP via the SEH Product Manager**

- 1. Start the SEH Product Manager.
- 2. Select the print server in the device list. The printserver homepage appears.
- 3. Select **Configuration Protection i**n the user interface of the print server homepage.
- 4. Clear **HTTP**.
- 5. Click **Save** to confirm.
- $\rightarrow$  The setting will be saved.

# **11.3 How to Protect Printers against Unauthorized Access (IP Sender Control)**

In TCP/IP networks you can define which IP addresses and thus which workstations are allowed to access a printer and print.

#### **Benefits and Purpose**

The 'IP Sender Control' allows you to protect printers and sensitive data against unauthorized access and to attribute print costs precisely within the company.

To enable the 'IP Sender Control', you must enter the IP addresses or host names of the clients into an **IP sender** list. The print server will only accept print jobs from clients specified in the list.

Up to eight IP senders can be specified. The use of wildcards (\*) allows you to define subnetworks (e.g. 192.168.122.\*) and to authorize these subnetworks for printing.

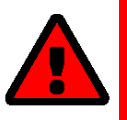

# **WARNING**

In order to disable the IP sender control you must enter '\*' into the first IP sender box. Once an IP sender has been defined, all undefined clients lose their authorization to print via the print server.

# **Assigning Authorizations via the SEH Product Manager**

- 1. Start the SEH Product Manager
- 2. Select the print server in the device list. The printserver homepage appears.
- 3. Select **Configuration Protection i**n the user interface of the print server homepage.
- 4. Into the **IP sender** box, enter the IP addresses or host names of authorized clients. **(The host name can only be used if a DNS server was configured beforehand.)**
- 5. Click **Save** to confirm.
- $\mapsto$  The settings are saved.

# **12 Certificate Management**

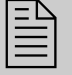

 The print server has its own certificate management. This chapter explains how certificates are used and when the use of certificates is recommended.

# **What are Certificates?**

Certificates can be used in TCP/IP-based networks to encrypt data and to authenticate communication partners. Certificates are electronic messages containing a key (public key) and a signature.

#### **Benefits and Purpose**

The use of certificates allows for various security mechanisms. Use certificates in your print server to

- encrypt print data; see:  $\Rightarrow$  [13.](#page-17-0)
- check the identity of the print server in the network; see:  $\Rightarrow \Box$  [70](#page-74-0).
- authenticate the print server if the connection is encrypted via SSL/TLS (HTTPS).
- administer the print server via an FTPS connection; see:  $\Rightarrow \triangle 24$  $\Rightarrow \triangle 24$ .
- allow for a certificate-based authentication of the remote server in the case of IPsec; see:  $\Rightarrow$ [97](#page-101-0).
- to encrypt ThinPrint data; see:  $\Rightarrow$  1[89.](#page-93-0)

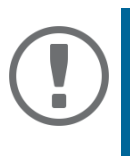

#### **Important:**

If you want to use certificates, it is advisable to protect the print server by a password so that the certificate cannot be deleted by unauthorized persons, see [59.](#page-63-0)

# **Which Certificates are available?**

Both self-signed certificates and CA certificates can be used in the print server. The following certificates can be distinguished:

- Upon delivery, a self-signed certificate (the so-called **default certificate**) is stored in the print server. It is recommended that you replace the default certificate by a self-signed certificate or requested certificate as soon as possible.
- **Self-signed certificates** have a digital signature that has been created by the print server.
- A **requested certificate** is created by a certification authority (CA) for the print server on the basis of a certificate request.
- **CA certificates** are certificates that have been issued for a certification authority (CA). They are used for verifying certificates that have been issued by the respective certification authority.

• **PKCS#12** certificates are used to save private keys and their respective certificates and to protect them by means of a password.

The following certificates can be installed at the same time in the print server:

- -1 print server certificate, i.e. 1 self-signed certificate or 1 requested certificate or 1 PKCS#12 certificate
- -1–8 CA certificates

# **12.1 How to View Certificates**

Certificates installed in the print server and certificate requests can be displayed and viewed.

# **Displaying the Print Server Certificate via the SEH Product Manager**

**Requirements**

- $\checkmark$  A certificate request has been created or a client certificate is installed in the print server.
- 1. Start the SEH Product Manager.
- 2. Select the print server in the device list. The printserver homepage appears.
- 3. Select **Configuration Certificates i**n the user interface of the print server homepage.
- 
- 4. Select **Print server certificate**. The certificate respectively certificate request is displayed.

# **Displaying the CA certificate via the SEH Product Manager**

#### **Requirements**

- $\checkmark$  A CA certificate is installed in the print server.
- 1. Start the SEH Product Manager.
- 2. Select the print server in the device list. The printserver homepage appears.
- 3. Select **Configuration Certificates i**n the user interface of the print server homepage.
- 4. Select **CA certificates**.
- 5. For the desired certificate select **Show**.<br>→ The CA certificate is displayed.
- 

# **12.2 How to Create a Self-Signed Certificate**

# **Creating Self-Signed Certificates via the SEH Product Manager**

**Requirements**

- $\checkmark$  A print server certificate must not be already installed in the print server. To delete a print server certificate, see:  $\Rightarrow$  2[69](#page-73-0).
- 1. Start the SEH Product Manager.
- 2. Select the print server in the device list. The printserver homepage appears.
- 3. Select **Configuration Certificates i**n the user interface of the print server homepage.
- 4. Select **Print server certificate**.
- 5. Enter the relevant parameters;  $\Rightarrow$  [table](#page-68-0) 12 \members 64.
- 6. Click **Create self-signed certificate**.
- $\rightarrow$  The certificate will be created and installed.

#### <span id="page-68-0"></span>Table 12: Parameters for the Creation of Certificates

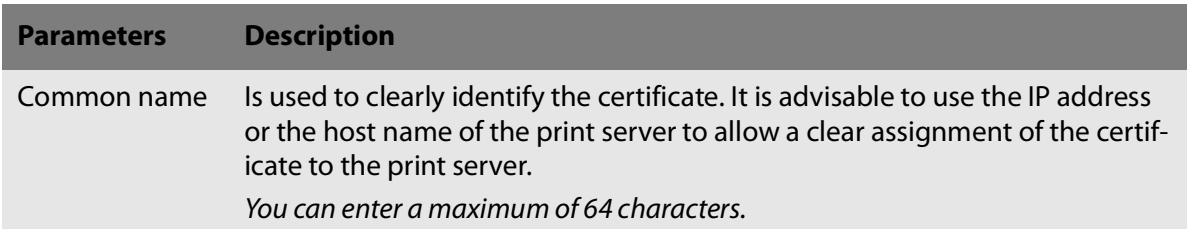

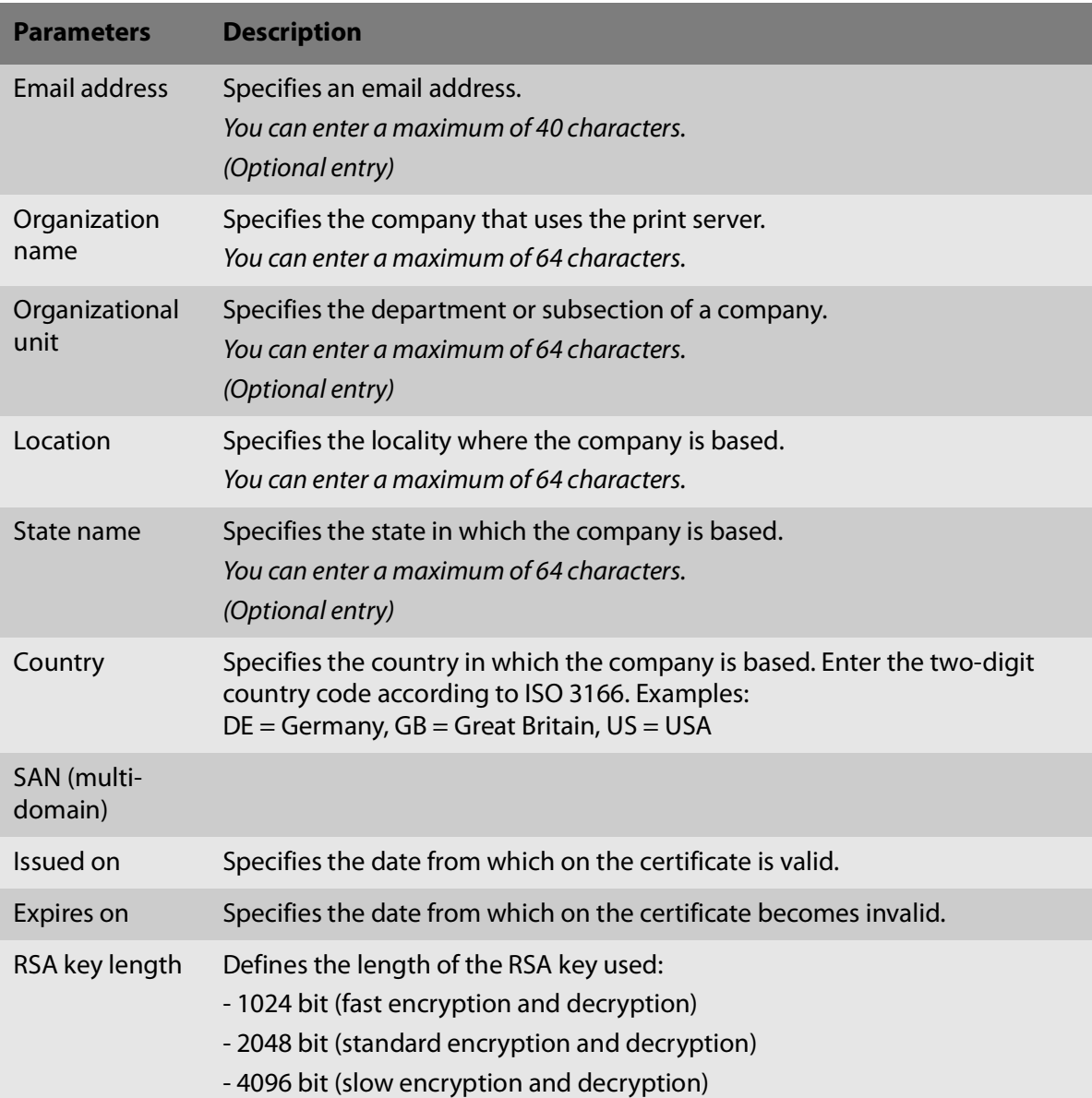

# <span id="page-70-0"></span>**12.3 How to Create a Certificate Request for a Requested Certificate**

As preparation for using a certificate which is issued by a certification authority for the print server, a certificate request can be created in the print server. The request must be sent to the certification authority which creates an certificate on the basis of this request. The certificate must be in 'base64' format.

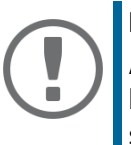

#### **Important:**

After the creation of a certificate request, no print server certificate can be installed until the requested certificate has been saved in the print server.

# **Creating a Certificate Request via the SEH Product Manager**

**Requirements**

- $\checkmark$  A print server certificate must not be already installed in the print server. To delete a print server certificate, see:  $\Rightarrow$  1[69](#page-73-0).
- $\checkmark$  A certificate request must not already be created. To delete the certificate request, see:  $\Rightarrow \mathbb{B}$ [69](#page-73-1).
- 1. Start the SEH Product Manager.
- 2. Select the print server in the device list. The printserver homepage appears.
- 3. Select **Configuration Certificates i**n the user interface of the print server homepage.
- 4. Select **Print server certificate**.
- 5. Enter the required parameters,  $\Rightarrow$  [table](#page-68-0) 12 \sum 64.
- 6. Click **Create certificate request**. The creation of the certificate request is in progress.
- 7. Save the request as text file.
- 8. Send the text file as certificate request to a certification authority.

When the requested certificate has been received, it must be saved in the print server; see:  $\Rightarrow$  1[67](#page-71-0).

# <span id="page-71-0"></span>**12.4 How to Save a Requested Certificate in the Print Server**

A certificate which is issued by a certification authority for the print server can be used in the print server.

# **Saving a Requested Certificate via the SEH Product Manager**

#### **Requirements**

- A certificate request has been created at an earlier date; see:  $\Rightarrow \Box$ [66](#page-70-0).
- $\checkmark$  The certificate must be in 'base64' format.
- 1. Start the SEH Product Manager.
- 2. Select the print server in the device list. The printserver homepage appears.
- 3. Select **Configuration Certificates i**n the user interface of the print server homepage.
- 4. Select **Print server certificate**.
- 5. Click **browse/ select file**.
- 6. Specify the requested certificate.
- 
- 7. Click **Load Certificate**.<br>
→ The requested certificate is saved in the print server.

# **12.5 How to Save a PKCS12 Certificate in the Print Server**

PKCS#12 certificates are used to save private keys and their respective certificates and to protect them by means of a password.

# **Saving a PKCS#12 certificate via SEH Product Manager**

- $\checkmark$  A print server certificate must not be already installed in the print server. To delete a print server certificate, see:  $\Rightarrow$   $\mathbb{B}69$  $\mathbb{B}69$ .
- $\checkmark$  The certificate must be in 'base64' format.
- 1. Start the SEH Product Manager.
- 2. Select the print server in the device list. The printserver homepage appears.
- 3. Select **Configuration Certificates i**n the user interface of the print server homepage.
- 4. Select **Print server certificate**.
- 5. Click **Load certificate (pkcs12 format)**.
- 6. Click **browse/ select file**.
- 7. Enter the certificate.
- 8. Enter the password.
#### 9. Click **Load PKCS12**.

 $\rightarrow$  The PKCS#12 certificate is saved in the print server.

# <span id="page-72-0"></span>**12.6 How to Save CA Certificates in the Print Server**

In order to check the identity of the network communicating parties of the print server, it is necessary to validate their certificates. For this, the root CA certificates of the certification authorities that have issued the certificates of said communicating parties are installed on the print server.

Up to 8 CA certificates can be saved in the print server. Thus multi-level public key infrastructures (PKIs) are supported.

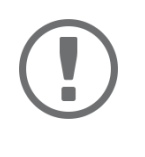

#### **Important:**

If you use the authentication method 'EAP-TLS' ( $\Rightarrow$  1[72](#page-76-0)), you must install the root CA certificate of the certification authority that has issued the certificate of the authentication server (RADIUS) in the print server and specify it for the authentication method; see:  $\Rightarrow$   $\overset{\circ}{\text{B}}$ [69.](#page-73-0)

## **Saving CA Certificates via the SEH Product Manager**

- $\checkmark$  The certificate must be in 'base64' format.
- 1. Start the SEH Product Manager.
- 2. Select the print server in the device list. The printserver homepage appears.
- 3. Select **Configuration Certificates i**n the user interface of the print server homepage.
- 4. Select **CA certificates**.
- 5. Click **Durchsuchen / Datei auswählen**.
- 6. Specify the CA certificate.
- 7. Click **Load CA certificate**.
- $\rightarrow$  The CA certificate is saved in the print server.

# <span id="page-73-0"></span>**12.7 How to Delete Certificates**

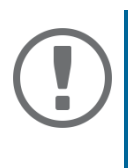

#### **Important:**

Do not delete the certificate (CA/self-signed/PKCS#12) if only HTTPS is defined as the permitted connection type for the web access to the Printserver Homepage. If the certificate is deleted, the Printserver Homepage can no longer be reached via SSL/TLS (HTTPS). In this case, use a non-encrypted connection.

## **Deleting a Print Server certificate or Certificate Request via the SEH Product Manager**

**Requirements**

- $\checkmark$  A certificate request has been created or a client certificate is installed in the print server.
- 1. Start the SEH Product Manager.
- 2. Select the print server in the device list. The printserver homepage appears.
- 3. Select **Configuration Certificates i**n the user interface of the print server homepage.
- 4. Select **Print server certificate**.
- 5. Click **Delete certificate**.
- $\rightarrow$  The certificate respectively certificate request is deleted.

## **Deleting CA Certificates via the SEH Product Manager**

- $\checkmark$  A CA certificate is installed on the print server.
- 1. Start the SEH Product Manager.
- 2. Select the print server in the device list. The printserver homepage appears.
- 3. Select **Configuration Certificates i**n the user interface of the print server homepage.
- 4. Select **CA certificates**.
- 5. For the desired certificate select **Show**. The CA certificate is displayed.
- 
- 6. Click **Delete**.<br>  $\rightarrow$  The certificate is deleted.

# **13 Network Authentication**

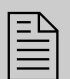

By means of authentication, a network can be protected against unauthorized<br>access. The print server can participate in various authentication procedures.<br>This chapter describes which procedures are supported and how these access. The print server can participate in various authentication procedures. dures are configured on the print server.

## **What is IEEE 802.1X?**

The IEEE 802.1X standard provides a basic structure for various authentication and key management protocols. IEEE 802.1X allows you to control the access to networks. Before users gain access to a network via a network device, they must authenticate themselves in the network. After the authentication was successful, the access to the network will be freed.

## **What is EAP?**

The standard IEEE 802.1X is based upon the EAP (Extensible Authentication Protocol). EAP is a universal protocol for many authentication procedures. EAP allows for a standardized authentication procedure between the network device and an authentication server (RADIUS). First you must define the authentication procedure (TLS, PEAP, TTLS, etc.) to be used and configure it on all network devices involved.

## **What is RADIUS?**

RADIUS (Remote Authentication Dial-In User Service) is an authentication and account management system that validates user login information and grants access to the desired resources.

The print server supports various EAP authentication methods in order to authenticate itself in a protected network.

# **13.1 How to Configure EAP-MD5**

#### **Benefits and Purpose**

EAP-MD5 validates the identity of devices or users before they gain access to network resources. You can configure the print server for the EAP-MD5 network authentication. This makes sure that the print server gets access to protected networks.

#### **Mode of Operation**

EAP-MD5 describes a user-based authentication method via a RADIUS server. The print server must

be defined as user (with user name and password) on a RADIUS server. The authentication method EAP-MD5 must then be enabled on the print server and the user name and password need to be entered.

## **Enabling EAP-MD5 via the SEH Product Manager**

- $\checkmark$  The print server is defined as user (with user name and password) on a RADIUS server.
- 1. Start the SEH Product Manager.
- 2. Select the print server in the device list. The printserver homepage appears.
- 3. Select **Configuration Protection i**n the user interface of the print server homepage.
- 4. Select **Authentication**.
- 5. Select **EAP-MD5** from the **Authentication** list.
- 6. Enter the user name and the password that are used for the configuration of the print server on the RADIUS server.
- 7. Click **Save** to confirm.
- $\rightarrow$  The settings are saved.

# <span id="page-76-0"></span>**13.2 How to Configure EAP-TLS**

#### **Benefits and Purpose**

EAP-TLS (Transport Layer Security) validates the identity of devices or users before they gain access to network resources. You can configure the print server for the EAP-TLS network authentication. This makes sure that the print server gets access to protected networks.

#### **Mode of Operation**

EAP-TLS describes a certificate-based authentication method via a RADIUS server. For this purpose, certificates are exchanged between the print server and the RADIUS server. An encrypted TLS connection between the print server and the RADIUS server is established in this process. Both RADIUS server and print server need a valid, digital certificate signed by a CA. The RADIUS server and the print server must validate the certificate. After the mutual authentication was successful, the access to the network will be freed.

Since each device needs a certificate, a PKI (Public Key Infrastructure) must be available. User passwords are not necessary.

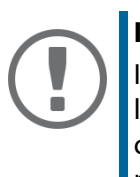

#### **Important:**

If you want to use the EAP-TLS authentication, you must observe the following instructions in the indicated order. Otherwise the print server cannot be addressed in the network. In this case you have to reset the print server parameters; see:  $\Rightarrow$  2[80.](#page-84-0)

#### **Procedure**

- Create a certificate request on the print server; see:  $\Rightarrow$  1[66](#page-70-0).
- Create a certificate using the certificate request and the authentication server (RADIUS).
- Install the requested certificate on the print server; see:  $\Rightarrow \trianglelefteq$  [67](#page-71-0).
- Install the root CA certificate of the certification authority that has issued the certificate of the authentication server (RADIUS) on the print server; see:  $\Rightarrow \trianglelefteq$  [68](#page-72-0).
- Enable the authentication method 'EAP-TLS' on the print server.
- ['Enabling EAP-TLS via the SEH Product Manager'](#page-76-1)  $\Rightarrow \Box$ 72

# <span id="page-76-1"></span>**Enabling EAP-TLS via the SEH Product Manager**

- 1. Start the SEH Product Manager.
- 2. Select the print server in the device list. The printserver homepage appears.
- 3. Select **Configuration Protection i**n the user interface of the print server homepage.
- 4. Select **Authentication**.
- 5. Select **EAP-TLS** from the **Authentication** list.
- 6. Click **Save** to confirm.
- $\mapsto$  The settings are saved.

# <span id="page-77-0"></span>**13.3 How to Configure EAP-TTLS**

#### **Benefits and Purpose**

EAP-TTLS (Tunneled Transport Layer Security) validates the identity of devices or users before they gain access to network resources. You can configure the print server for the EAP-TTLS network authentication. This makes sure that the print server gets access to protected networks.

#### **Mode of Operation**

EAP-TTLS consists of two phases:

- In phase 1, a TLS-encrypted channel between the print server and the RADIUS server will be established. Only the RADIUS server authenticates itself using a certificate that was signed by a CA. This process is also referred to as 'outer authentication'.
- In phase 2, an additional authentication method is used for the communication within the TLS channel. EAP-defined methods and older methods (CHAP, PAP, MS-CHAP and MS-CHAPv2) are supported. This process is also referred to as 'inner authentication'.

The advantage of this procedure is that only the RADIUS server needs a certificate. Therefore no PKI is needed. Moreover, TTLS supports most authentication protocols.

## **Enabling EAP-TTLS via the SEH Product Manager**

#### **Requirements**

- $\checkmark$  The print server is defined as user (with user name and password) on a RADIUS server.
- 1. Start the SEH Product Manager.
- 2. Select the print server in the device list. The printserver homepage appears.
- 3. Select **Configuration Protection i**n the user interface of the print server homepage.
- 4. Select **Authentication**.
- 5. Select **EAP-TTLS** from the **Authentication** list.
- 6. Enter the user name and the password that are used for the configuration of the print server on the RADIUS server.
- 7. Select the settings intended to secure the communication in the TLS channel.
- 8. To make the connection more secure, you can also install the root CA certificate of the certification authority that has issued the certificate of the authentication server (RADIUS) on the print server; see: ['How to Save CA Certificates in the Print Server'](#page-72-0)  $\Rightarrow \mathbb{B}68$ . While configuring the authentication, via **CA certificates – EAP authentication** select the root CA certificate.
- 9. Click **Save** to confirm.
- $\mapsto$  The settings are saved.

# **13.4 How to Configure PEAP**

#### **Benefits and Purpose**

The PEAP (Protected Extensible Authentication Protocol) validates the identity of devices or users before they gain access to network resources. You can configure the print server for the PEAP network authentication. This makes sure that the print server gets access to protected networks.

#### **Mode of Operation**

In the case of PEAP, an encrypted TLS (Transport Layer Security) channel is established between the print server and the RADIUS server (as is the case for EAP-TTLS, see  $\Rightarrow \Box$ [73\)](#page-77-0). Only the RADIUS server authenticates itself using a certificate that was signed by a CA.

The TLS channel is then used to establish another connection that can be protected by means of additional EAP authentication methods (e.g. MSCHAPv2).

The advantage of this procedure is that only the RADIUS server needs a certificate. Therefore no PKI is needed. PEAP uses the advantages of TLS and supports various authentication methods, including user passwords and one-time passwords.

## **Enabling PEAP via SEH Product Manager**

- $\checkmark$  The print server is defined as user (with user name and password) on a RADIUS server.
- 1. Start the SEH Product Manager.
- 2. Select the print server in the device list. The printserver homepage appears.
- 3. Select **Configuration Protection i**n the user interface of the print server homepage.
- 4. Select **Authentication**.
- 5. Select **EAP-PEAP** from the **Authentication** list.
- 6. Enter the user name and the password that are used for the configuration of the print server on the RADIUS server.
- 7. Select the settings intended to secure the communication in the TLS channel.
- 8. To make the connection more secure, you can also install the root CA certificate of the certification authority that has issued the certificate of the authentication server (RADIUS) on the print server; see: ['How to Save CA Certificates in the Print Server'](#page-72-0)  $\Rightarrow \mathbb{B}68$ . While configuring the authentication, via **CA certificates – EAP authentication** select the root CA certificate.
- 9. Click **Save** to confirm.
- $\mapsto$  The settings are saved.

# **13.5 How to Configure EAP-FAST**

#### **Benefits and Purpose**

EAP-FAST (Flexible Authentication via Secure Tunneling) validates the identity of devices or users before they gain access to network resources. You can configure the print server for the EAP-FAST network authentication. This makes sure that the print server gets access to protected networks.

#### **Mode of Operation**

EAP-FAST uses (as in the case of EAP-TTLS  $\Rightarrow$  \\\\\\\\\ [73](#page-77-0)) a channel in order to protect the data transfer. The main difference is that EAP-FAST does not require certificates for authentication purposes. (The use of certificates is optional.)

PACs (Protected Access Credential) are used to build the channel. PACs are credentials that comprise up to three components.

- A shared secret key that contains the preshared key between the print server and the RADIUS server.
- An opaque part that is provided to the print server and presented to the RADIUS server when the print server wishes to obtain access to network resources.
- Other information that may be useful to the client. (Optional)

EAP-FAST uses two methods to generate PACs:

- The manual delivery mechanism can be every mechanism that the administrator configures and considers to be safe for the network.
- In the case of the automatic delivery, an encrypted channel is established in order to protect the authentication of the print server as well as the delivery of the PACs.

## **Enabling EAP-FAST via the SEH Product Manager**

- $\checkmark$  The print server is defined as user (with user name and password) on a RADIUS server.
- 1. Start the SEH Product Manager.
- 2. Select the print server in the device list. The printserver homepage appears.
- 3. Select **Configuration Protection i**n the user interface of the print server homepage.
- 4. Select **Authentication**.
- 5. Select **EAP-FAST** from the **Authentication** list.
- 6. Enter the user name and the password that are used for the configuration of the print server on the RADIUS server.
- 7. Select the settings intended to secure the communication in the channel.
- 8. Click **Save** to confirm.
- $\mapsto$  The settings are saved.

# **14 Maintenance**

A number of maintenance activities can be carried out on the print server. This<br>chapter contains information on securing and resetting the parameter values.<br>You will also learn how to carry out a restart and a device unda chapter contains information on securing and resetting the parameter values. You will also learn how to carry out a restart and a device update.

# **14.1 How to Secure the Print Server Parameters (Backup)**

All parameter values of the print server (exception: passwords) are saved in the 'parameters' file.

You can save the parameters file as backup copy on your local client. This allows you to get back to a stable configuration status at any time.

You can edit the parameter values of the copied file using a text editor. Afterwards, the configured file can be downloaded to one or more print servers. The parameter values included in the file will be taken over by the device.

# <span id="page-82-1"></span>**Saving the Parameters File to the Client via the SEH Product Manager**

- 1. Start the SEH Product Manager.
- 2. Select one or more print servers in the device list.
- 3. Right click to call up the context menu and select **Backup.**
- 4. Select the location where the parameter file is to be saved.
- 5. Click **Next**.
- 6. Enter the password if a password is required and then click **Commit.**
- 7. Click **Commit** directly if no password is configured.
- 8. Select the compatible devices.
- 9. Click **Backup** to save the parameter files.
- <span id="page-82-0"></span> $\mapsto$  The parameters are saved.

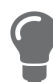

If you want to change parameters, you can open the file directly in a text editor in order to edit the parameter values; see:  $\Rightarrow \Box$ [78.](#page-82-0)

# **Editing the Parameters File**

Using a text editor, you can edit the parameter values in the parameters file. You can open the parameters file in a text editor with the usual mechanisms of your operating system.

- $\checkmark$  The parameters file has been saved on the client; see:  $\Rightarrow \text{m}$  [78](#page-82-1).
- $\checkmark$  A text editor is installed on the client.

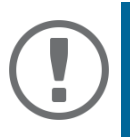

#### **Important:**

Only change the parameter values. Other changes (layout, etc.) will render the parameters file unusable for the print server.

- 1. Open the parameter file with a text editor.
- 2. Edit the parameters file. For information on the parameter values, see: ['Parameter List'](#page-114-0)  $\Rightarrow \mathbb{D}$  110.
- 3. Save the parameters file.
- 4. Close the text editor.
- 5. Load the changed parameters file onto a print server.
	- ['Load parameter file via the SEH Product Manager'](#page-83-0)  $\Rightarrow \Box$ 79.

# <span id="page-83-0"></span>**14.2 Load parameter file via the SEH Product Manager**

All previous print server settings will be overwritten.

- 1. Start the SEH Product Manager.
- 2. Select one or more printserver in the device list.
- 3. Right click to call up the context menu and select **Load parameters.**
- 4. Click **Choose** and select the parameter file.
- 5. Click **Next**.
- 6. Select the compatible devices.
- 7. Click **Upload** to load the parameter file.
- $\rightarrow$  The parameter values are applied.

# <span id="page-84-0"></span>**14.3 How to Reset Parameters to their Default Values**

You can reset all print server parameters to their default values (factory default settings). All previously configured parameter values will be deleted in this process. Installed certificates will not be deleted.

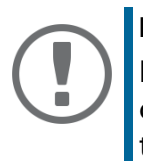

### **Important:**

If you reset the parameters, the IP address of the print server may change and the connection to the Print Server Homepage may be terminated.

**When is Resetting Recommended?**

You must reset the parameters, for example, if you want to use the print server in another network by changing the location of the printer. Before this change of location, you should reset the parameters to the default settings to install the print server in another network.

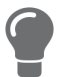

By means of the button of the print server operating panel you can reset the parameters without entering the password.

# **Resetting Parameters via the SEH Product Manager**

- 1. Start the SEH Product Manager.
- 2. Select one or more print server in the device list.
- 3. Right click to call up the context menu and select **Default settings**.
- 4. Select the compatible devices.
- 5. Click **Default settings**.
- 6. Click **OK** to confirm the security query.
- $\rightarrow$  The parameters are reset.

# **Resetting Parameters via an FTP Connection**

- 1. Open an FTP connection to the print server: Syntax: ftp <IP address> **Example:** ftp 192.168.0.123
- 2. Enter either the print server password or press the enter key if no password has been assigned.
- 3. Reset the parameters: quote SITE RESET
- 4. Close the FTP connection: quit
- 5. Interrupt the power supply of the print server. To do this, disconnect the power supply from the print server and then reconnect it.
- $\mapsto$  The parameters are reset.

## **Resetting the Parameters via the Button**

Using the button you can reset the print server's parameter values to their default setting.

- 1. Press and hold the button for 5 seconds.
- $\rightarrow$  The parameters are reset and the print server is restarted.

# **14.4 How to Perform an Update**

You can carry out software and firmware updates on the print server. Updates allow you to benefit from currently developed features.

**What Happens during an Update?**

In the course of an update, the old firmware/software will be overwritten and replaced by the new firmware/software. The parameter default settings of the device remain unchanged.

#### **When is an Update recommended?**

You should update your print server if some functions do not work properly and if a new software with new functions or bug fixes has been released by SEH Computertechnik GmbH .

Check the currently installed software and firmware version of your print server. The version number can be found in the device list of the SEH Product Manager.

**Where do I Find the Update Files?**

Current firmware and software files can be downloaded from the SEH Computertechnik GmbH website:

<https://www.seh-technology.com/services/downloads.html>

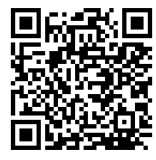

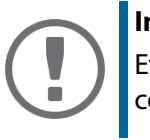

## **Important:**

Every update file has its own 'readme' file. Take note of the information contained in the 'readme' file.

**Update possibilities**

An update can be carried out manually (standard update) or automatically (dynamic update).

- In the case of a standard update, the update file is downloaded manually from a server or a data medium and saved in the print server.
- With a dynamic update, polling is performed each time the print server is restarted to determine whether, in the meantime, a later version of the update file has been stored on the specified file server. If this is the case, the update file is automatically saved in the print server via FTP.

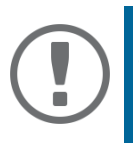

#### **Important:**

The dynamic update cannot be used to save an earlier version of the software in the print server. In this case use the standard update.

# **Standard Update via SEH Product Manager**

- $\checkmark$  All print jobs are finished.
- $\checkmark$  All required update files are located in one directory.
- 1. Start the Print Server Homepage.
- 2. Select the print server in the device list.
- 3. Right click to call up the context menu and select **Load software.**
- 4. Select the software file.
- 5. Click **Next**.
- 6. Select the compatible devices.
- 7. Click **Next** to load the update file.
- $\rightarrow$  The update is executed. The print server is restarting.

# **Standard Update via FTP**

You can do a standard update on your print server via an FTP connection.

- $\checkmark$  The print server has a suitable IP configuration, see:  $\Rightarrow \mathbb{B}$ 6.
- $\checkmark$  You know the print server's current IP address: see:  $\Rightarrow \mathbb{B}6$ .
- $\checkmark$  All print jobs are finished.
- 1. Change to the directory where the update file is located.
- 2. Open an FTP connection to the print server: Syntax: ftp <IP address of the print server> **Example:** ftp 192.168.0.123
- 3. Enter an arbitrary user name.
- 4. Enter either the print server password or press the enter key if no password has been assigned.
- 5. Switch to binary mode: bin
- 6. Send the update file to the print server: Syntax: put <update file name> binfile Example: *put* d-sys-ps-10.4.16.bin
- 7. Close the FTP connection: quit

## **Configure Dynamic Update via SEH Product Manager**

Specify a directory on the file server for automatic (dynamic) updates. The directory contains the current update files. If the print server restarts, it checks if a new update file was put into the directory. If this is the case, the print server will be updated automatically.

**Requirements**

- $\checkmark$  All print jobs are finished.
- $\checkmark$  The update files are in a directory.
- $\checkmark$  The file server on which the update files are stored either uses the 'anonymous login' or the print server is set up as 'user' on the file server.
- 1. Start the SEH Product Manager.
- 2. Select the print server in the device list. The printserver homepage appears.
- 3. Select **Actions Download Area i**n the user interface of the print server homepage.
- 4. Select **Dynamic Firmware Update**.
- 5. Click **Dynamic Firmware Update**.
- 6. In the **Update URL** box, specify the IP address of the file server on which the new updates files are to be stored.

Syntax: ftp://<IP address of the file server>/ <software file name> Example: ftp://192.168.0.100/d-sys-ps-10.4.16.bin **(If your system supports name resolution via WINS, DHCP, or DNS, you can enter the name of the file server instead of the IP address of the file server).** Example: ftp://192.168.0.100/d-sys-ps-10.4.16.bin

- 7. If you use a proxy server, tick **Use proxy** and enter the IP address of the proxy server.
- 8. Click **Save** to confirm.
- $\mapsto$  The settings are saved.

# **14.5 How to Restart the Print Server**

If the print server is in an undefined state, the it can also be rebooted manually.

## **Restarting the Print Server using the SEH Product Manager**

- 1. Start the SEH Product Manager
- 2. Select on or more print server in the device list.
- 3. Right click to call up the context menu and select **Restart**.
- 4. Select the compatible devices.
- 5. Select **Restart**.
- $\mapsto$  The print server is restarting.

# **15 Additional Feature – ThinPrint®**

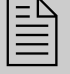

 Print servers are equipped with a ThinPrint feature. This chapter describes how to use the print server in a ThinPrint environment.

#### **What is ThinPrint®?**

ThinPrint® is a software-based technology providing print job compression and bandwidth control for network printing. The data traffic between the print server and the local printer is reduced considerably and networks are taxed less.

## **Mode of Operation**

Print jobs are compressed using the server component **ThinPrint** Engine. The server sends the compressed print data to a device on which a **ThinPrint** Client is implemented, e.g. the print server. The ThinPrint client then decompresses the print data and transfers it to any printer.

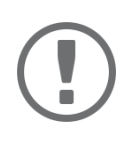

#### **Important:**

The settings described here refer to the client-side (print server). Information about the installation, configuration and administration of the ThinPrint environment can be found in the ThinPrint documentation at [http://www.thinprint.com.](www.thinprint.com)How to Address the Print Server in a Thin-Print Environment?

Use the following syntax to address the print server in ThinPrint environments:

# Syntax:

<IP address or host name of the print server>: <number of the logical printer>#<arbitrary name>

## Example:

192.168.0.123:1#IC0001FF

# **15.1 How to Define the ThinPrint Port**

In ThinPrint environments, printing is done to a TCP/IP port via a socket connection. The port number of the print server must be identical to the port number that was defined for the ThinPrint server.

The port 4000 is preset. You can change the port number, if necessary.

# **Configuring the ThinPrint Port via SEH Product Manager**

- 1. Start the SEH Product Manager.
- 2. Select the print server in the device list. The printserver homepage appears.
- 3. Select **Configuration ThinPrint® i**n the user interface of the print server homepage.
- 4. Into the **ThinPrint® port** box, enter the port number.
- 5. Click **Save** to confirm.
- $\rightarrow$  The setting will be saved.

# **15.2 How to Define the Bandwidth**

The bandwidth describes the capacity of a data connection. The bandwidth of the print server is indicated in bit/second (bit/s).

The bandwidth that is needed for print jobs can be limited to a freely definable value for each Thin-Print port (server side). You can further decrease the bandwidth limit on the port of the print server (client side).

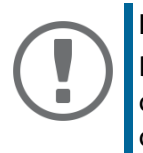

#### **Important:**

Defining a bandwidth value on the print server which is higher than the defined value (server side) will have no effect. In this case, the predefined value will be applied.

# **Configuring the Bandwidth via SEH Product Manager**

- 1. Start the SEH Product Manager.
- 2. Select the print server in the device list. The printserver homepage appears.
- 3. Select **Configuration ThinPrint® i**n the user interface of the print server homepage.
- 4. Tick **Bandwidth**.
- 5. Enter the desired bandwidth (bit/s).
- 6. Click **Save** to confirm.
- $\rightarrow$  The setting will be saved.

# **15.3 How to Use ThinPrint AutoConnect**

ThinPrint AutoConnect is a tool within the ThinPrint technology for the automatic creation of print objects. The printer objects are created on the basis of defined templates without the need to automatically load the printer drivers.

Printers can be combined in printer groups and printer locations on the basis of so-called printer classes. A name table translation (Dynamic Printer Matrix) simplifies the creation of classes and the assignment of printers.

In the case of several drivers we recommend the assignment of the appropriate printer drivers via the printer class. This assignment can be set up accordingly in the printer configuration on the Thin-Print client.

# **Configuring AutoConnect via SEH Product Manager**

- 1. Start the SEH Product Manager.
- 2. Select the print server in the device list. The printserver homepage appears.
- 3. Select **Configuration ThinPrint® i**n the user interface of the print server homepage.
- 4. Configure the AutoConnect parameters;  $\Rightarrow$  [table](#page-92-0) 13 \\equas 88.
- 5. Click **Save** to confirm.
- $\rightarrow$  The setting will be saved.

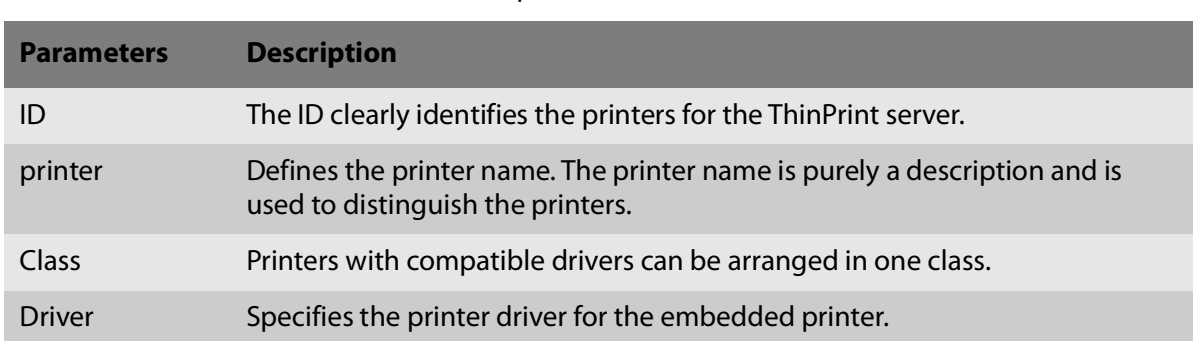

<span id="page-92-0"></span>Table 13: ThinPrint AutoConnect parameters

# **15.4 How Does the Print Server Receive Encrypted Data?**

A secure connection during the transfer of print jobs between the ThinPrint® server and the print server is guaranteed by means of an SSL/TLS encryption.

The ThinPrint server requests a certificate from the print server. By means of this certificate, the ThinPrint server checks whether the print server is authorized to receive the print data.

If an encryption was enabled on the ThinPrint server, you must install a certificate from a corresponding Certification Authority (CA) both on the ThinPrint server and the print server. To authorize the print server to receive encrypted print data, proceed as follows:

- Create a certificate request; see:  $\Rightarrow$  1[66](#page-70-1).
- Save the requested certificate; see:  $\Rightarrow$  1[67](#page-71-1).

# **16 Additional Feature – Internet Protocol Security (IPsec)**

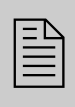

To defend against threads against the network, the IPsec protocol provides confidentiality, authenticity and integrity for the IP-based network traffic. The print server can participate in various IPsec procedures. This chapter describes which procedures are supported and how these procedures are configured on the print server.

#### **What is IPsec?**

'Internet Protocol Security' (IPsec) is a protocol that provides security mechanisms such as access control, data integrity, encryption and authentication for the communication via IP networks.

What is special about IPsec is its flexibility. You can enable or disable functions according to your needs. When it comes to encryption and authentication, you can freely define the algorithms to be used.

The IPsec security mechanisms are provided by two protocols—the 'Authentication Header' (AH) or 'Encapsulating Security Payload' (ESP). AH will only provide for authentication while ESP will (in addition to authentication) encrypt the IP data packets.

#### **IPsec Policy**

IPsec policies are used to assign and handle IP data packets. You can specify several policies. However, only one policy can be active at a time. An IPsec policy is a collection of one or more rules.

IPsec analyzes all IP data packets for addresses, ports, and transport protocols via packet filtering. Based on the rules it is decided how to proceed with the IP data packet. An IPsec policy consists of the following elements:

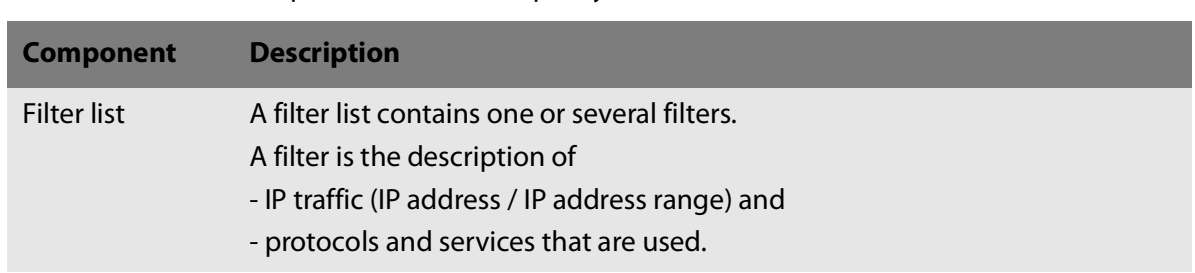

Table 14: Components of an IPsec policy

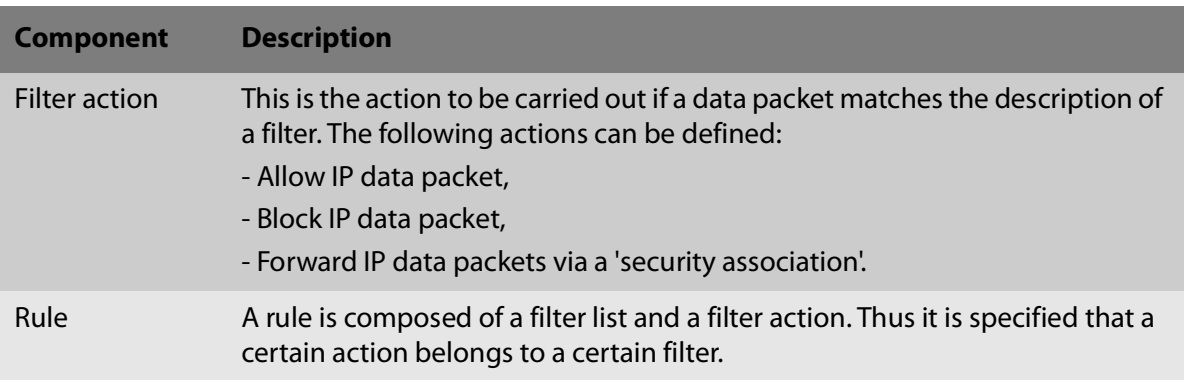

If an IP data packet is forwarded via a 'security association', the actual IPsec security will be applied.

## **Security association**

A security association (SA) is the establishment of shared security information between two network entities. It serves as a basis for the use of IPsec and can be compared to a tunnel.

The SA specifies which security measures to use for a packet. SAs are established between sender and recipient. The following SA parameters are required:

- authentication method of the participants (pre-shared key or certificate)
- key algorithm to be used for the IPsec connection  $(\Rightarrow$  table 18 \mem 101)
- time after which another authentication is required (optional)
- time after which the IPsec key must be renewed (optional)

#### **How Does an SA Work?**

When using an SA the tunnel parameters must be defined. When a packet must be sent through a non-existing tunnel (SA), the print server establishes contact with the remote server.

In the so-called 'main mode' the print server sends its suggestions concerning the tunnel parameters. The remote server chooses one suggestion and sends it back.

Alternatively you can choose the 'aggressive mode' that offers almost the same functions but needs fewer packets. (The 'aggressive mode' is less secure and should only be used if the remote IP address is known.)

Afterwards, information for the authentication of the remote server and the agreement about a key (Diffie-Hellman algorithm) will be transferred.

Two different methods are used for authentication purposes.

- authentication via 'Pre-Shared Keys' (PSK) or a
- certificate-based authentication

After the print server and remote server have specified the SA parameters, the IP data packets that

are to be encrypted will be sent by the SA together with the ESP protocol (or the AH protocol).

Moreover, 'Internet Key Exchange' (IKE) is used as a protocol for the key exchange or key management together with the 'Internet Security Association and Key Management Protocol' (ISAKMP).

**Structure and Procedure**

The kernel has two databases for the use of IPsec.

- Security Policy Database (SPD) The kernel refers to the SPD in order to decide if a particular IP data packet needs to be processed by IPsec or not. The SPD also contains entries that specify which IPsec SA and in what form an IPsec SA is to be used.
- Security Association Database (SAD) The SAD contains the keys for each IPsec SA.

The illustration shows the cooperation between SPD, SAD, and kernel while using IPsec SA with keys.

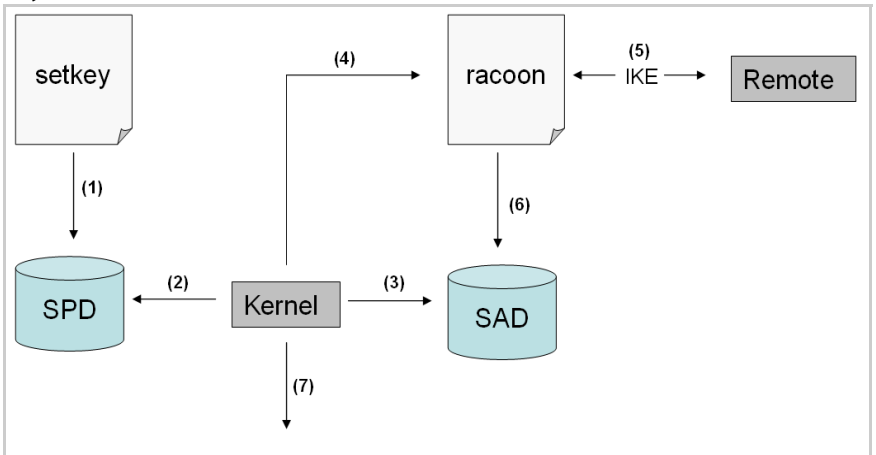

Fig. 5: IPsec procedure

- (1) The administrator defines a policy in the SPD via 'setkey'.
- (2) The kernel refers to the SPD to determine if IPsec can be used for an IP data packet.
- (3) If a key is required for the IPsec-SA, the kernel will get the key from the SAD.
- (4) If the SAD has no key, the kernel sends a request to 'racoon'.
- (5) 'racoon' uses IKE to exchange keys with the remote server.
- (6) 'racoon' writes the key to the SAD.
- (7) The kernel is able to send IPsec data packets.

You can use manual keys or an IKE daemon (e.g. racoon) for authentication purposes. racoon provides the automatic key exchange between two hosts. The setup of a policy in the SPD is required in both cases.

When using manual keys, you must make entries in the SAD in order to provide the encryption method and the keys for a secure communication with other hosts. When using an IKE daemon, the SAs are created automatically.

**What is the Task of the Print Server?**

The print server offers to ways to implement IPsec policies including SA:

- You can create an IPsec policy via the Print Server Homepage. An input mask assists you in defining the rules.
- Via the Printserver Homepage you can import IPsec policies as ready-made configuration files (racoon/setkey) to the print server.

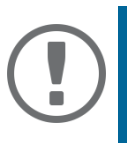

#### **Important:**

Only one IPsec policy can be active at a time

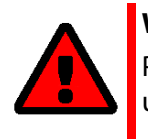

#### **WARNING**

Please do not operate the print server with a dynamic IP address if you use IPsec.

**IP sec Area only accessible via SSL**

The access to the IPsec area on the Printserver Homepage is protected via a secure SSL connection. URLs that require an SSL/TLS connection start with 'https'. During a so-called 'handshake', the client asks for a certificate via a browser.

If a certificate is unknown to the client, the certificate is not classed as 'trusted'. In this case, you will get an error message. Install the certificate on the client using a browser in order to make the certificate known to the client. For more information, refer to the documentation of your browser and operating system.

# **16.1 How to Create IPsec Rules**

This section describes the creation of IPsec rules via the input mask of the Print Server Homepage.

## **Rule Structure**

IPsec rules are composed of filters and actions.

#### **Filter**

A filter must be defined to check the data traffic. The filter consists of the following elements:

• Local IP address

The local IP address corresponds to the IP address of the print server. The existing IPv4 address of the print server will be used and cannot be changed at this point. IPv6 addresses can be defined via an address template.

• Remote IP address

Addresses in the format IPv4 and IPv6 are supported. You can also specify IP address ranges. IP addresses and ranges can be stored in address templates and added to a rule.

• Services

Specifies the services that are used by an IP data packet. A service includes the protocol to be used and its port. Several protocols can be summarized in one service template and stored using a freely definable name.

#### **Action**

An action determines the measure to be taken if an IP data packet corresponds to the description of a filter. The following actions can be selected:

- Allow all (allow IP data packet)
- Drop all (block IP data packet)
- Use IPsec (forward IP data packet via an SA)

#### **SA**

If an IP data packet is forwarded via a 'Security Association' you must specify the SA parameters via an SA template. An SA template contains information about the authentication and the key exchange.

To exchange keys, parameters have been specified in the IKE template.

## **Rules and Priority**

The priority of the rules is defined according to the following criteria.

### **Exclusivity of IP Addresses**

Depending on the number of IP addresses contained in an 'address template' the following priority can be determined:

- unique IP address (e. g. 192.168.0.194)
- address ranges (e. g. 192.168.0.194/24 or 0.0.0.0/0)

#### **Rule Numbers**

Depending on the rule number the following priority can be determined:

- Based on their priority the rules are processed from top to bottom.
- If a rule can be applied, the corresponding action will be carried out. All other rules will be neglected.
- If no rule can be applied, the default rule will be used.

## **Examples**

#### **Example 1**

Target:

- Each participant in the company is allowed to print via the printer 'x' without any restrictions.
- Due to large print volumes the 'Sales' department is to be excluded.
- Due to sensitive customer data the 'Support' department will only be allowed to print via IPsec. The SA template 'Level 1' will be used for this purpose.

Implementation concept:

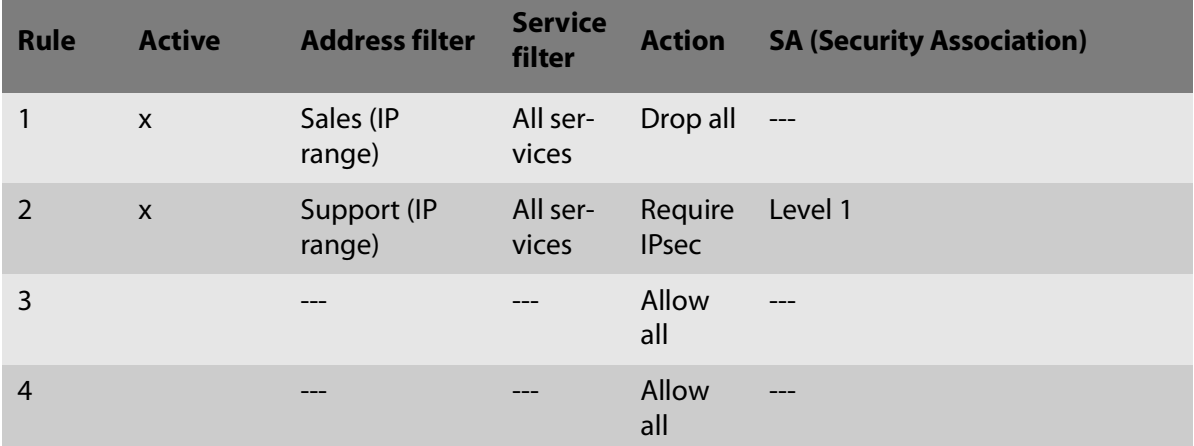

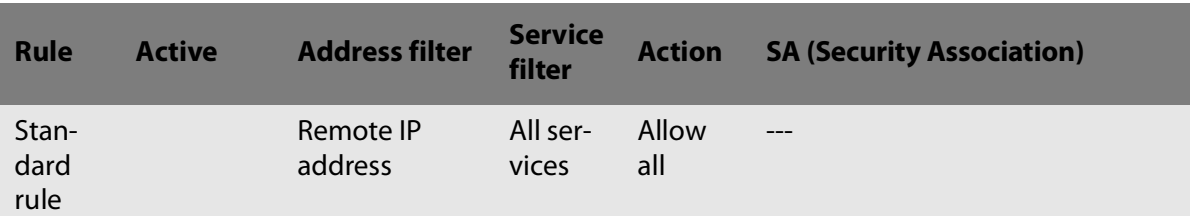

#### **Example 2**

Target:

- No participant in the company is allowed to print via the printer 'y'.
- The 'Sales' and 'Support' departments will be allowed to print.
- Due to sensitive data the Sales Manager is supposed to print via IPsec. The SA template 'Level 1' will be used for this purpose.
- The printer will be configured via IPsec by the 'Support' department only. The SA template 'Level 2' will be used for this purpose.

Implementation concept:

- All relevant printing services are specified in the 'Printing' service filter.
- All relevant protocols for the administration are specified in the 'Configuring' service filter.

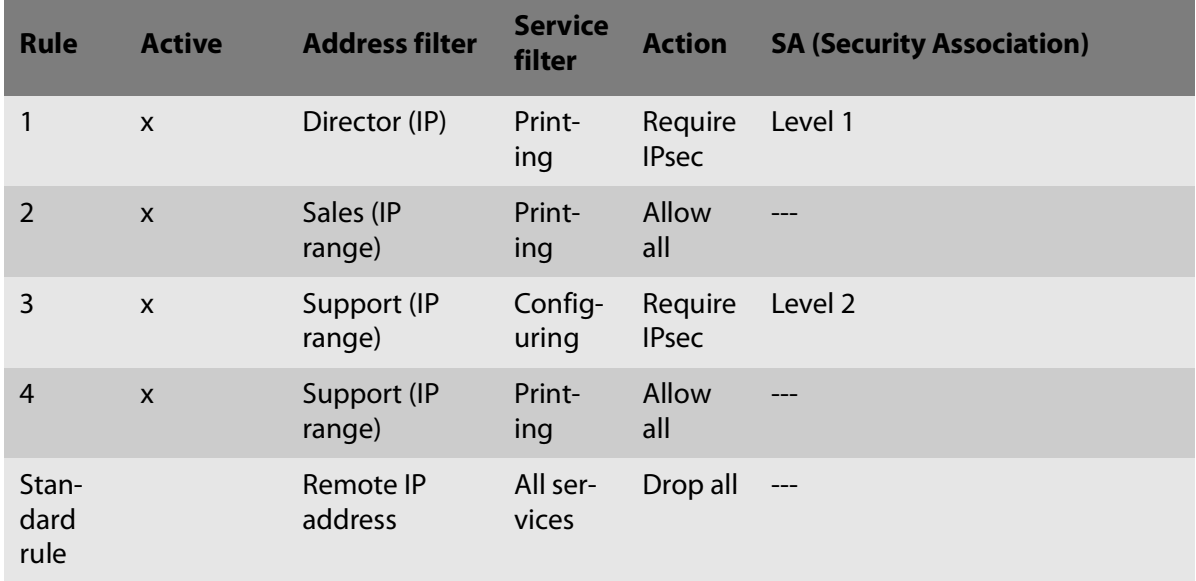

# **Creating IPsec Rules**

IP data packets can be filtered by address and log information and be assigned to an action. The assignment of filters and filter actions is done via rules.

- 1. Start the Print Server Homepage.
- 2. Start the SEH Product Manager.
- 3. Select the print server in the device list. The printserver homepage appears.
- 4. Select **Configuration IPsec i**n the user interface of the print server homepage.
- 5. Select **Edit rules**.
- 6. Define the filters. To do this, select the templates to be used in the 'Address filter' and 'Service filter' lists.
- 7. Select the filter action to be used in the 'Action' list.
- 8. If you have chosen the 'Require IPsec' filter action, you must also select the 'Security Association (SA)' to be used.
- 9. Click **Save**.
- $\rightarrow$  The settings are saved.

# **Enabling IPsec Rules**

An IPsec policy is composed of several rules. The rules to be used must be enabled so that they can be taken into consideration within the IPsec policy. The activity is controlled by means of the check boxes on the left side of the rules.

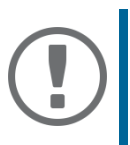

# **Important:**

Afterwards you must enable the entire IPsec policy for the rules to take effect; see:  $\Rightarrow$  [106](#page-110-0).

# **Defining Address Templates**

Local and remote IP addresses can be defined in the address template. Addresses in the format IPv4 and IPv6 are supported.

3 address templates are implemented by default. You can specify another 5 templates, if required. The IPv4 address of the print server is always used as the local IPv4 address. The address is not shown in the template.

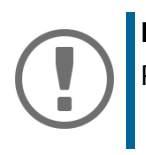

# **Important:**

Please use static IP addresses only.

- 1. Start the SEH Product Manager.
- 2. Select the print server in the device list. The printserver homepage appears.
- 3. Select **Configuration IPsec i**n the user interface of the print server homepage.
- 4. Select **Edit rules**.
- 5. Select **Edit address templates**.
- 6. Define the address template;  $\Rightarrow$  table 15  $\equiv$  98.
- 7. Click **Save** to confirm.
- $\mapsto$  The settings are saved.

### Table 15: Address Template Parameters

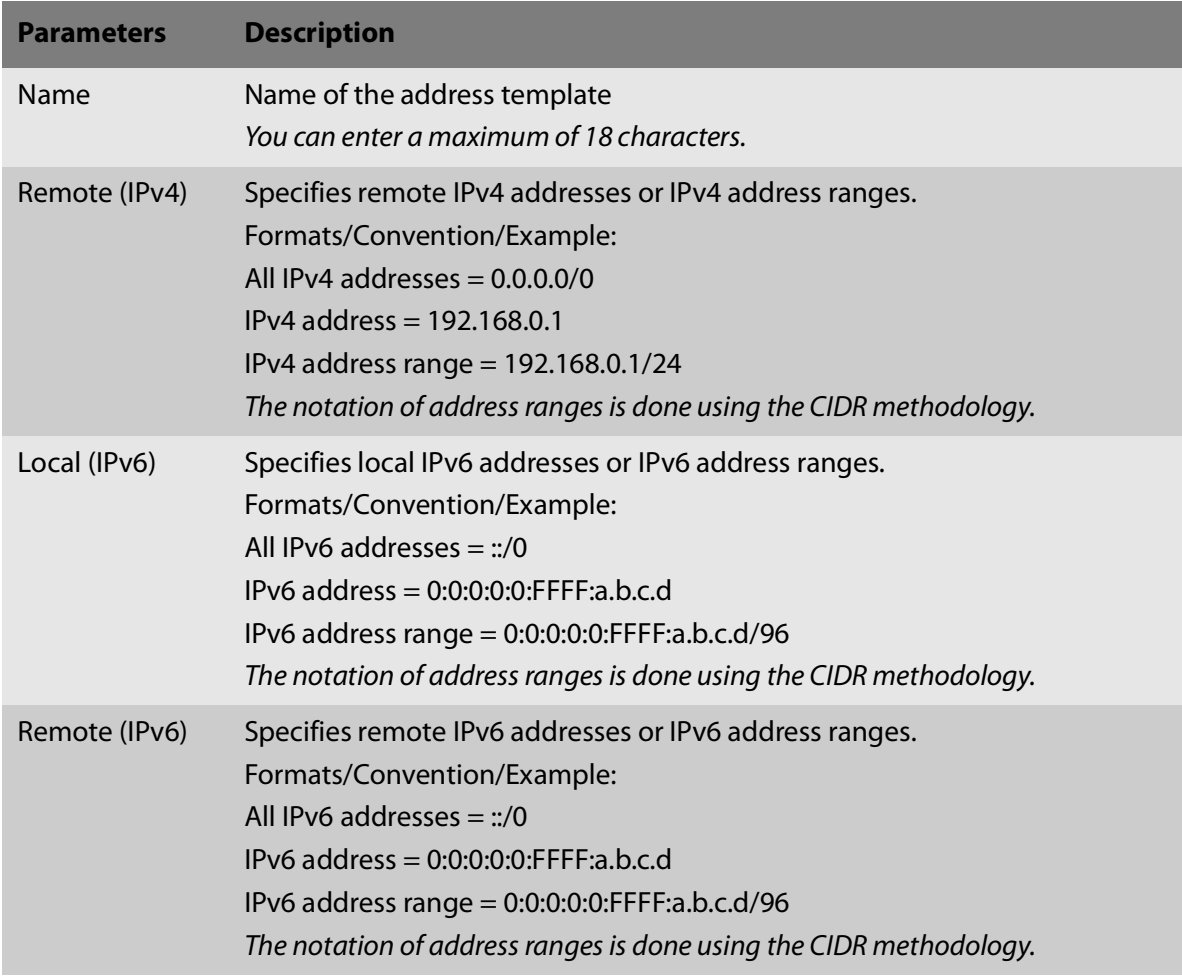

## **Defining Service Templates**

A service includes the protocol to be used and its port. Network activities based on this protocol can be added to the IPsec rule by means of a service template. Several services can be combined in a service template.

The service template 'All services' comprises all protocols and is implemented by default. You can specify another 3 templates, if required.

- 1. Start the SEH Product Manager.
- 2. Select the print server in the device list. The printserver homepage appears.
- 3. Select **Configuration IPsec i**n the user interface of the print server homepage.
- 4. Select **Edit rules**.
- 5. Select **Edit service templates**.
- 6. Define the service template;  $\Rightarrow$  table 16 \membersum 99.
- 7. Click **Save** to confirm.
- $\mapsto$  The settings are saved.

#### Table 16: Service Template Parameters

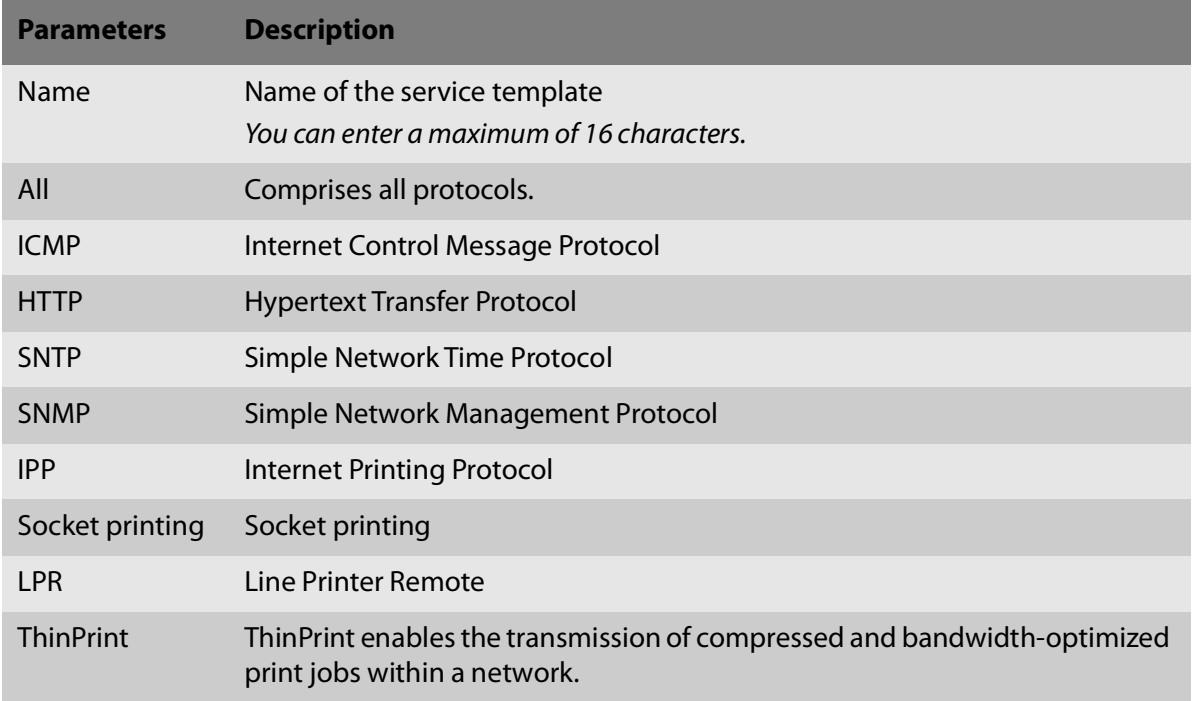

# **Defining SA Templates**

An SA template contains information about the authentication as well as the key exchange between the print server and the remote server. You can specify up to 4 templates, if required.

- 1. Start the SEH Product Manager.
- 2. Select the print server in the device list. The printserver homepage appears.
- 3. Select **Configuration IPsec i**n the user interface of the print server homepage.
- 4. Select **Edit rules**.
- 5. Select **Edit SA templates**.
- 6. Define the SA template;  $\Rightarrow$  table 17 \membra 100.

Table 17: SA Template Parameters

- 7. Click **Save** to confirm.
- $\rightarrow$  The settings are saved.

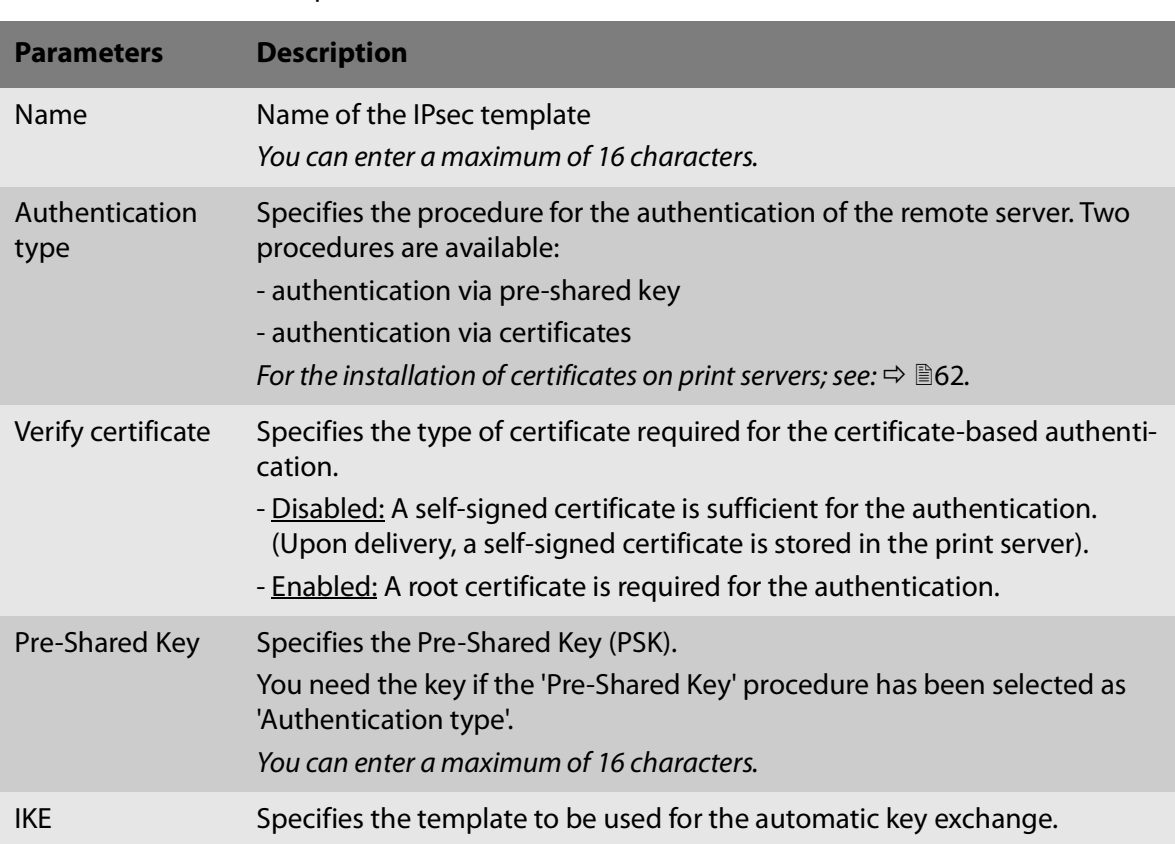

# **Defining IKE Templates**

The IKE template contains the parameters to be used for the automatic key exchange.

The 'IKE Default' template has been implemented by default. You can specify another 3 templates, if required.

- 1. Start the SEH Product Manager.
- 2. Select the print server in the device list. The printserver homepage appears.
- 3. Select **Configuration IPsec i**n the user interface of the print server homepage.
- 4. Select **Edit rules**.
- 5. Select **Edit SA templates**.
- 6. Select **Edit IKE templates**.
- 7. Define the IKE template:  $\Rightarrow$  table 18 \members 101.
- 8. Click **Save** to confirm.
- $\rightarrow$  The settings are saved.

#### Table 18: IKE Template Parameters

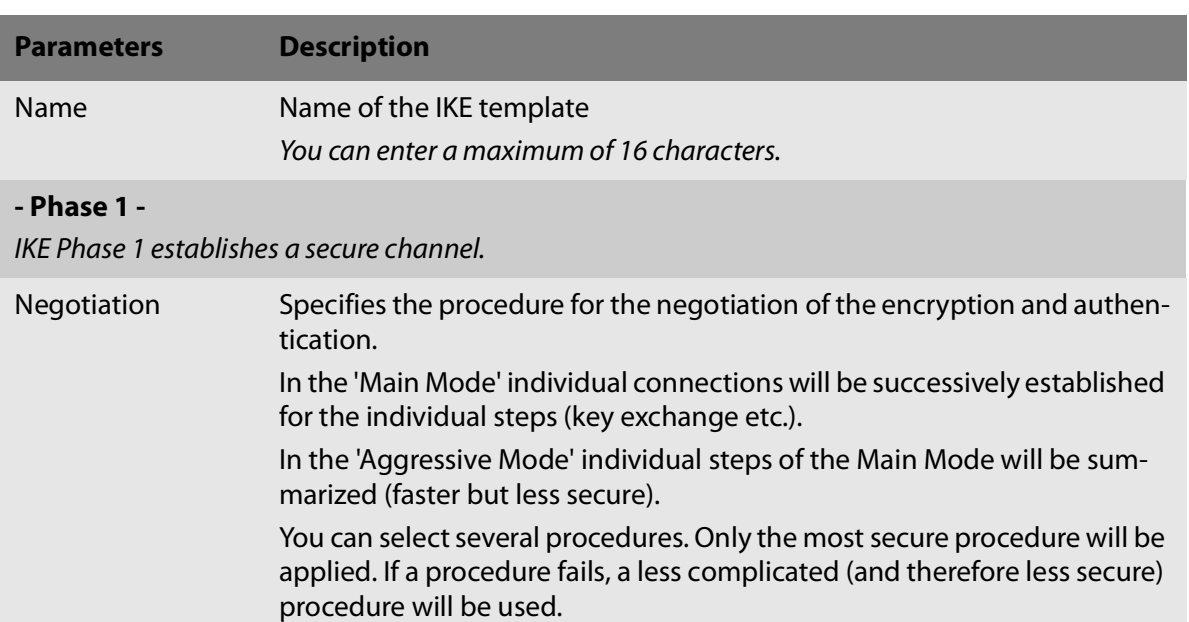

Diffie-Hellman group Specifies the Diffie-Hellman group number for the creation of dynamically generated temporary keys. The keys are used during the negotiation.

Cipher algorithm Specifies the encryption algorithm to be used during the negotiation.

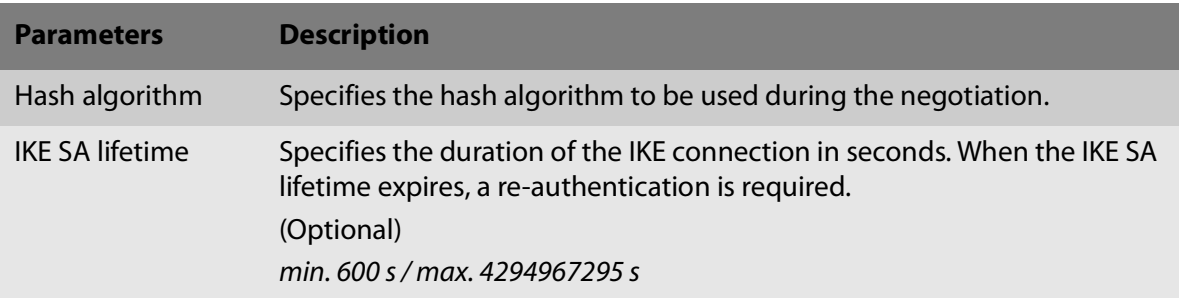

# **- Phase 2 -**

IKE phase 2 negotiates the encryption and integrity parameters used to secure the data packet to be transferred.

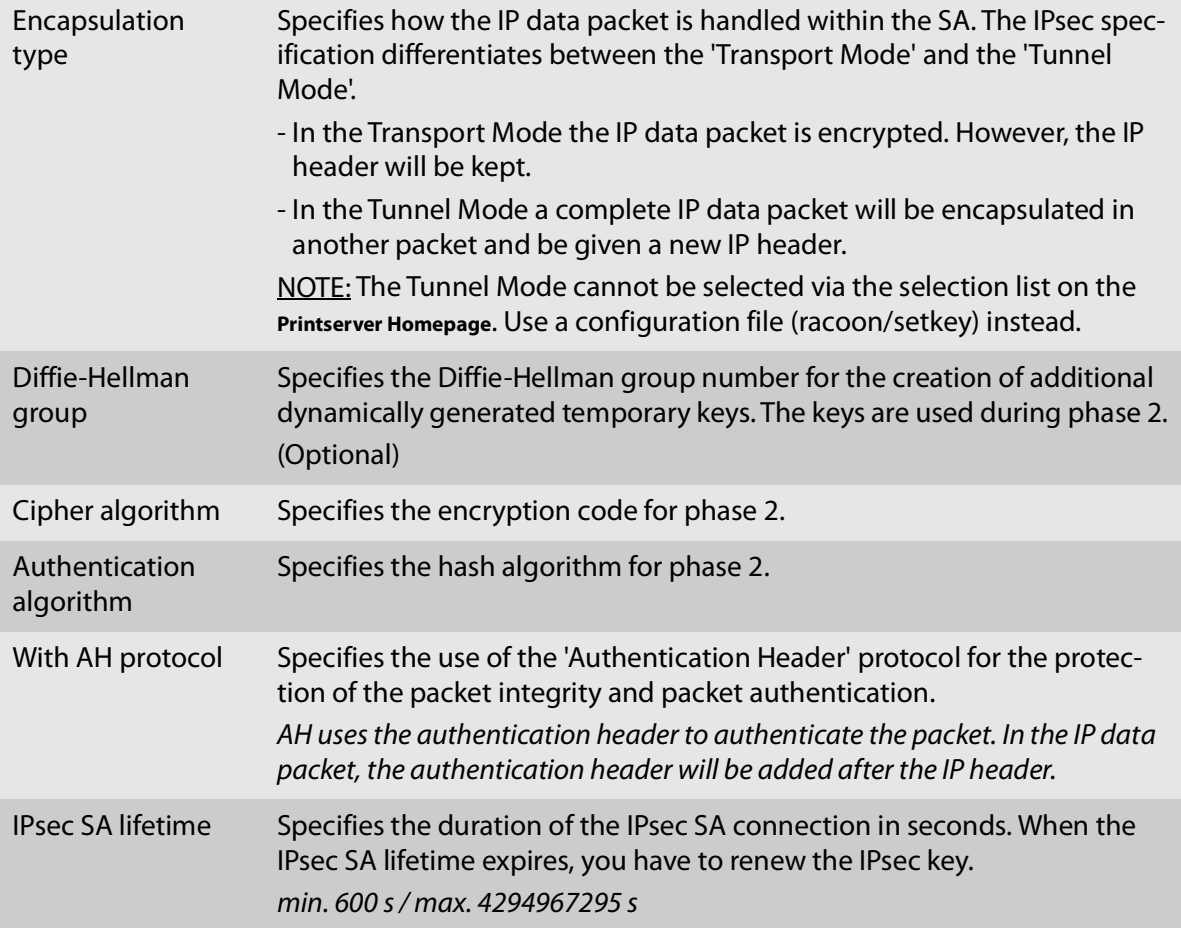

# **16.2 How to Use IPsec Configuration Files**

In order to prepare the print server for the IPsec procedure, you must use the following configuration files for the configuration of SPD and SAD.

- 'setkey.conf' to change, add, or delete entries in SPD and SAD.
- 'racoon.conf' to configure the IKE daemon 'racoon' for the automatic key exchange.

## **Creating IPsec Configuration Files**

When creating the configuration file 'racoon.conf' you must specify the reference to the print server certificates as follows:
**Example**

```
path certificate "/flash";
remote 192.168.0.1 {
  exchange mode main;
certificate_type x509 "cert.pem" 
"pkey.pem";
verify cert on;
  my_identifier asn1dn;
peers identifier asn1dn;
  proposal {
    encryption algorithm 3des;
    hash algorithm shal;
    authentication method rsasig;
    dh group modp1024;
```
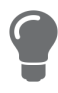

Detailed information about the creation of configuration files would go beyond the scope of this document. You will find more detailed information on the Internet.

## **Importing IPsec Configuration Files**

You must load the files in the print server so that the values of configuration files 'setkey.conf' or 'racoon.conf' can be applied.

- 1. Start the SEH Product Manager.
- 2. Select the print server in the device list. The printserver homepage appears.
- 3. Select **Configuration IPsec i**n the user interface of the print server homepage.
- 4. Select **Load files**.
- 5. Click **Browse / Choose File**.
- 6. Select the configuration file.
- 7. Click **Load**.
- 8. Click **Save** to confirm.
- $\rightarrow$  The settings of the configuration file will be saved.

## **Importing the Pre-Shared Key**

If the authentication method 'Pre-Shared Key' is used for an SA ( $\Leftrightarrow$  table 17  $\cong$  100) the pre-shared key must be saved in the print server.

- 1. Start the SEH Product Manager.
- 2. Select the print server in the device list. The printserver homepage appears.
- 3. Select **Configuration IPsec i**n the user interface of the print server homepage.
- 4. Select **Load files**.
- 5. Next to 'Preshared keys file' click **Browse / Choose File**.
- 6. Select the file.
- 7. Click **Load**.
- 8. Click **Save** to confirm.
- $\rightarrow$  The pre-shared key is loaded.

#### **Importing Certificates**

If an authentication via certificates is used for an SA ( $\Leftrightarrow$  table 17  $\cong$  100), you must save certificates in the print server. To save certificates; see:  $\Rightarrow \Box$  [67](#page-71-0).

# **16.3 How to Define Exceptions**

Network activities based on the protocols SLP, DHCP, Bonjour, FTP, and NetBIOS can be excluded from the filtering by the IPsec policy.

This ensures that specified network activities are permanently allowed and are not blocked by IPsec.

- 1. Start the SEH Product Manager.
- 2. Select the print server in the device list. The printserver homepage appears.
- 3. Select **Configuration IPsec i**n the user interface of the print server homepage.
- 4. Select **Edit rules**.
- 5. Enable the relevant protocols under 'IPsec exceptions'.
- 6. Click **Save** to confirm.
- $\rightarrow$  The settings are saved.

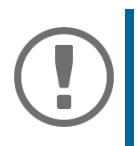

#### **Important:**

If all FTP network activities are allowed (FTP = on), you must specify the 'Allow all' action in the default rule.

# **16.4 How to Enable IPsec Policies**

After you have created IPsec policies via input mask or via configuration files and implemented them on the print server, you can enable a policy.

#### **Test Mode**

We recommend using the test mode to access the device in case of a misconfiguration. In the test mode, IPsec remains active until the hard reboot of the device. IPsec is disabled after the hard reboot.

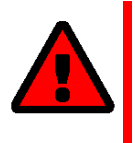

#### **WARNING**

The 'test mode' option is activated by default. After a successful test, you must deactivate the test mode so that the access protection remains permanently active.

- 1. Start the SEH Product Manager.
- 2. Select the print server in the device list. The printserver homepage appears.
- 3. Select **Configuration IPsec i**n the user interface of the print server homepage.
- 4. Specify the IPsec policy to be used.
- **5. Use configured rules (use policy from the manually configured rules)**
- **6. Use configuration files (use policy of the loaded configuration files)**
- 7. Make sure that the **Test mode** is enabled.
- 8. Tick **IPsec**.
- 9. Click **Save** to confirm. The setting will be saved. IPsec is enabled until the next hard reboot.
- 10. Check the access to the device.

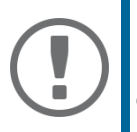

#### **Important:**

If you can no longer access the device, initiate a hard reboot of the device and modify the IPsec policy.

- 11. Clear Test mode.
- 12. Click **Save** to confirm.
- $\rightarrow$  IP traffic will be allowed based on the rules defined in the IPsec policy.

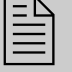

 The appendix contains a glossary, the parameter list, and the index lists of this document.

# **17.1 Glossary**

This glossary contains information about manufacturer-specific software solutions and terms from the world of network technology.

## **Manufacturer-Specific Software Solutions**

• ['SEH Product Manager'](#page-112-0)  $\Rightarrow$  108

# **Network Technology**

- The fault Name'  $\Rightarrow$  107
- ['Gateway'](#page-112-1)  $\Rightarrow$  108
- ['Hardware Address'](#page-112-2)  $\Rightarrow$  108
- Host Name'  $\Leftrightarrow$  108
- ['IP Address'](#page-113-0)  $\Leftrightarrow$  109
- ['MAC Address'](#page-113-1)  $\Rightarrow$  109
- ['Subnet Mask'](#page-113-2)  $\Rightarrow$  109
- ['Print server name'](#page-113-3)  $\Rightarrow$  109
- TCP/IP Port' $\Rightarrow$  110

# <span id="page-111-0"></span>**Default Name**

See: ['Print server name'](#page-113-3)  $\Rightarrow$  109.

#### <span id="page-112-1"></span>**Gateway**

Using a gateway, you can address IP addresses from other networks. If you wish to use a gateway, you can configure the relevant parameter via the Print Server Homepage or the SEH Product Manager.

#### <span id="page-112-2"></span>**Hardware Address**

The print server is addressable by means of its world-wide unique hardware address. This address is commonly referred to as the MAC or Ethernet address. The manufacturer has defined this address in the hardware of the device. The address consists of 12 hexadecimal numbers. The first six numbers represent the manufacturer, while the last six numbers identify the individual device

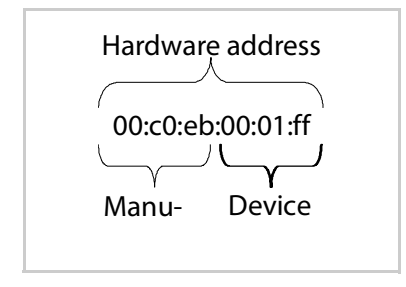

The hardware address is found on the housing of the print server, on the Print Server Homepage, in the SEH Product Manager, or on the status page.

The use of separators within the hardware address depends on the platform. In Windows / Mac are used.

## <span id="page-112-3"></span>**Host Name**

The host name is an alias for an IP address. The host name uniquely identifies the print server in the network and makes it easier to remember.

## <span id="page-112-0"></span>**SEH Product Manager**

The software ISEH Product Manager has been developed by SEH Computertechnik GmbH for the administration of SEH network devices within a predefined network.

# <span id="page-113-0"></span>**IP Address**

The IP address is a unique address for every node in your network, i.e., an IP address may appear only once in your local network. The address must be saved in the print server to make sure that it can be addressed within the network.

## <span id="page-113-1"></span>**MAC Address**

See: ['Hardware Address'](#page-112-2)  $\Rightarrow$  108.

#### <span id="page-113-2"></span>**Subnet Mask**

With the help of the subnet mask, large networks can be split up into subnetworks. In this case, the user IDs of the IP addresses are assigned to the various subnetworks. The print server is configured not to use subnetworks by default. If you wish to use a gateway, you can configure the relevant parameter via the Print Server Homepage or the SEH Product Manager.

#### <span id="page-113-3"></span>**Print server name**

The print server name (default name) is made up of the two letters 'IC' and the device number. The device number consists of the last six numbers of its hardware address.

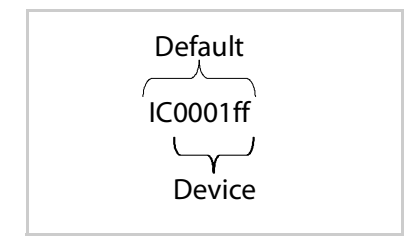

The default name can be found on the Printserver Homepage or in the SEH Product Manager.

# <span id="page-114-0"></span>**TCP/IP Port**

During the transfer of files between two computers, addressing with the IP address alone is generally not sufficient. In addition to the IP address, a port number (TCP/IP port) is used. This number defines the computer memory area that is reserved for a specific communications connection. The combination of an IP address and a port number is unique for every communications connection and is defined as a socket.

#### TCP/IP Ports and Logical Printers

The TCP/IP port corresponds to that of the logical printers. The following TCP/IP ports are preset in your print server via the logical printers.

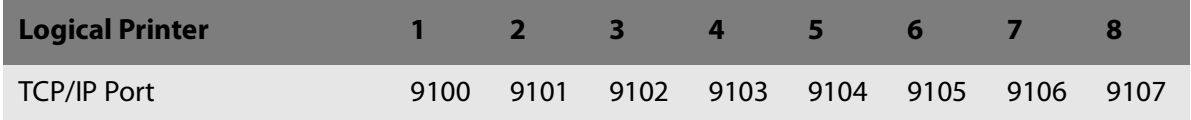

# **17.2 Parameter List**

This chapter gives an overview of all available print server parameters. The parameter list gives details about the functions and values of the individual parameters.

- ['Parameter List IPv4'](#page-115-0)  $\Rightarrow$  1111
- ['Parameter List IPv6'](#page-117-0)  $\Rightarrow$  113
- ['Parameter List Network Speed'](#page-118-0)  $\Rightarrow$  114
- ['Parameter List HTTP'](#page-118-1)  $\Rightarrow$  114
- ['Parameter List HTTP'](#page-118-1)  $\Rightarrow$  114
- ['Parameter List DNS'](#page-119-0)  $\Rightarrow$  115
- ['Parameter List Bonjour'](#page-119-1)  $\Rightarrow$  115
- ['Parameter List POP3'](#page-119-2)  $\Rightarrow$  115
- ['Parameter List SMTP'](#page-121-0)  $\Rightarrow$  117
- ['Parameter List Device Settings'](#page-122-0)  $\Rightarrow$  118
- ['Parameter List Device Time'](#page-122-1)  $\Rightarrow$  118
- ['Parameter List Print Server Status Information'](#page-123-0)  $\Rightarrow$  119
- ['Parameter List Print jobs and data'](#page-123-1)  $\Rightarrow$  119
- ['Parameter List Port Settings'](#page-123-2)  $\Rightarrow$  119
- ['Parameter List Logical Printers'](#page-124-0)  $\Rightarrow$  120
- ['Parameter List Printer Notifications'](#page-126-0)  $\Rightarrow$  122
- ['Parameter List Security'](#page-130-0)  $\Rightarrow$  126
- ['Parameter List Network Authentication'](#page-130-1)  $\Rightarrow$  126
- ['Parameter List IPsec'](#page-132-0)  $\Rightarrow$  128
- ['Parameter List Dynamic Update'](#page-145-0)  $\Rightarrow$  141
- 'Parameter List ThinPrint<sup>®'</sup>  $\Rightarrow$  142

To view the current parameter values of your print server, see:  $\Rightarrow \exists$  [78.](#page-82-0)

<span id="page-115-0"></span>Table 19: Parameter List - IPv4

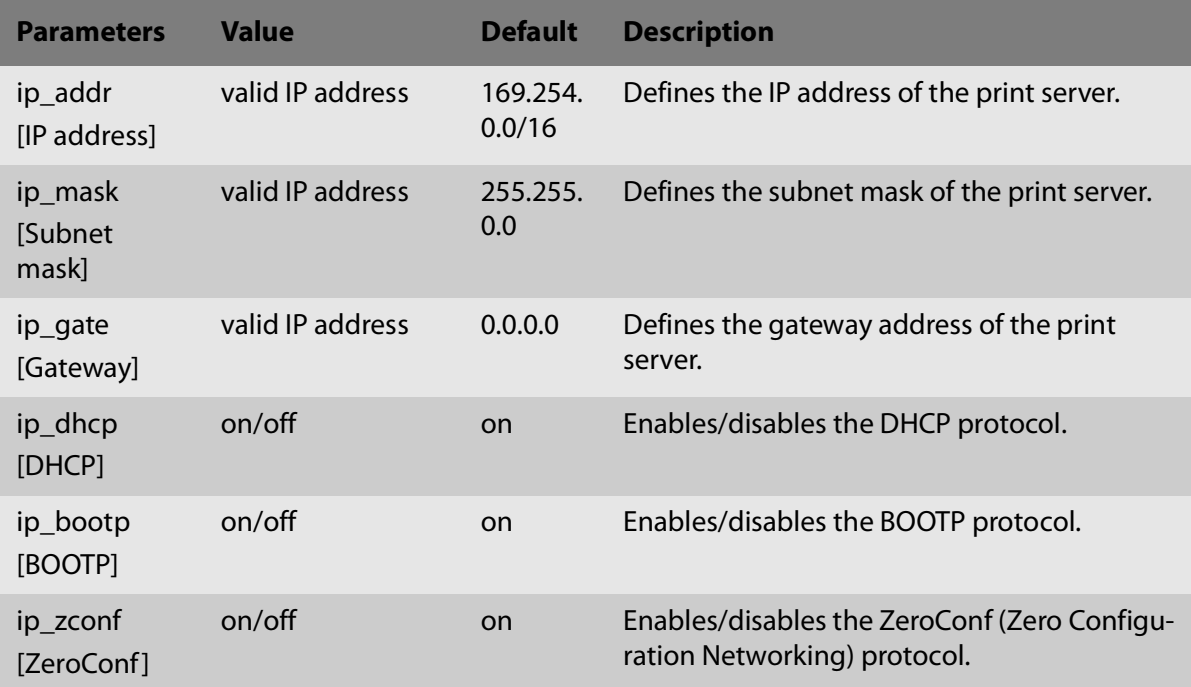

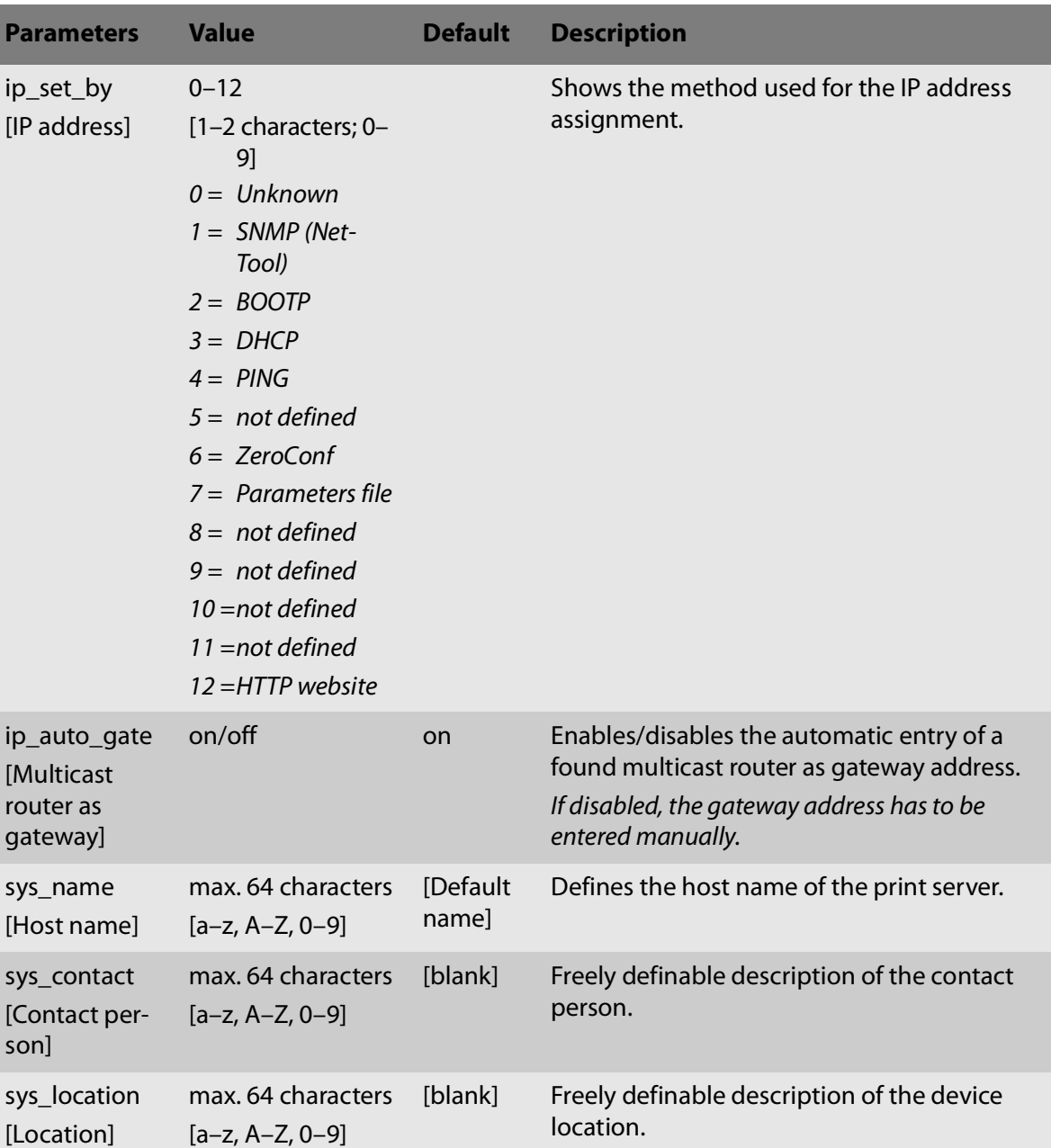

<span id="page-117-0"></span>Table 20: Parameter List - IPv6

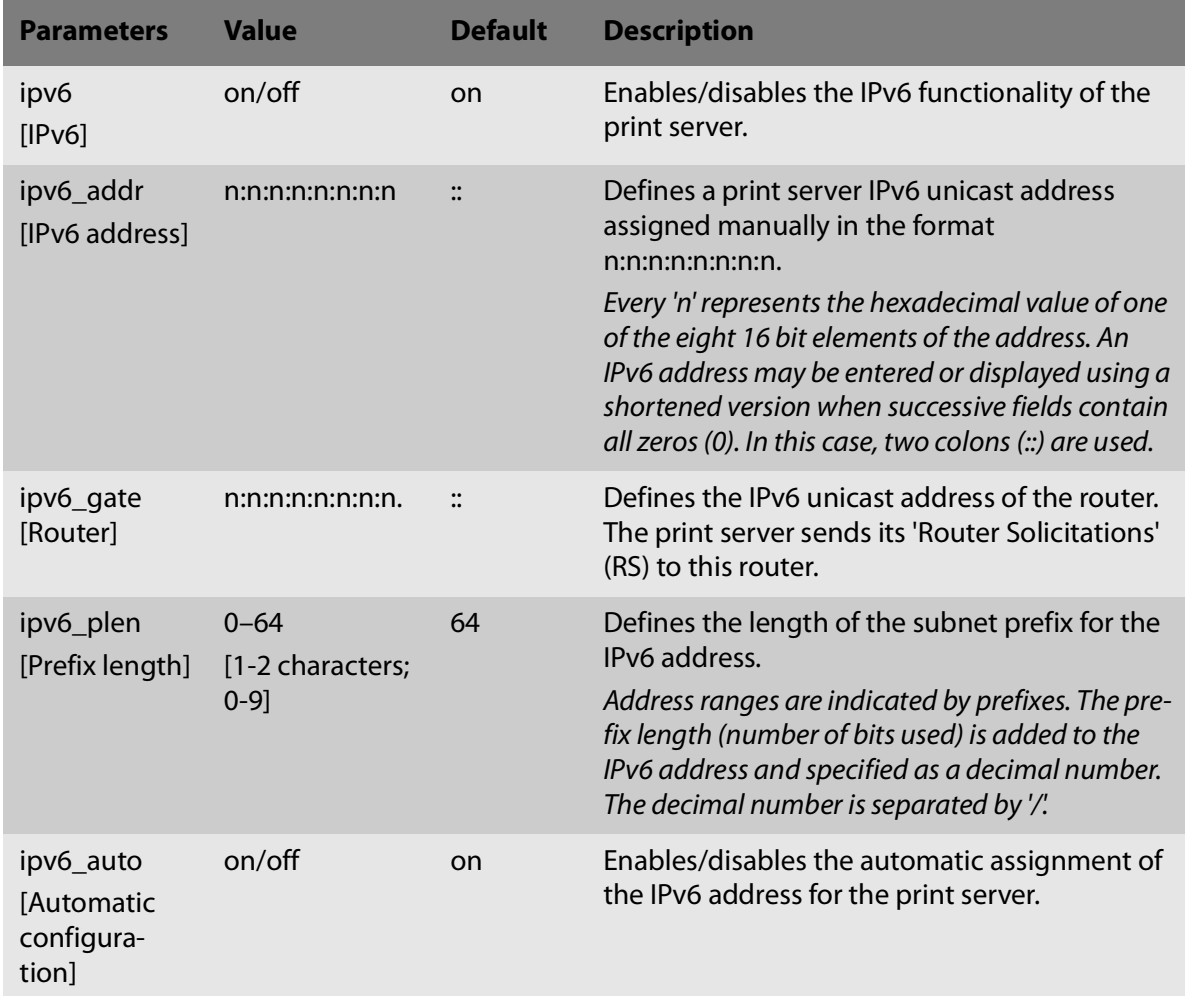

| Table 21:                            | Parameter List - Network Speed                                                                                                    |                |                                                                                                    |
|--------------------------------------|----------------------------------------------------------------------------------------------------|----------------|----------------------------------------------------------------------------------------------------|
| <b>Parameters</b>                    | <b>Value</b>                                                                                                    | <b>Default</b> | <b>Description</b>                                                                                                    |
| eth_conf<br>[Ethernet set-<br>tings] | $0 - 5$<br>[1 characters;<br>$0 - 5$ ]<br>$0 =$ automatic<br>$1 = 10$ BaseT/FL<br>half-duplex<br>$2 = 10$ BaseT/FL<br>full-duplex<br>$3 =$<br>H100BaseFX/<br>TX half-<br>duplex<br>$4 =$<br>100BaseFX/T<br>X full duplex<br>$5 = 1000Ba -$<br>seT/SX | $\Omega$       | Defines the network speed of the print server.<br>'Auto' means that the network speed is recog-<br>nized automatically. If the speed is set manually,<br>it must be match that of the other network<br>devices. |

<span id="page-118-0"></span>Table 21: Parameter List - Network Speed

<span id="page-118-1"></span>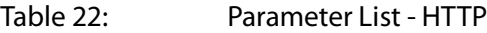

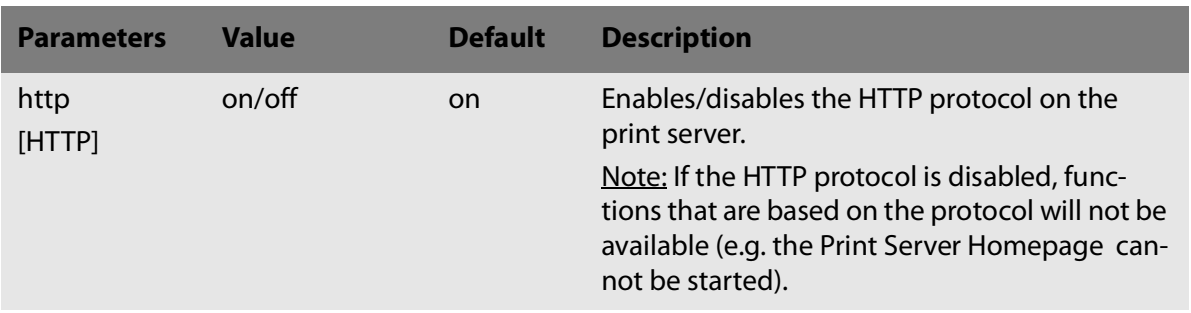

<span id="page-119-0"></span>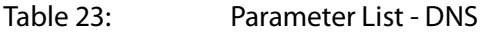

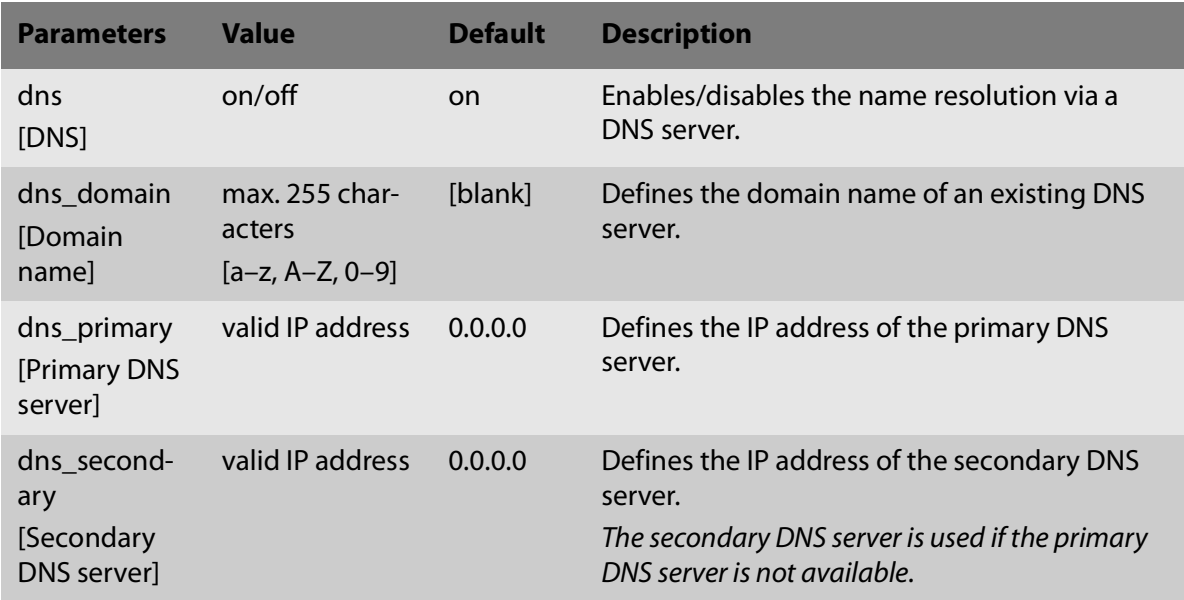

## <span id="page-119-1"></span>Table 24: Parameter List - Bonjour

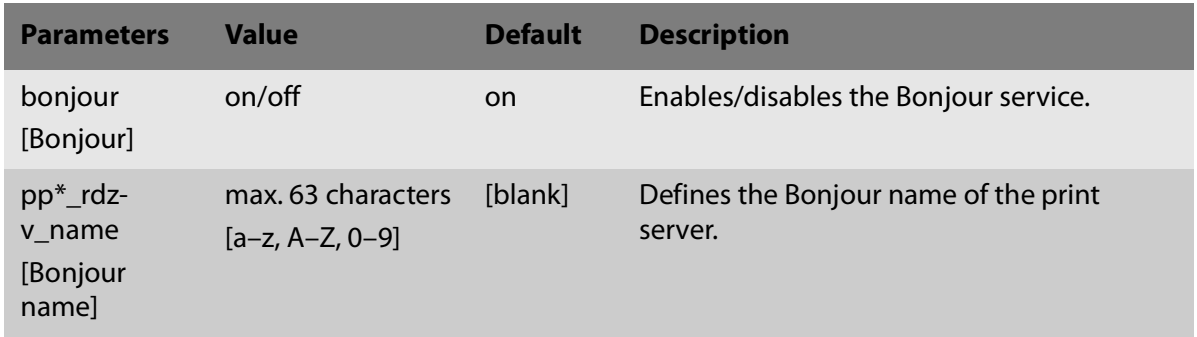

# <span id="page-119-2"></span>Table 25: Parameter List - POP3

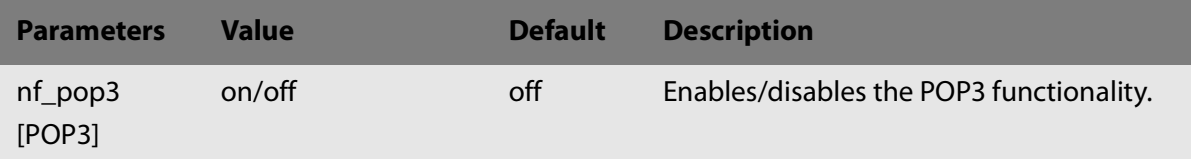

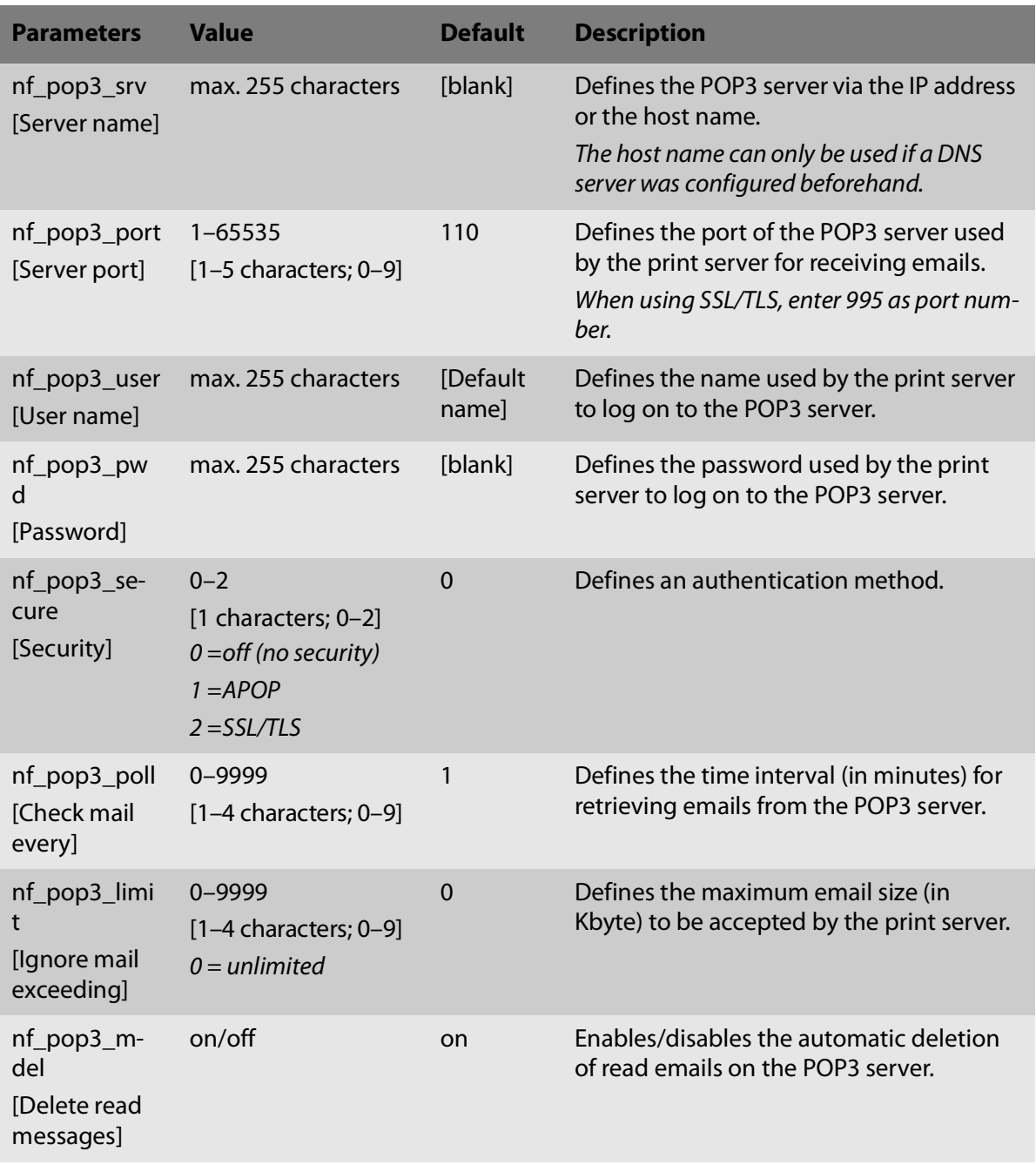

<span id="page-121-0"></span>Table 26: Parameter List - SMTP

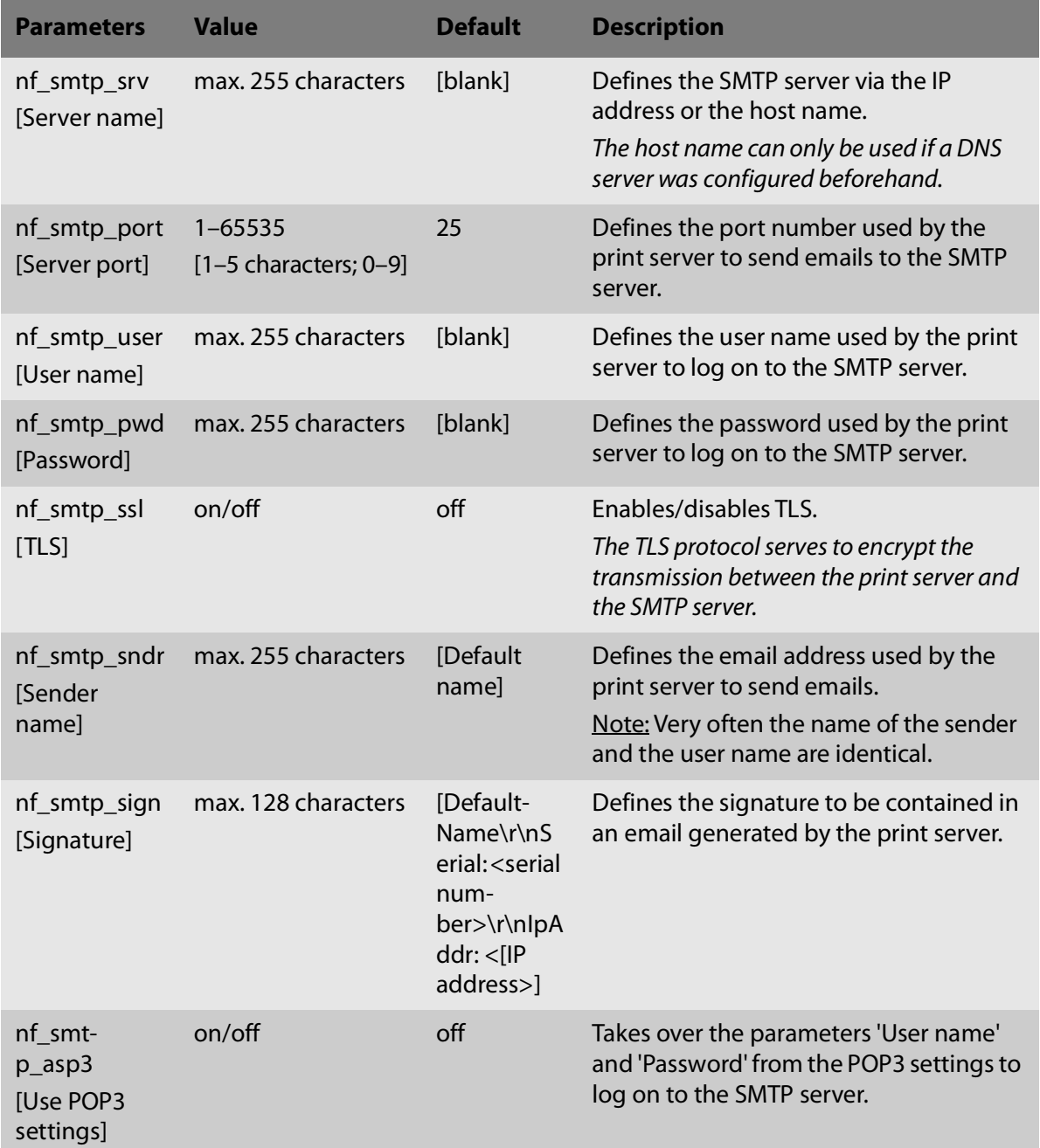

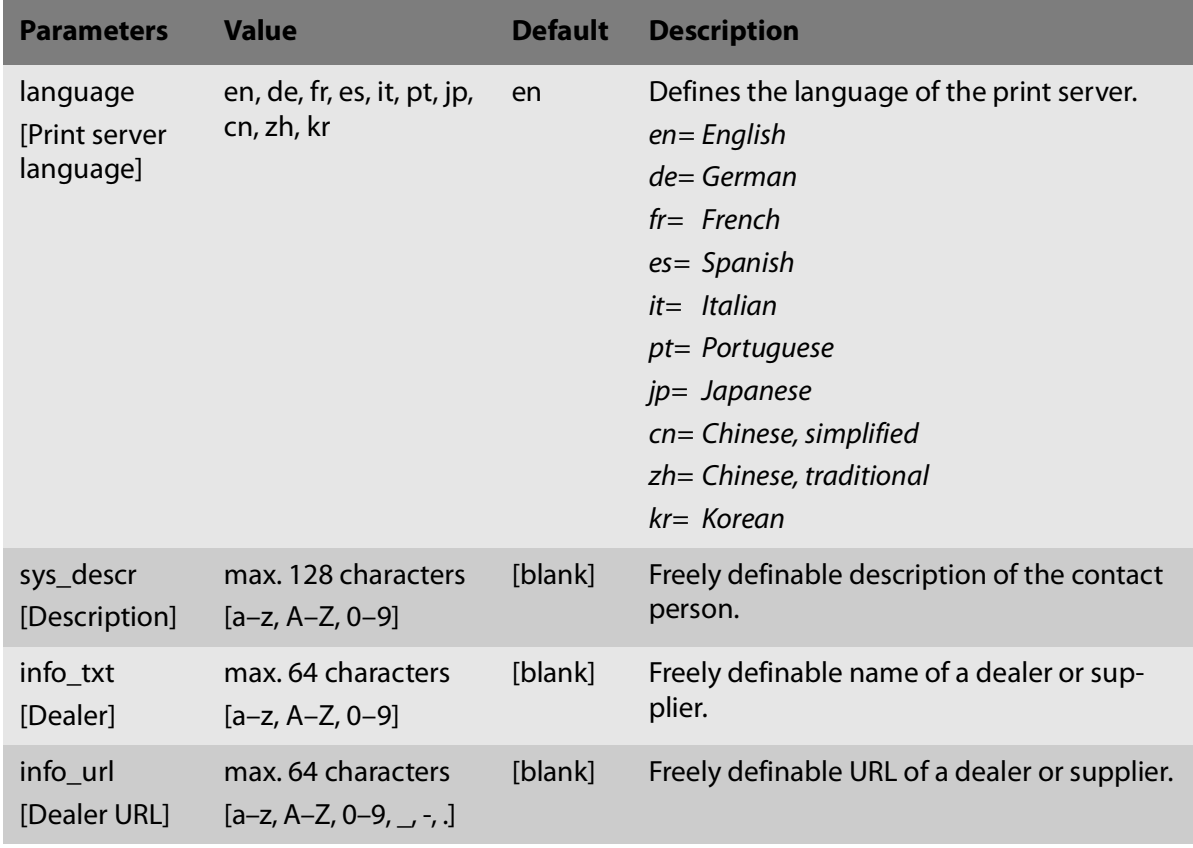

<span id="page-122-0"></span>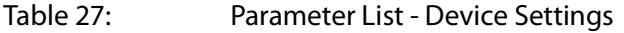

# <span id="page-122-1"></span>Table 28: Parameter List - Device Time

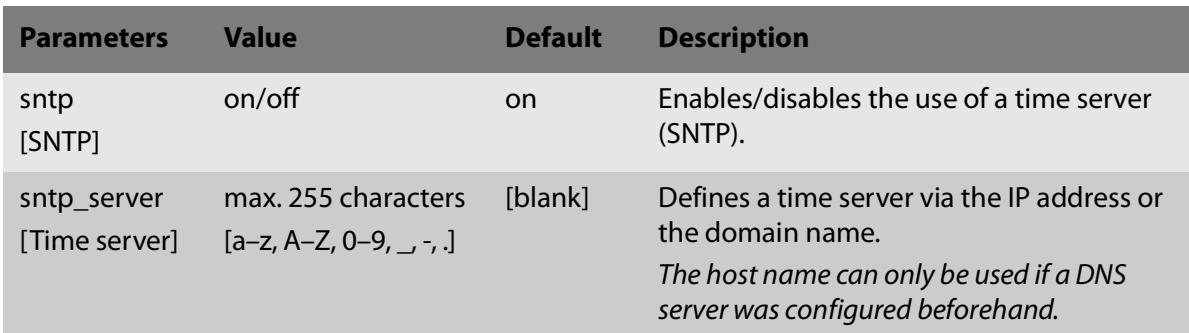

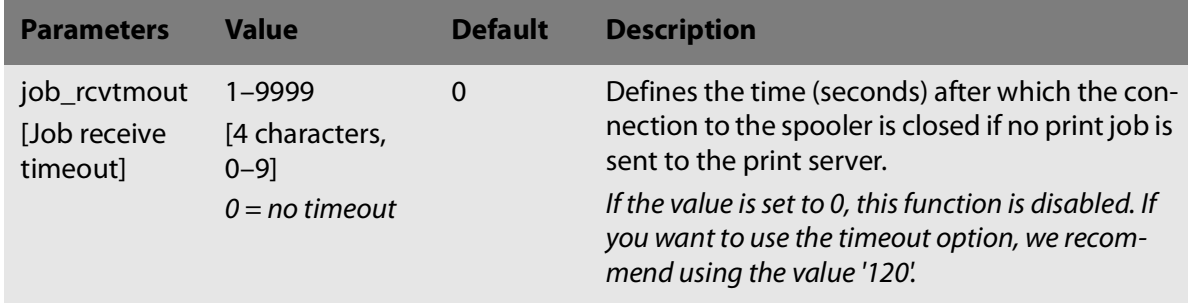

#### <span id="page-123-2"></span>Table 31: Parameter List - Port Settings

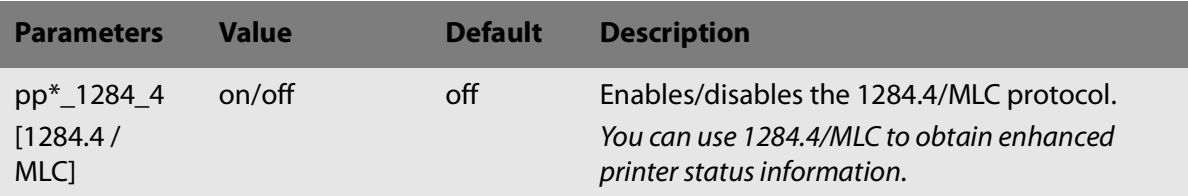

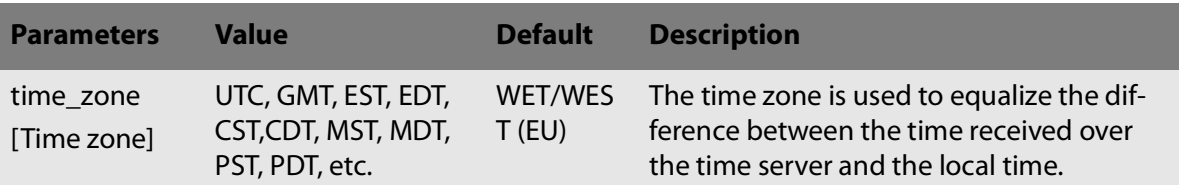

#### <span id="page-123-0"></span>Table 29: Parameter List - Print Server Status Information

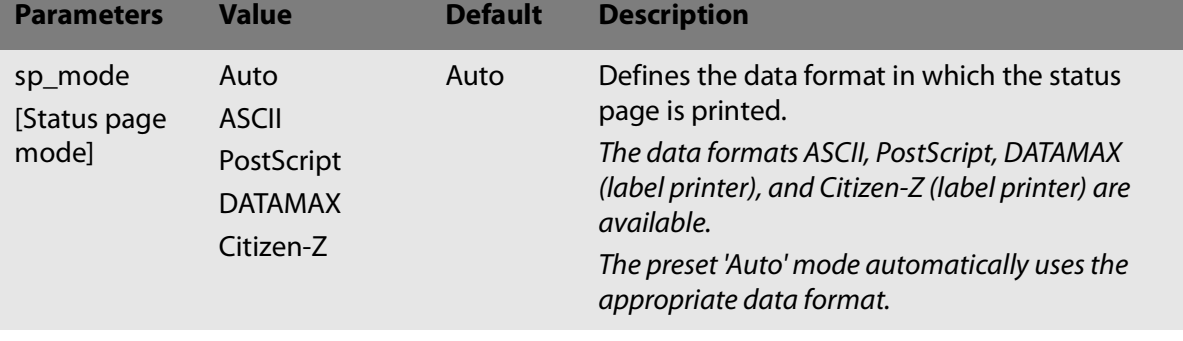

# <span id="page-123-1"></span>Table 30: Parameter List - Print jobs and data

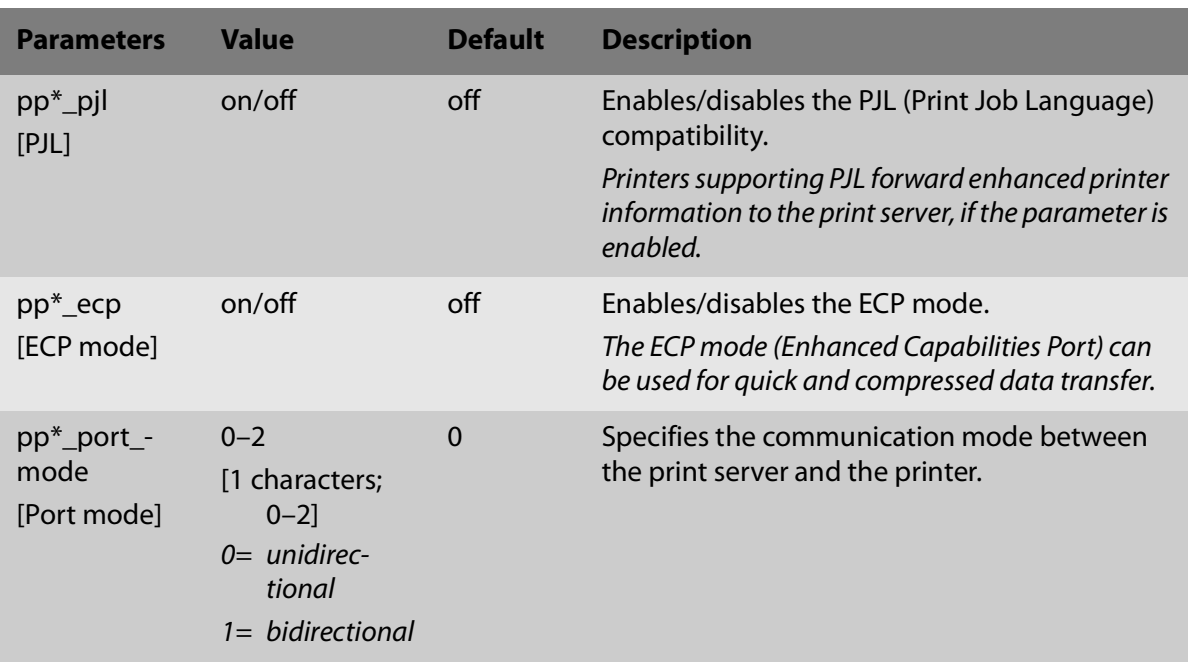

# <span id="page-124-0"></span>Table 32: Parameter List - Logical Printers

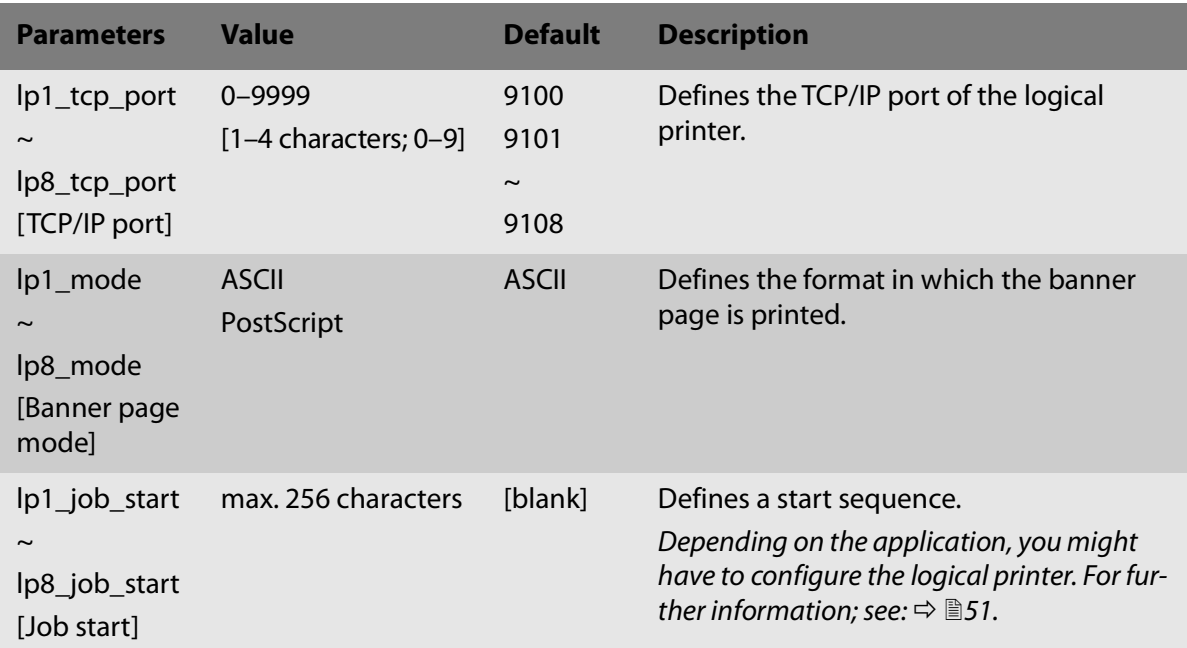

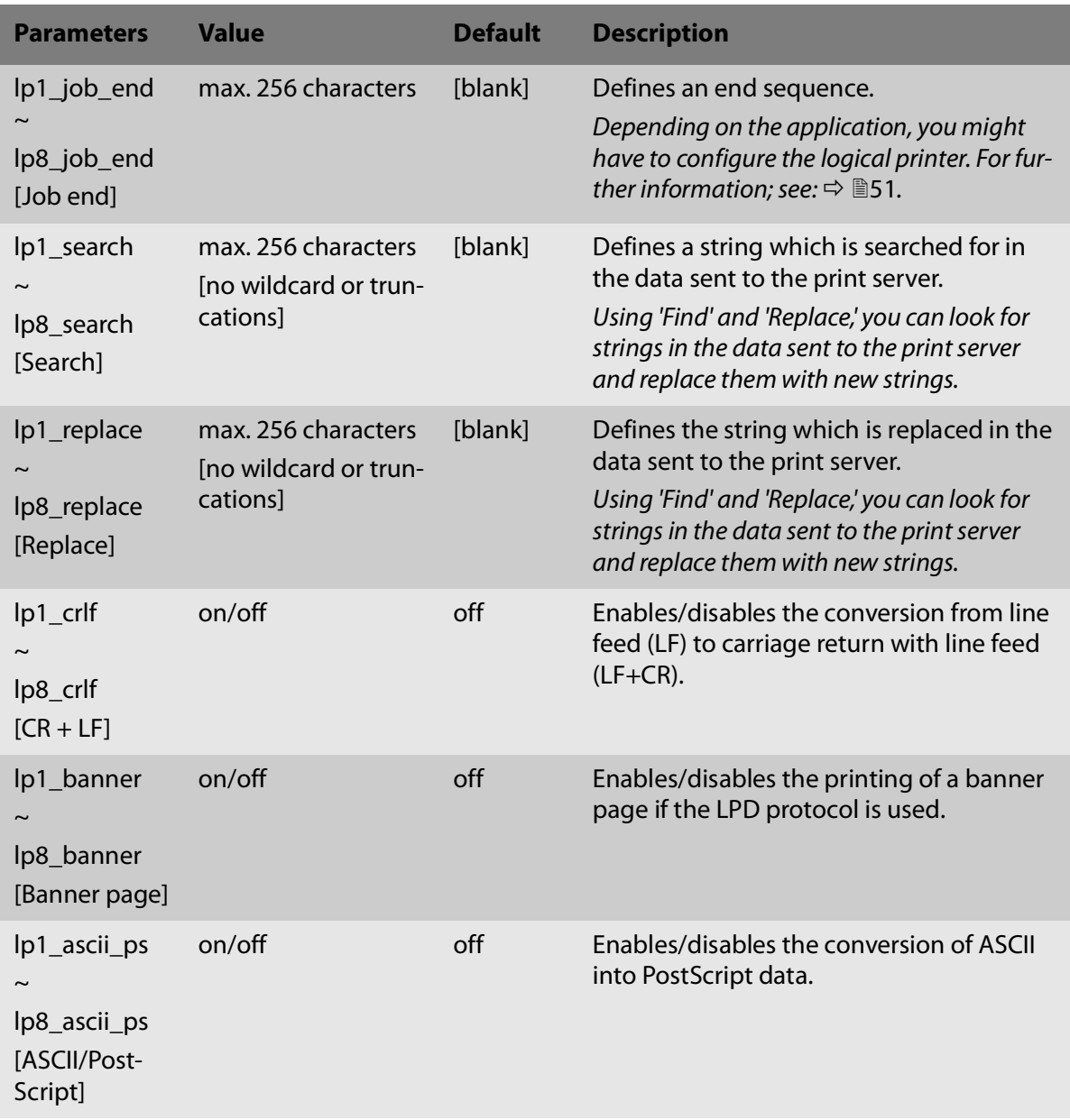

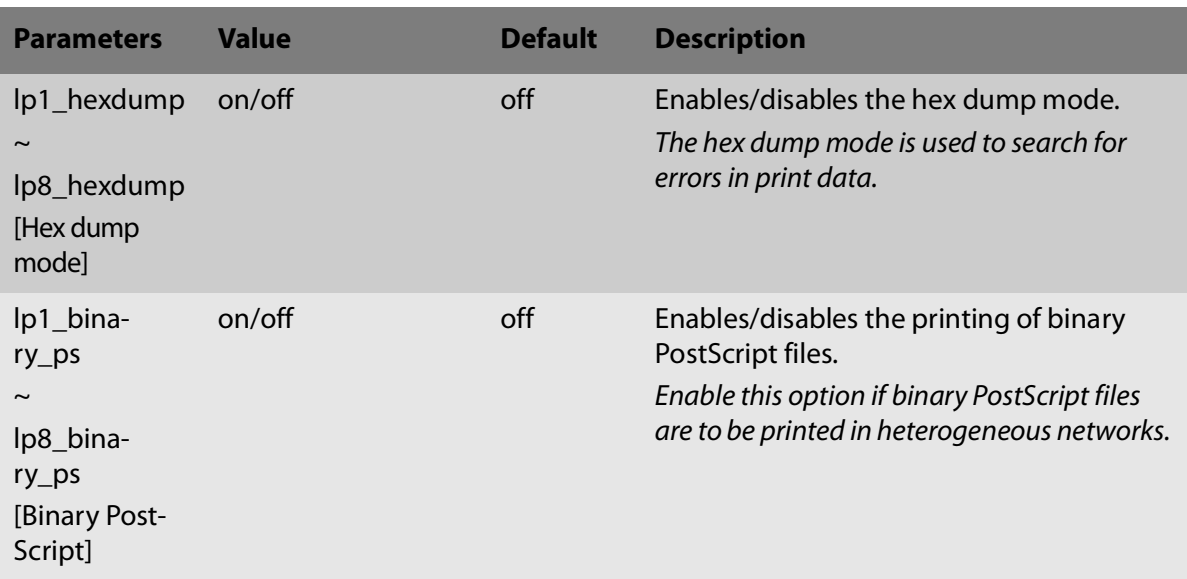

<span id="page-126-0"></span>Table 33: Parameter List - Printer Notifications

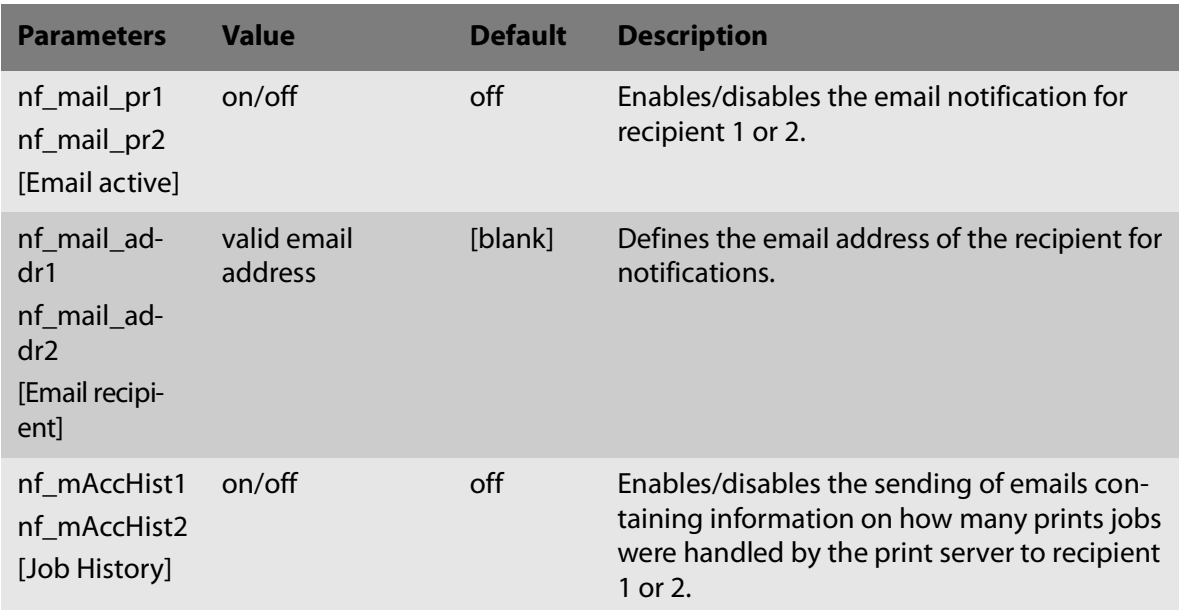

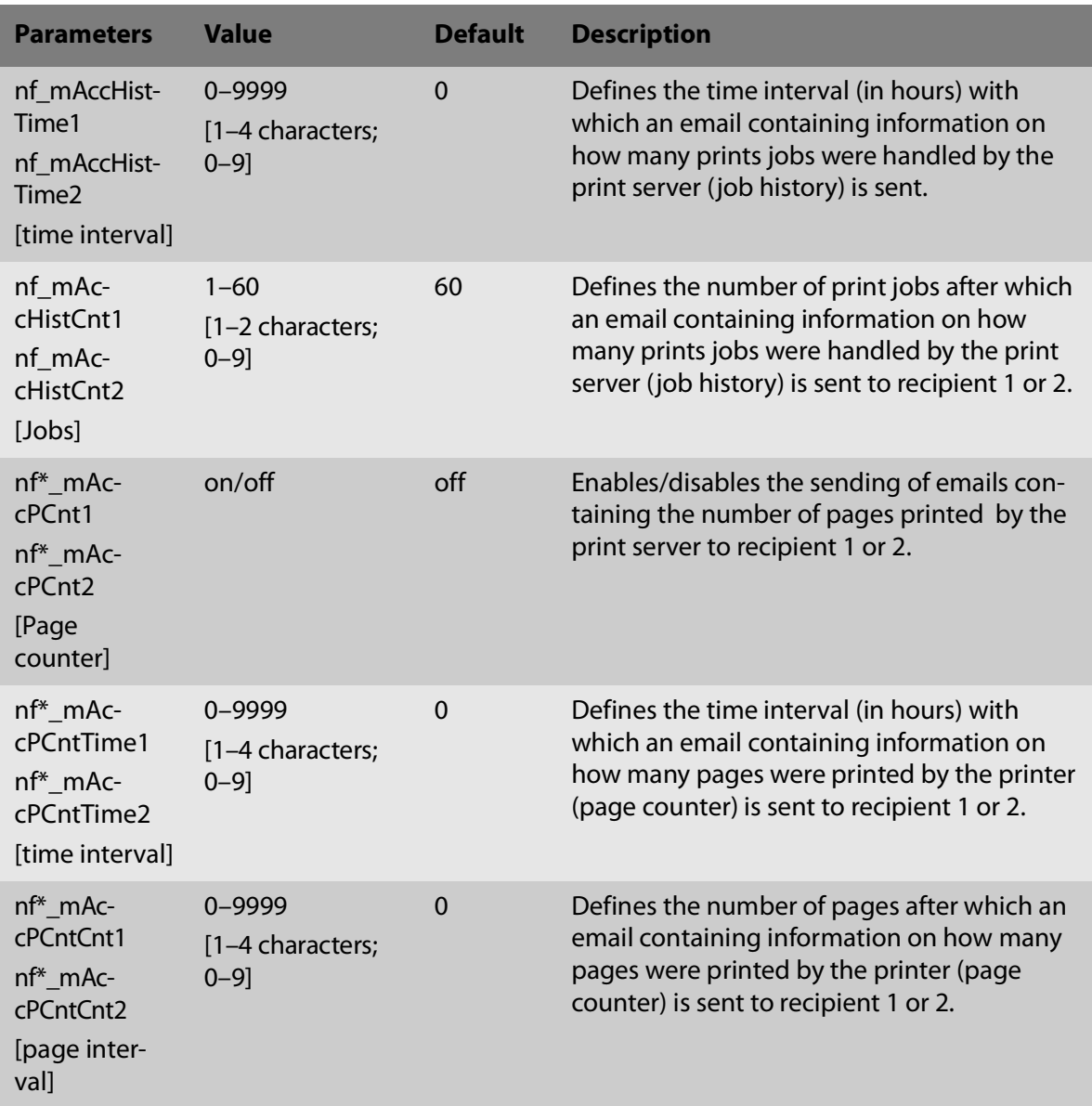

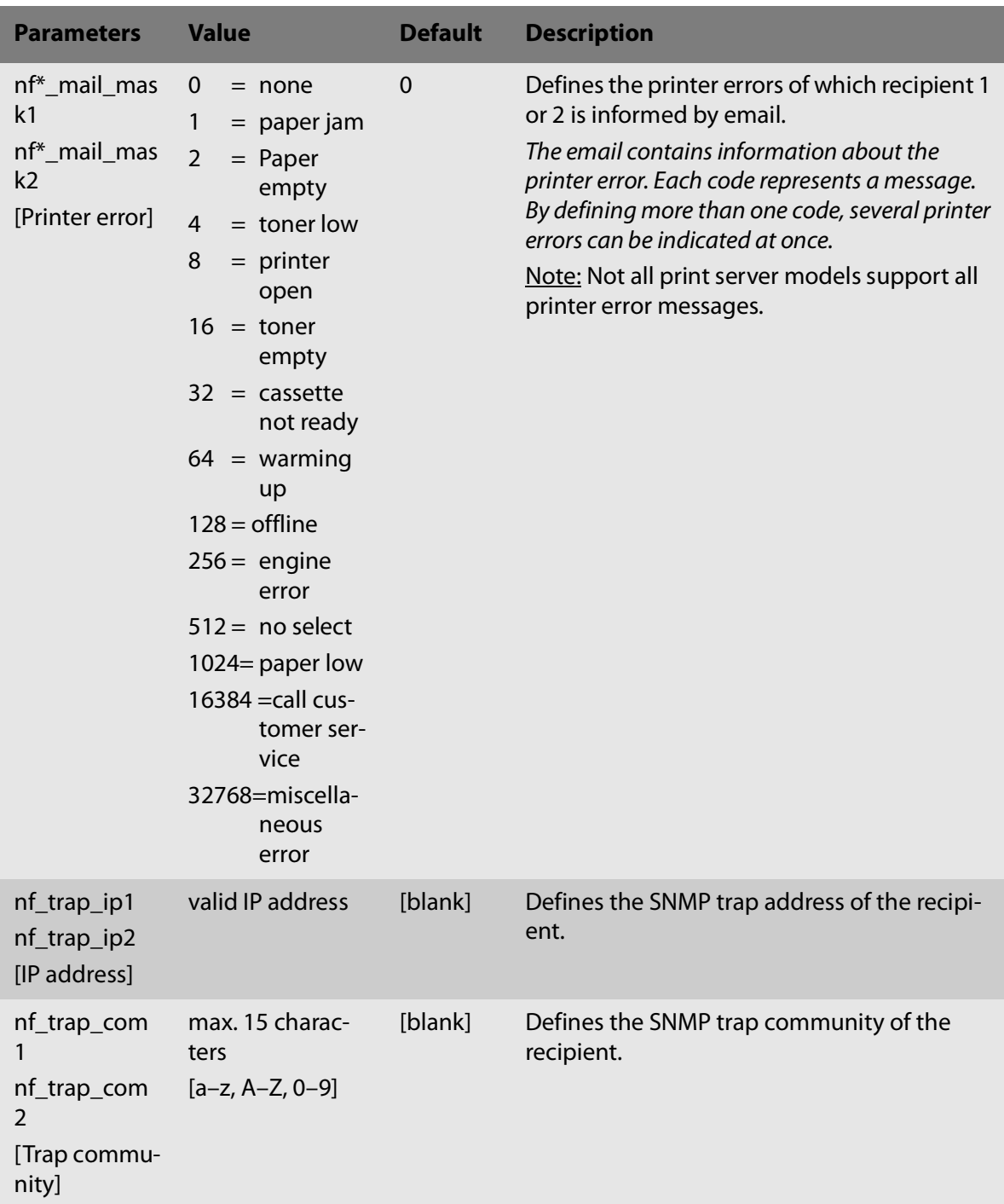

<span id="page-129-0"></span>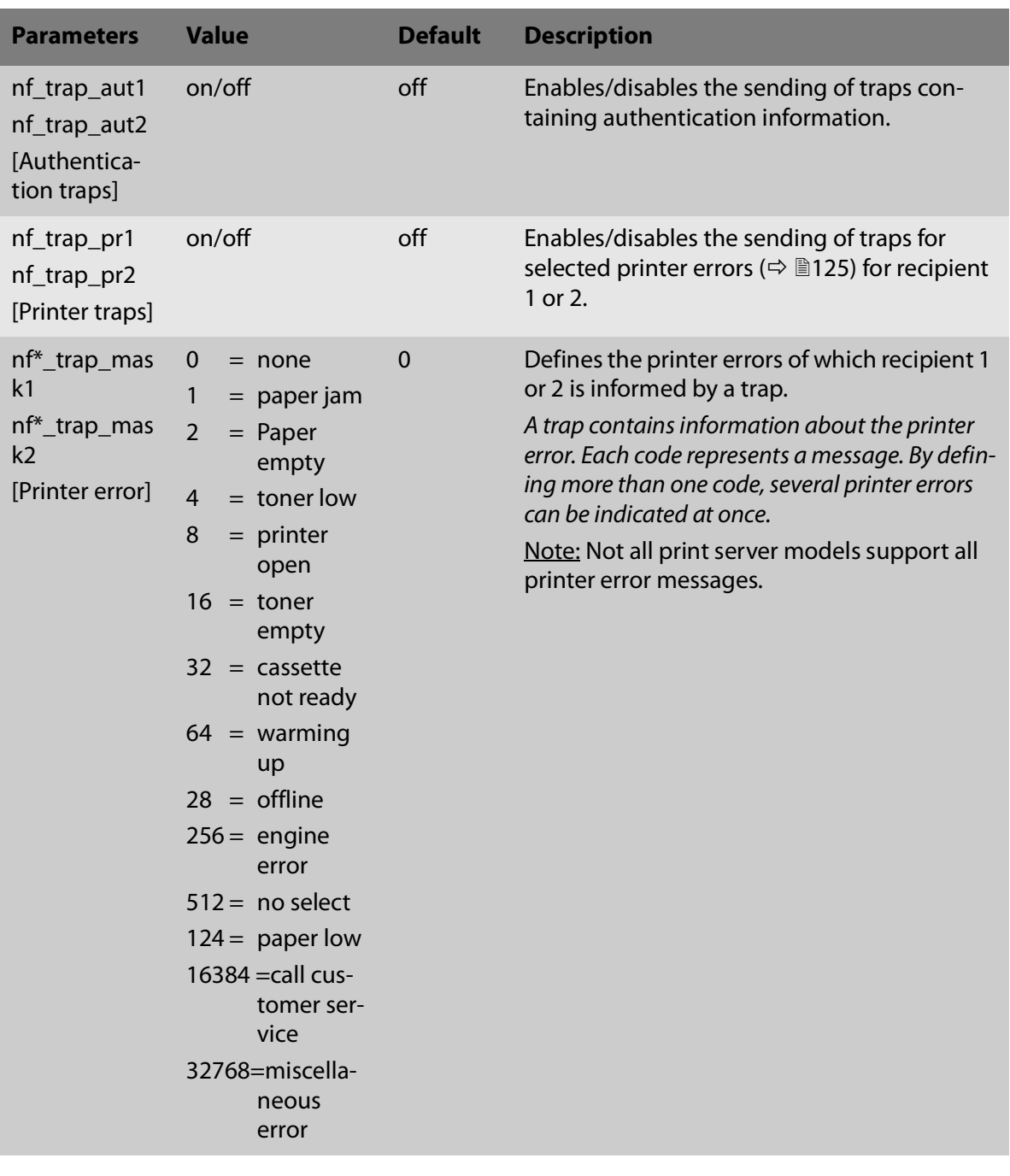

<span id="page-130-0"></span>Table 34: Parameter List - Security

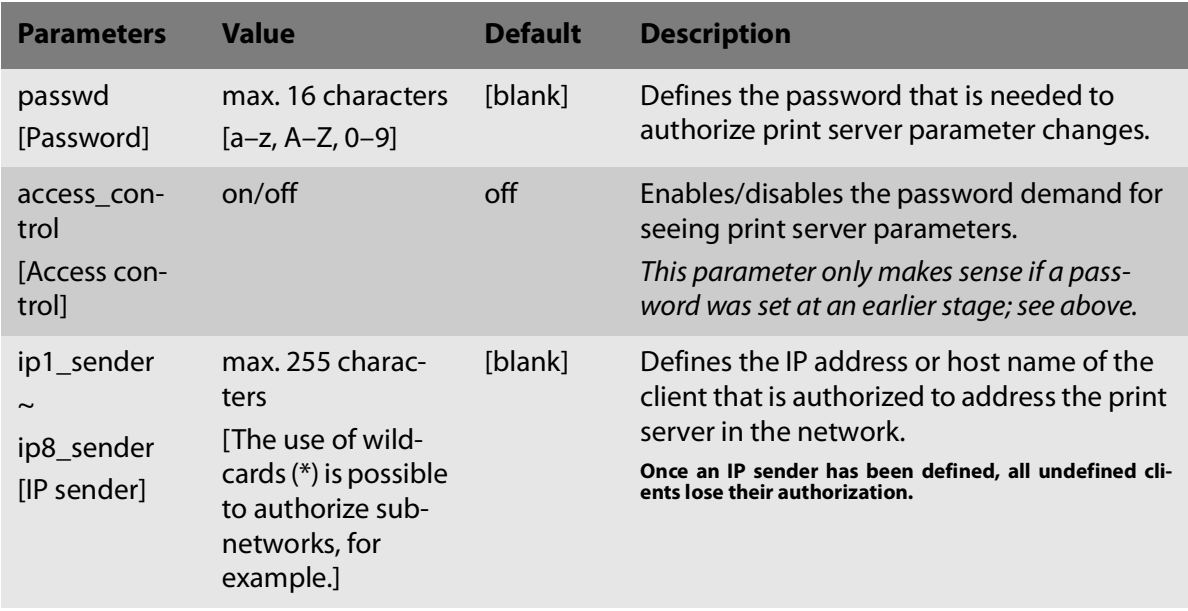

#### <span id="page-130-1"></span>Table 35: Parameter List - Network Authentication

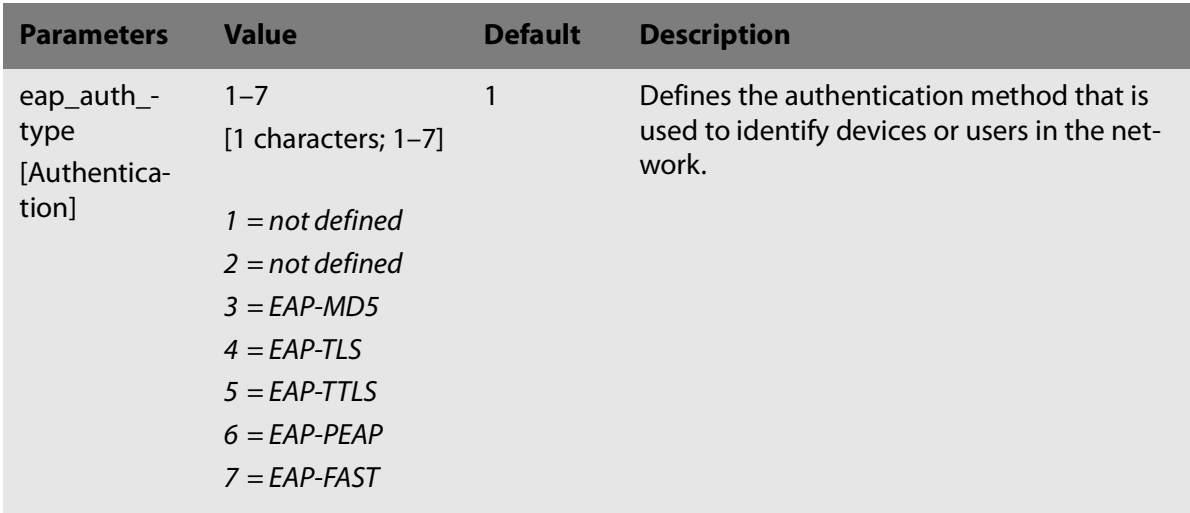

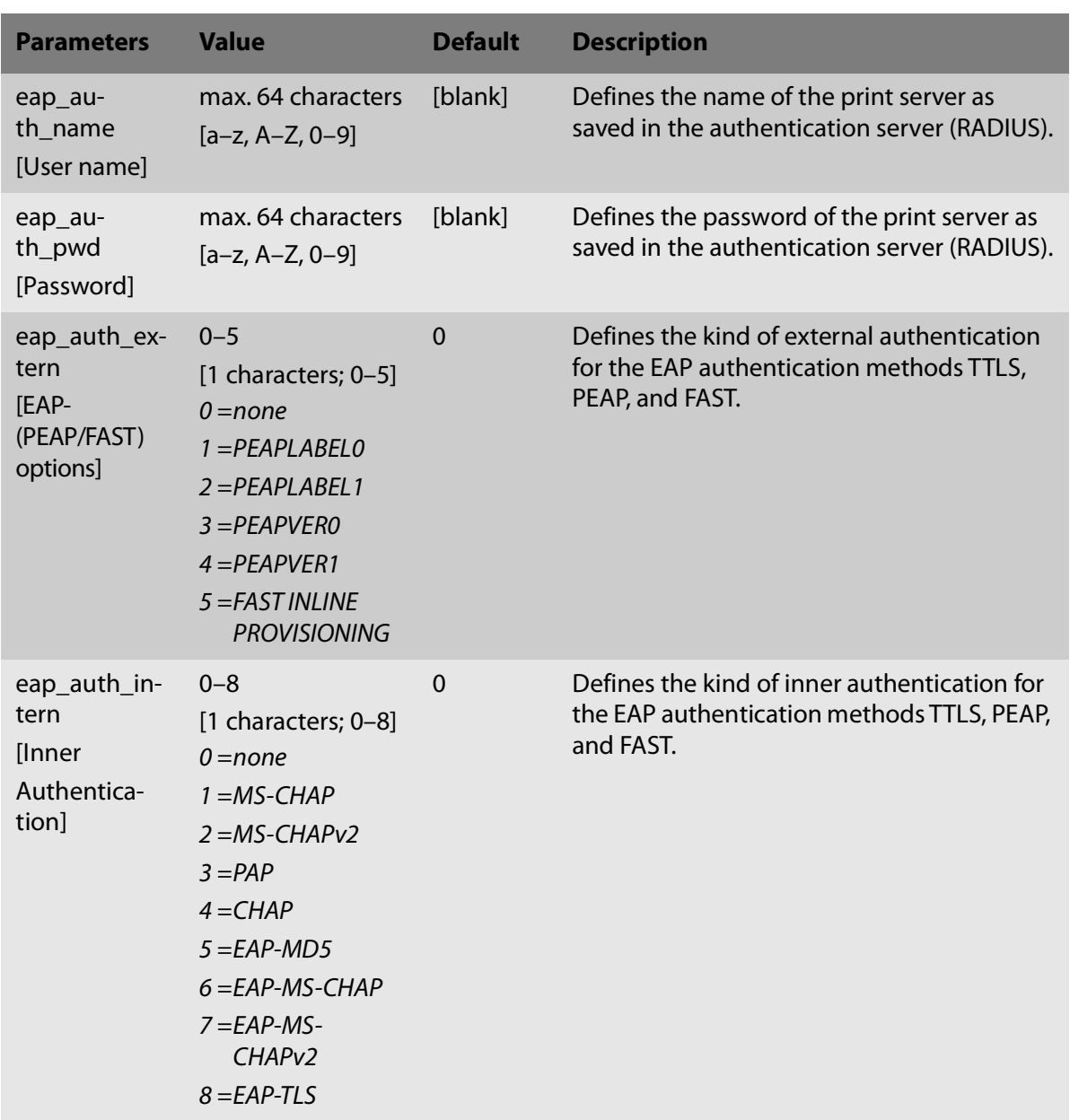

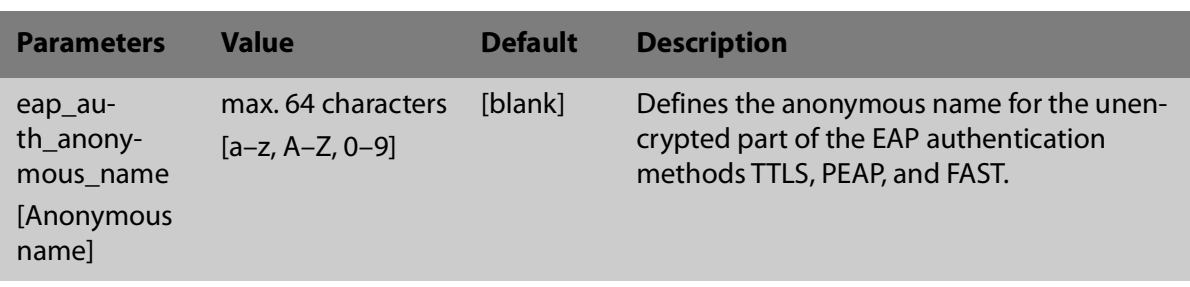

<span id="page-132-0"></span>Table 36: Parameter List - IPsec

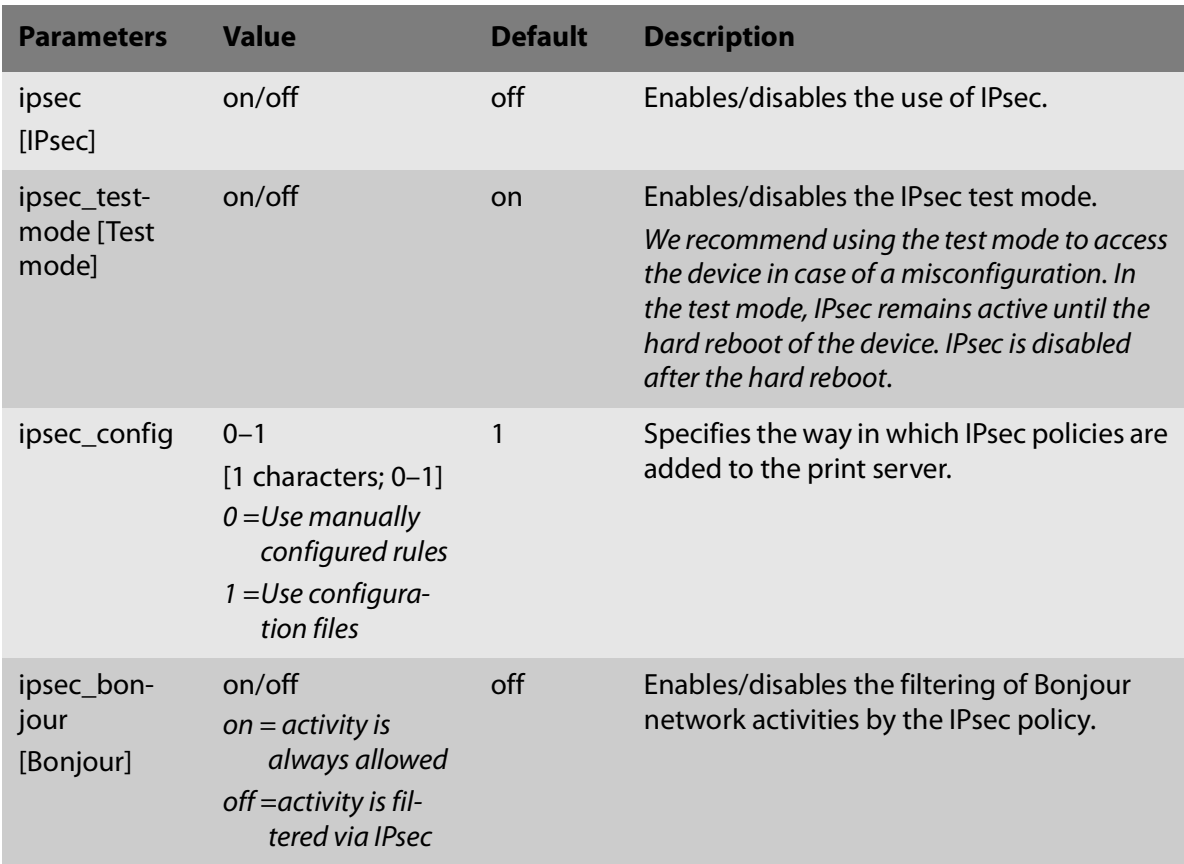

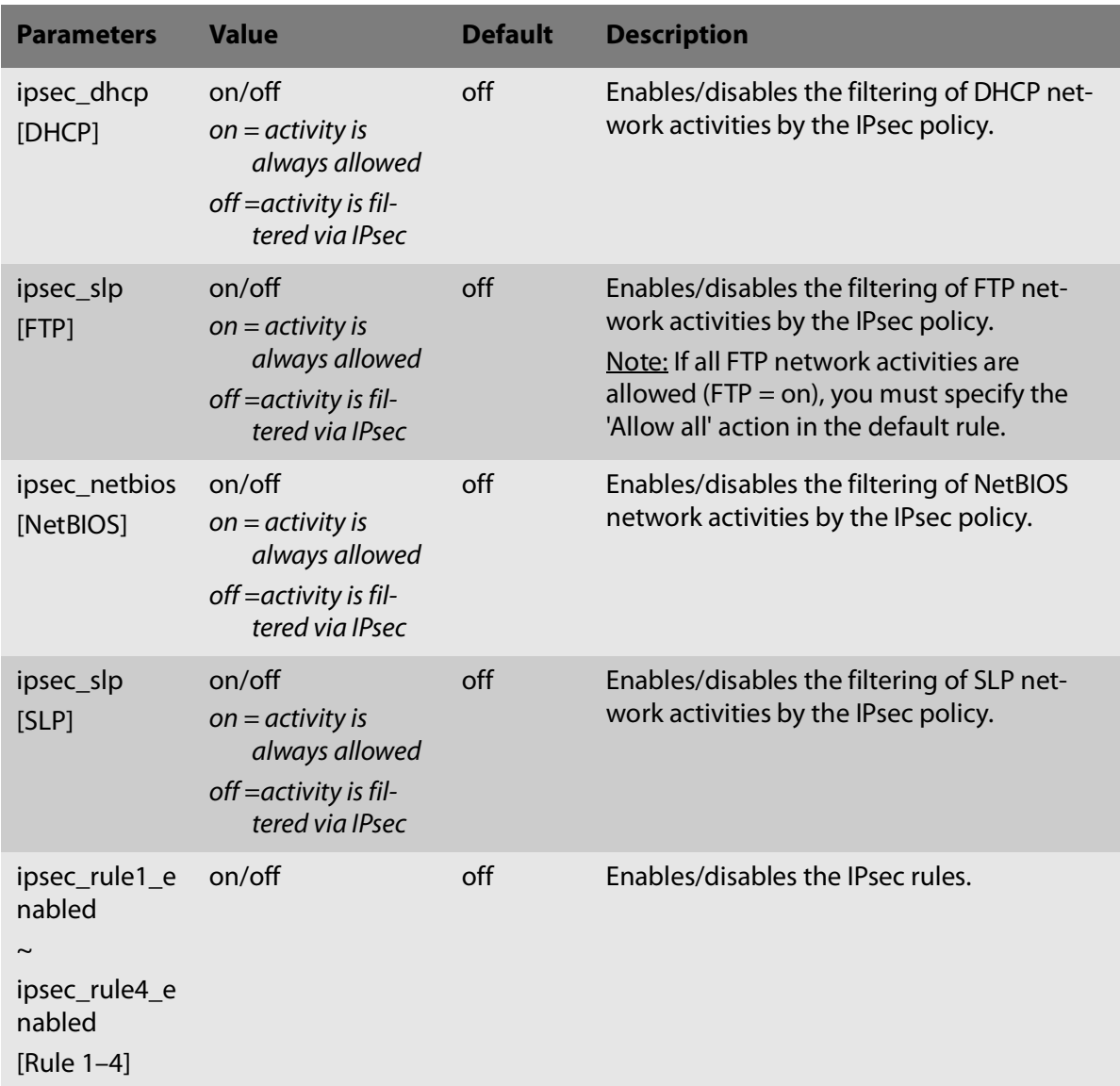

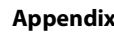

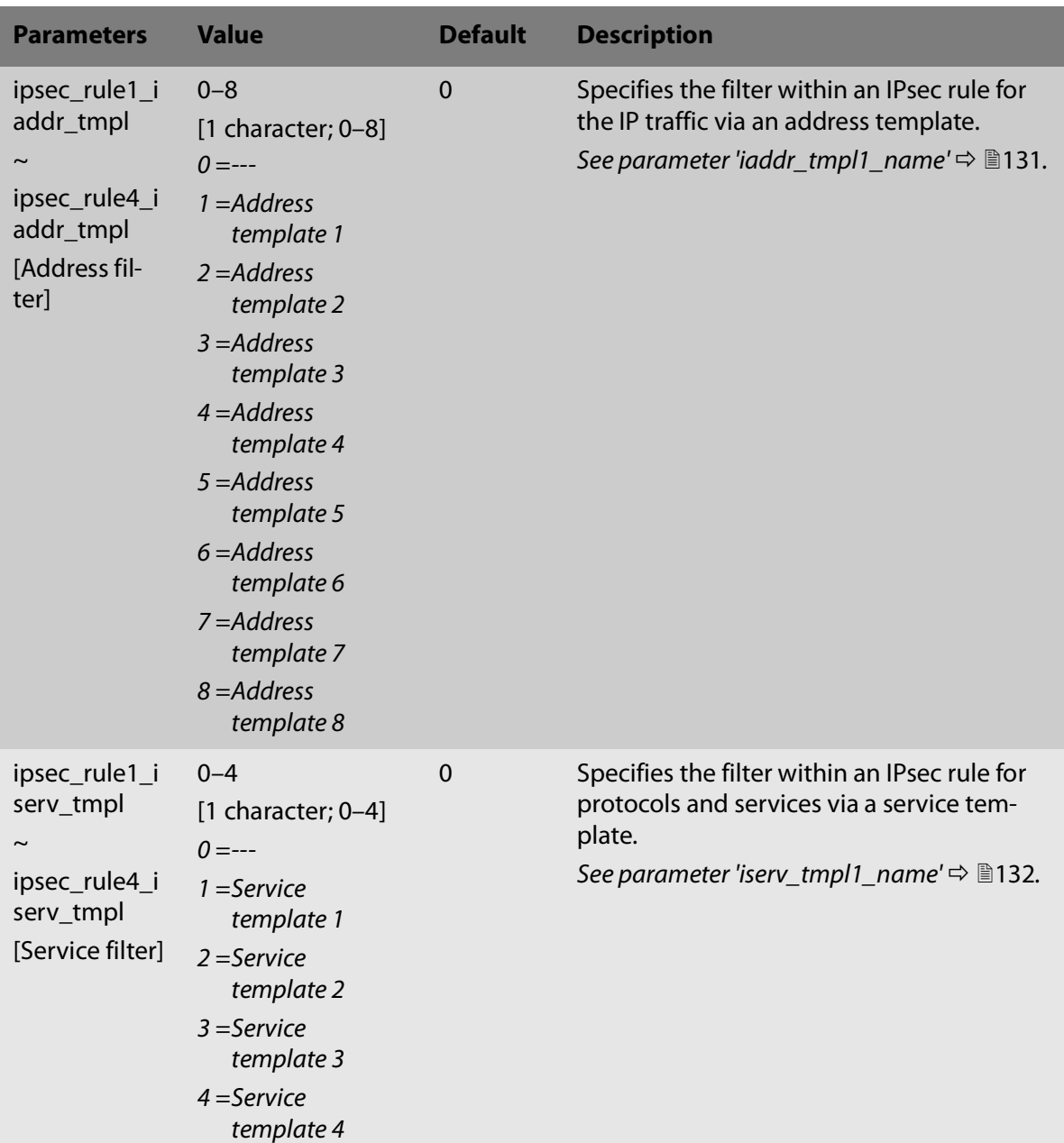

<span id="page-135-0"></span>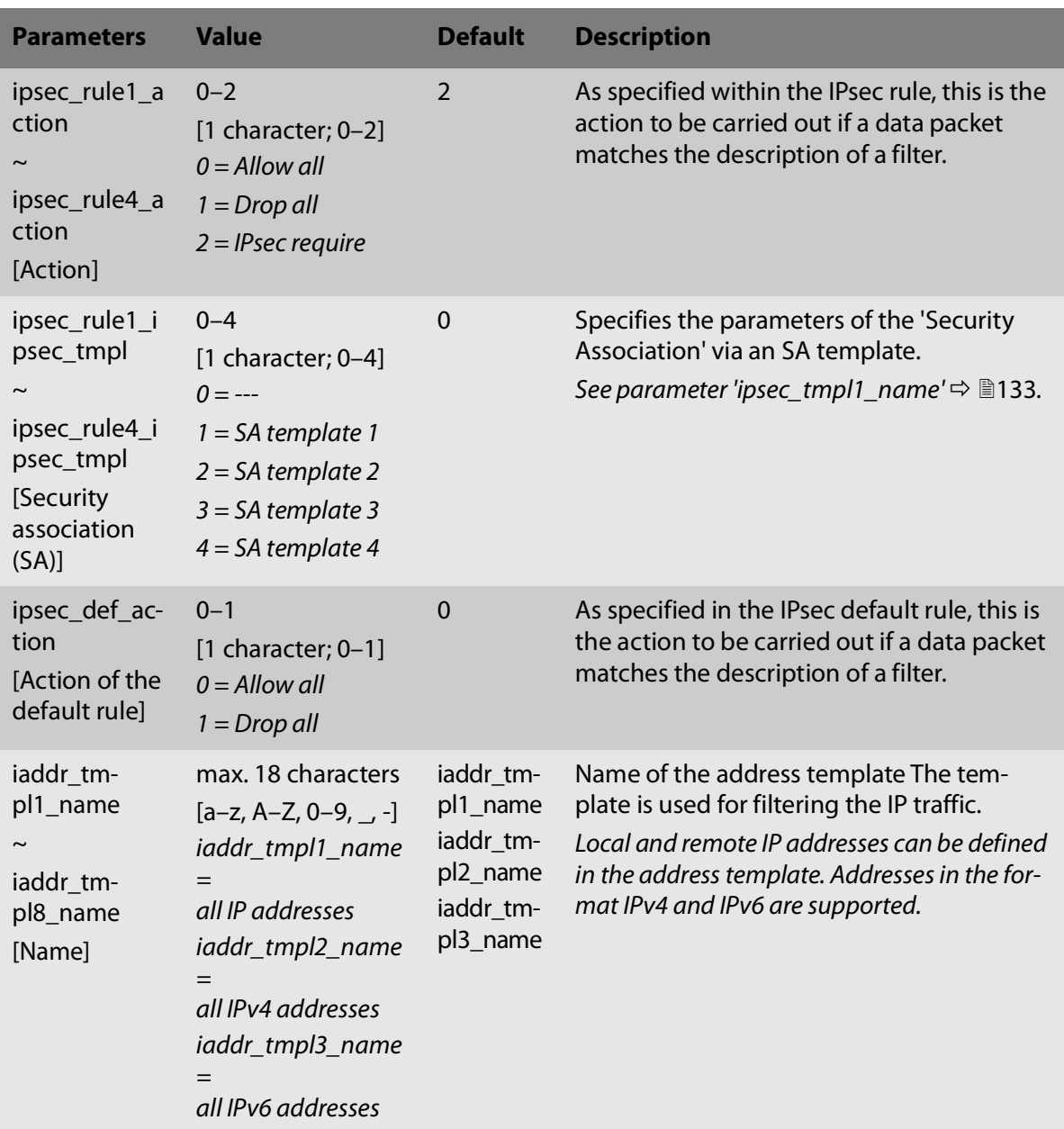

<span id="page-136-0"></span>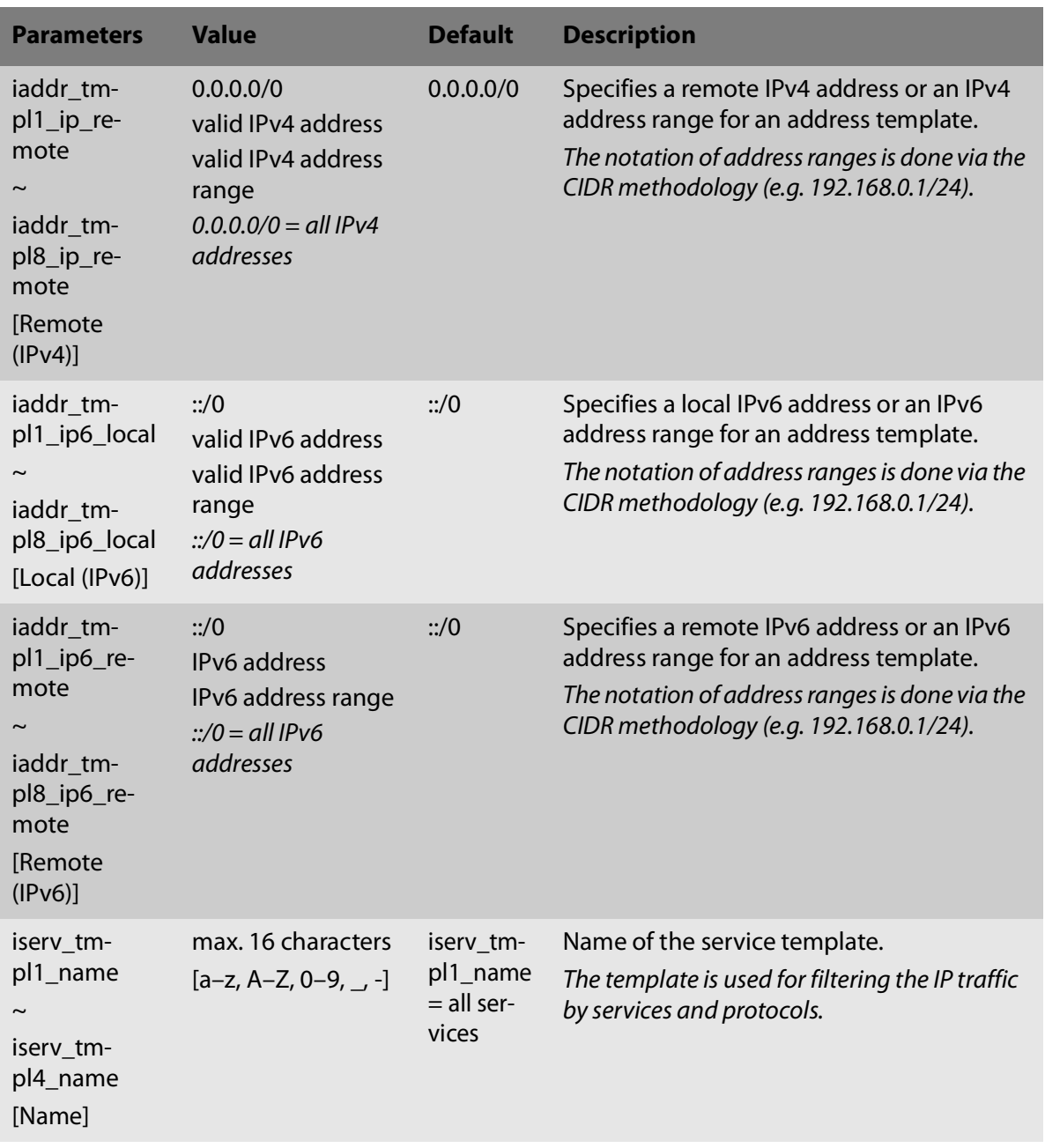

<span id="page-137-0"></span>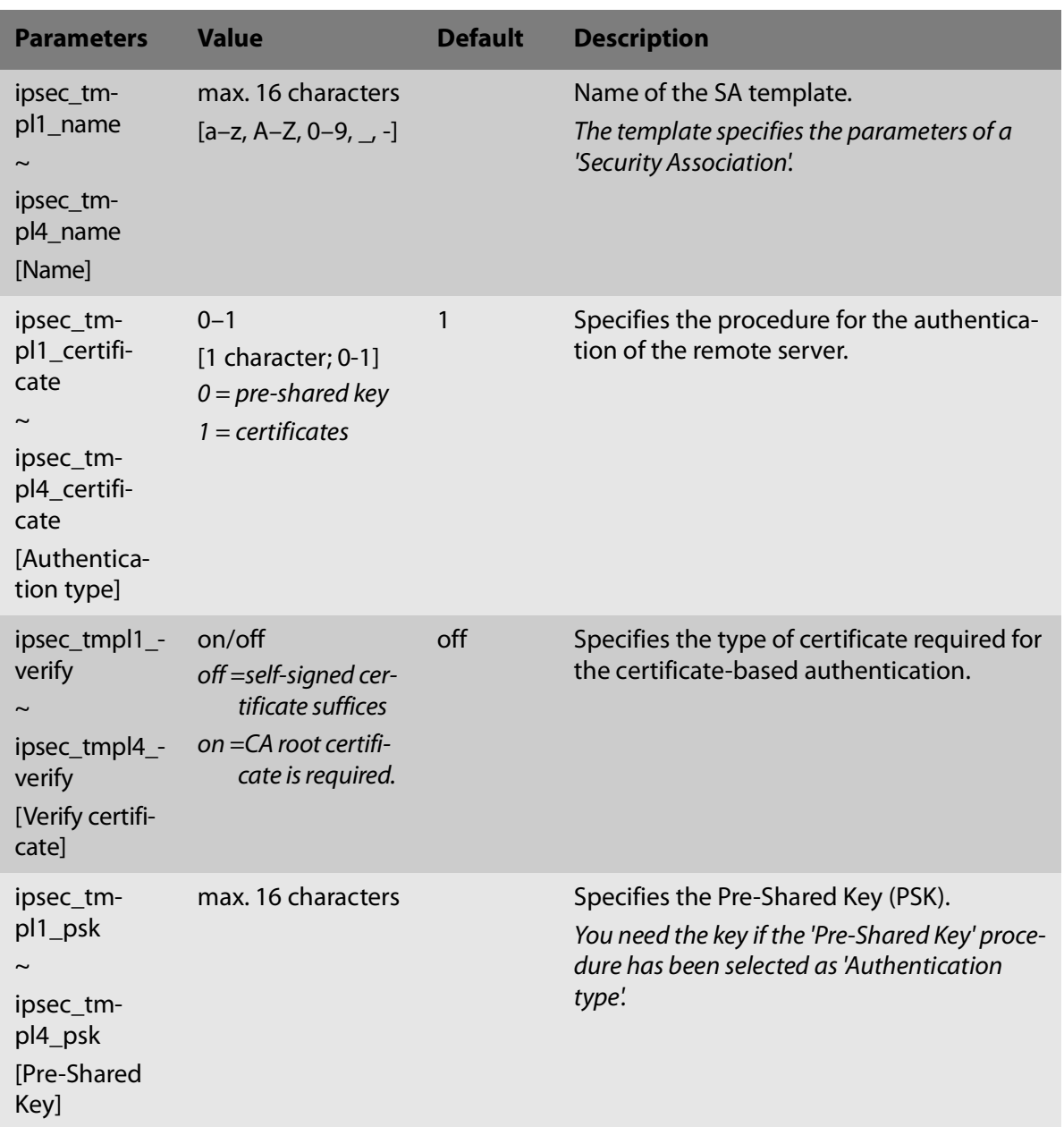

<span id="page-138-0"></span>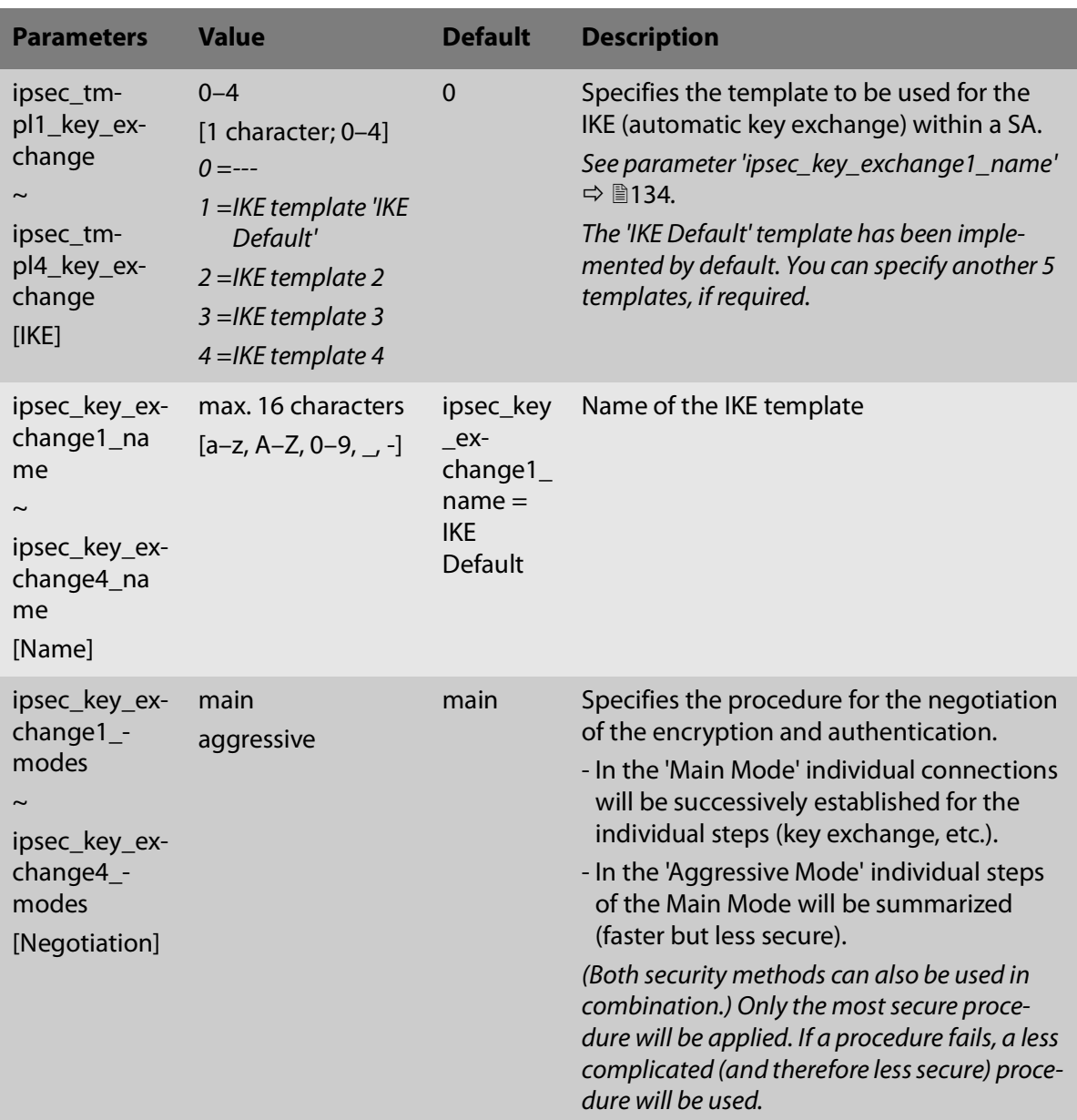

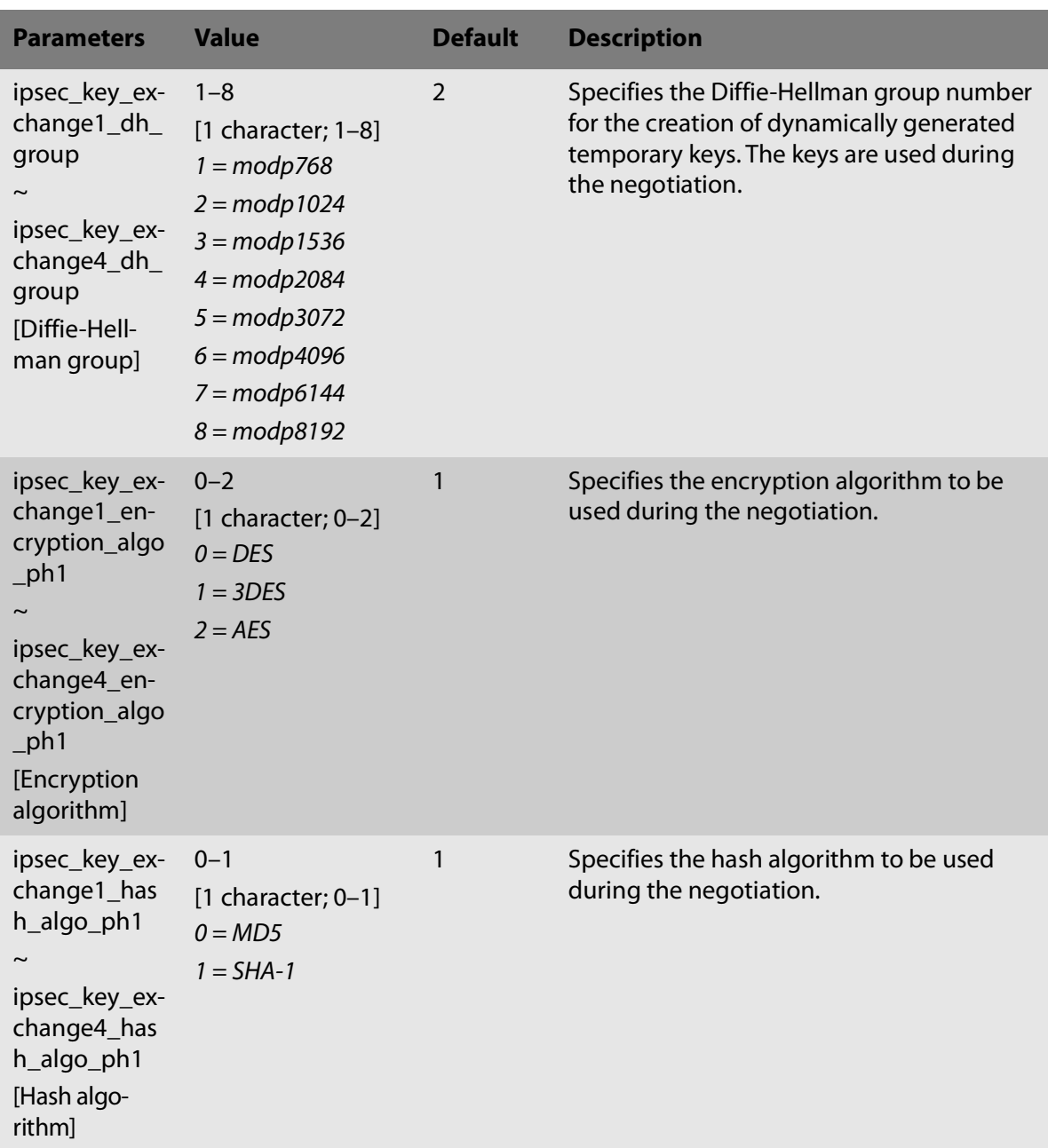

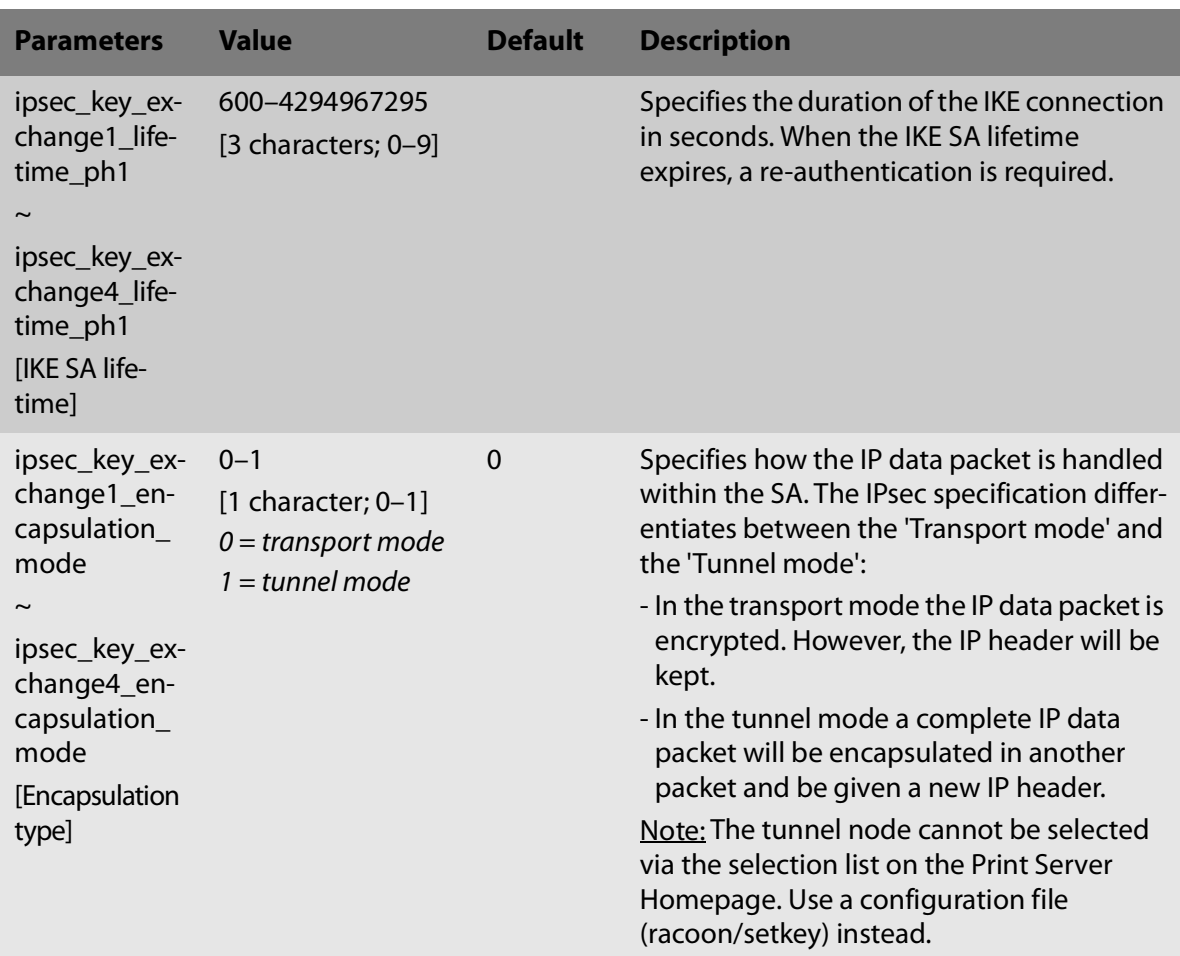

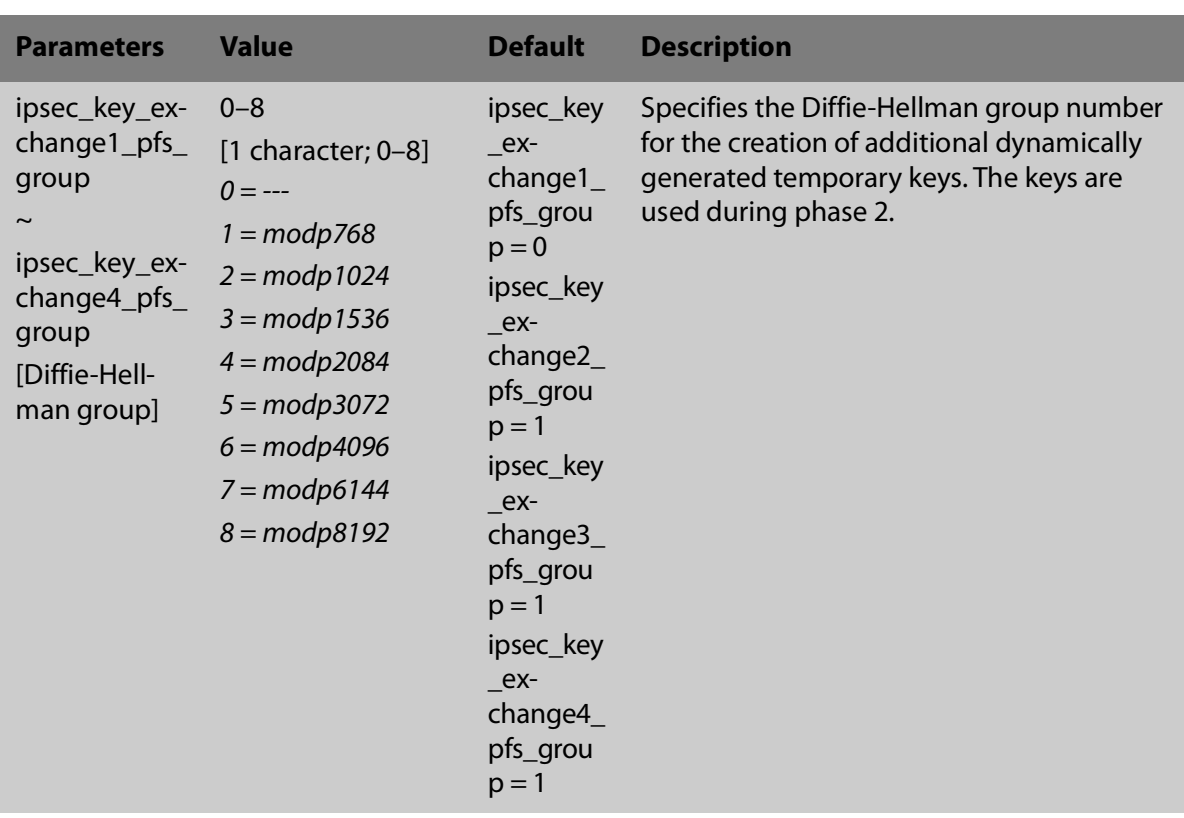

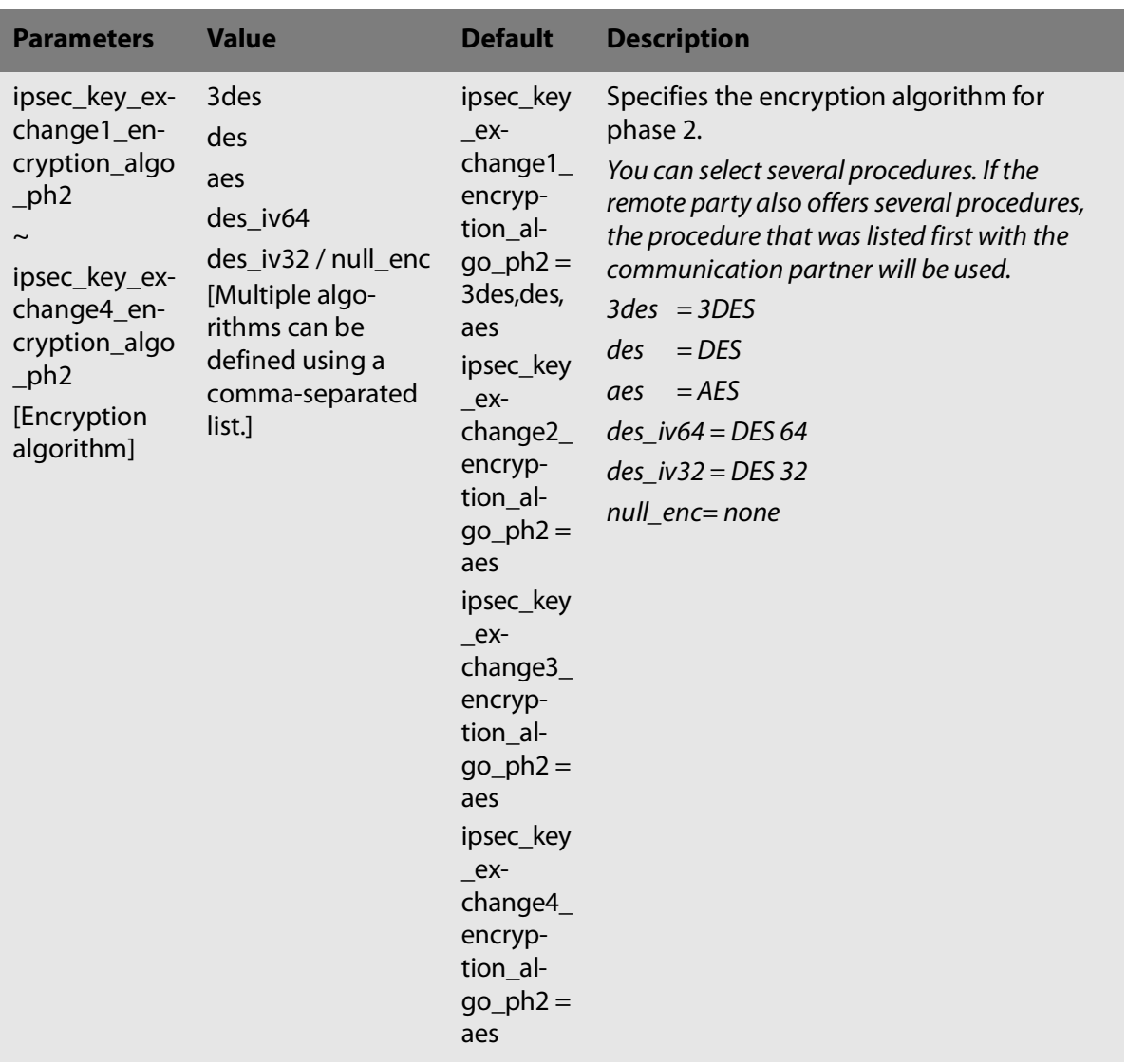

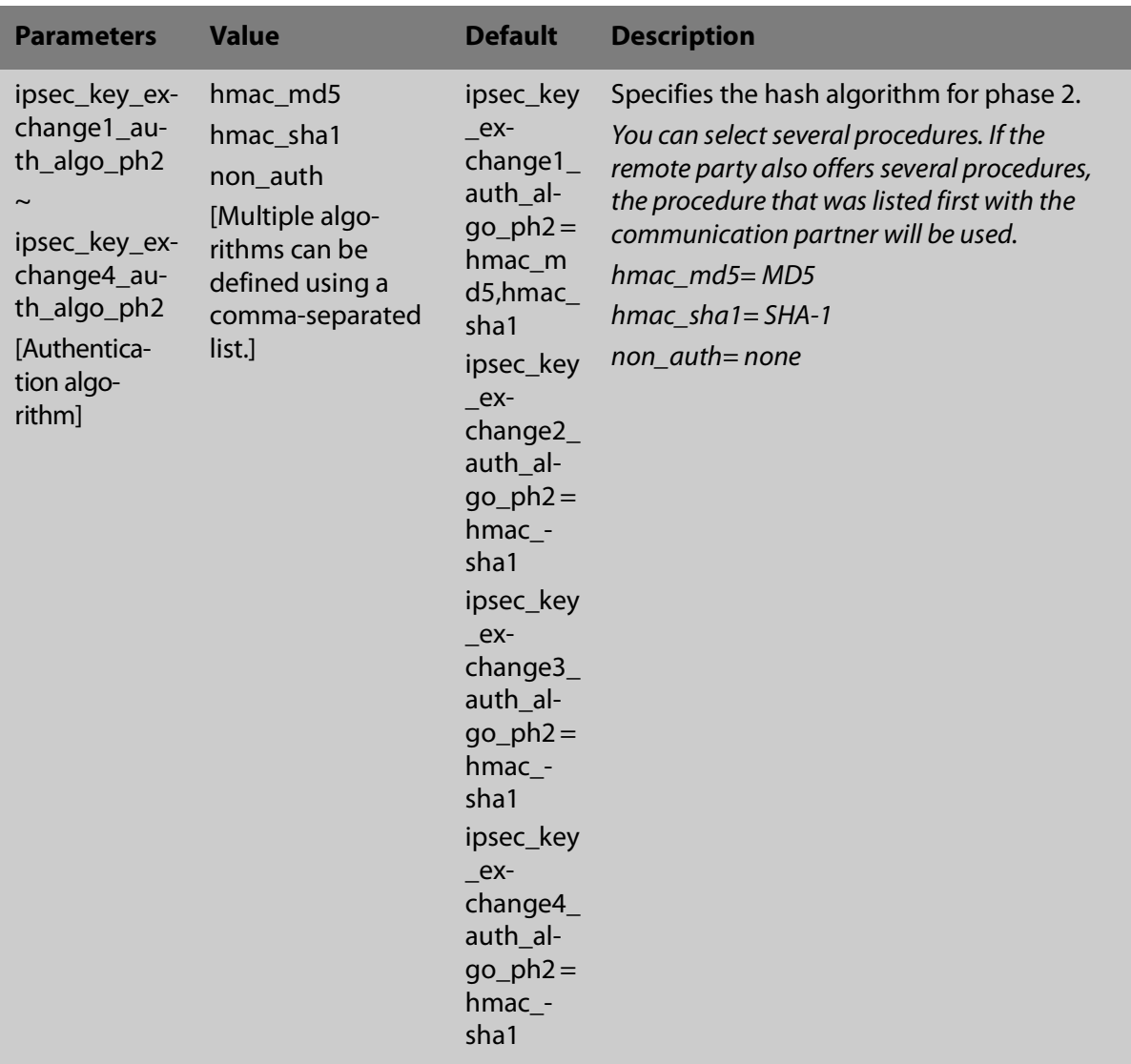
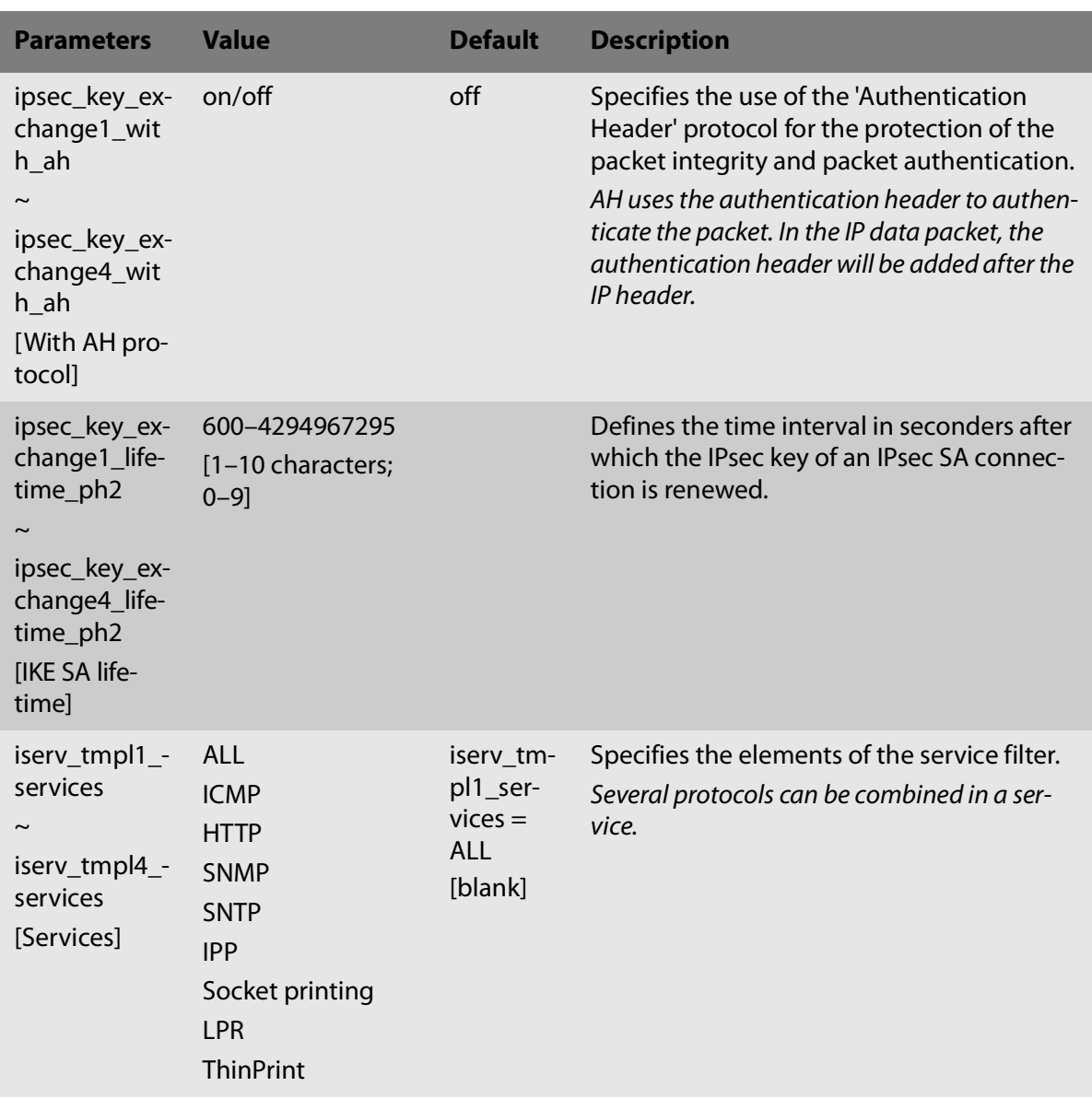

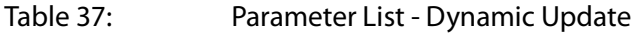

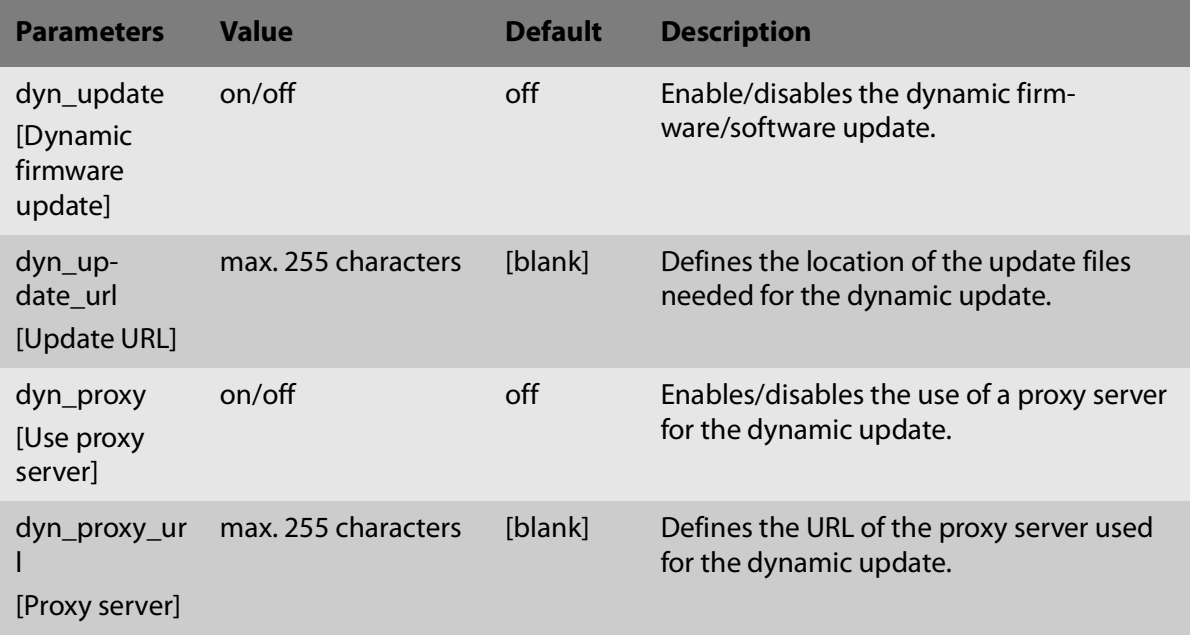

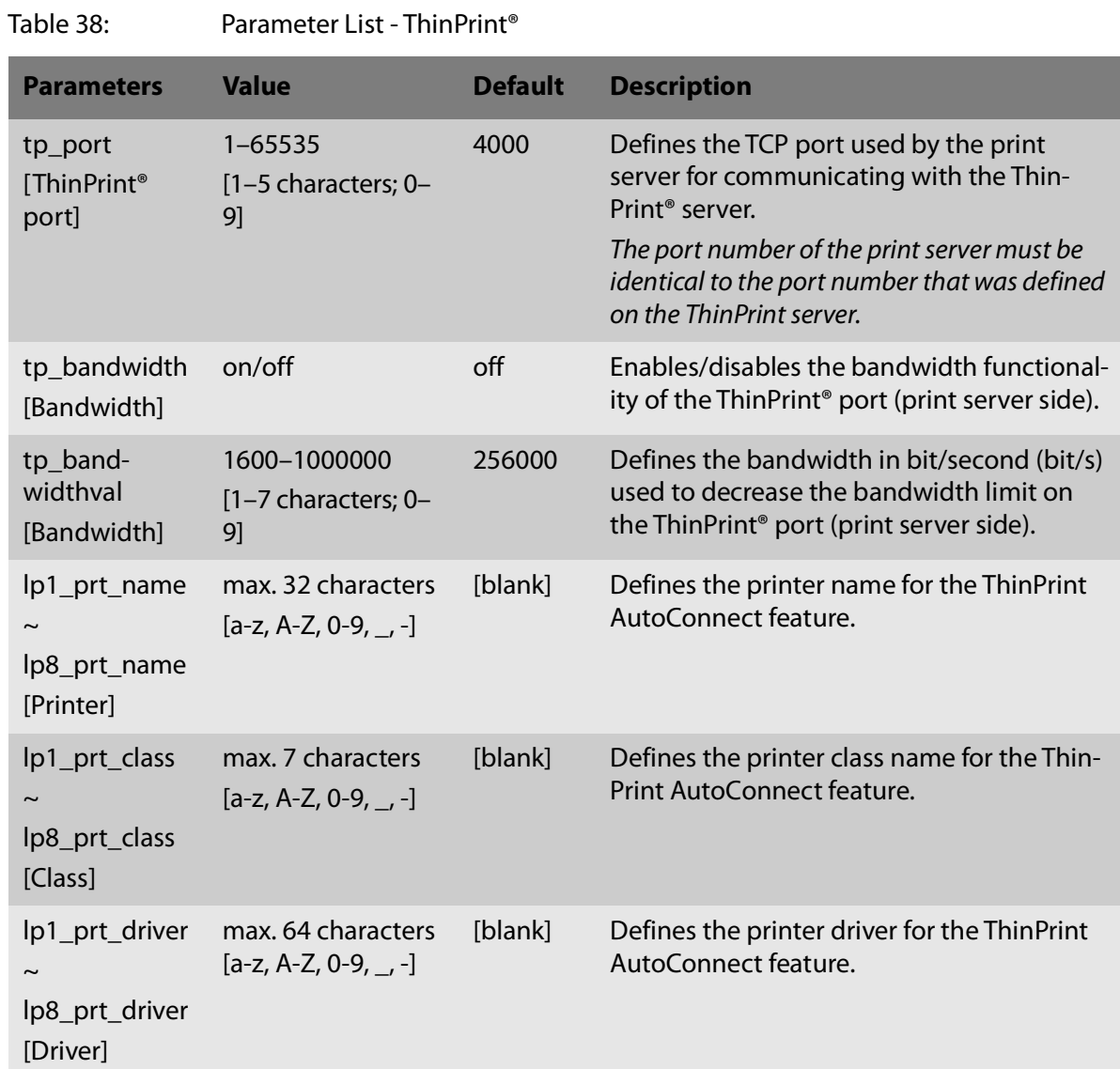

# **17.3 Troubleshooting**

This chapter describes some problems and their solutions.

**Problem**

- *'A* connection to the Print Server Homepage cannot be established'  $\Rightarrow$  143
- The password is no longer available'  $\Rightarrow$  143

# <span id="page-147-0"></span>**A connection to the Print Server Homepage cannot be established**

Eliminate possible error sources. First of all, check:

- the cabling connections,
- the print server's IP configuration ( $\Rightarrow$   $\exists$ 6), and
- the proxy settings of your browser.

If you still cannot establish any connection, the following safety mechanisms might be the cause:

- $\Box$  'HTTP' (Hypertext Transfer Protocol) is deactivated. Reset Parameters to their default values  $\Leftrightarrow$ ■[80](#page-84-0).
- $\Box$  The access is protected via SSL/TLS (HTTPS)  $\Rightarrow$  1[69.](#page-73-0)
- $\square$  The access is protected via SSL/TLS (HTTPS) and you deleted the certificate required (CA/selfsigned/PKCS#12). Reset the parameter values of the print server to their default settings to get access [80.](#page-84-0) Previous settings will be deleted.
- $\Box$  The password protection is enabled  $\Rightarrow$  \states 39.

# **The password is no longer available**

The access to the Print Server Homepage can be protected by a password  $\Rightarrow$  19[59](#page-63-0). If the password is no longer available, you can reset the parameter values of the print server to their default settings to get access  $\Rightarrow$  1[80.](#page-84-0) Previous settings will be deleted.

# **17.4 Index**

# **A**

Access control [59](#page-63-1) Address template [97](#page-101-0) Administration methods [19](#page-23-0) ASCII [50](#page-54-0) Print as PostScript [52](#page-56-0) Authentication [70](#page-74-0) AutoConnect [88](#page-92-0)

#### **B**

Backup [78](#page-82-0) Bandwidth [87](#page-91-0) Banner page [50](#page-54-1) Bidirectional Communication [41](#page-45-0) Binary PostScript [50](#page-54-2) Bonjour [35](#page-39-0) Button [81](#page-85-0) Print status page [46](#page-50-0)

# **C**

CA certificate [62](#page-66-0) Carriage Return with Line Feed (CR+LF) [50](#page-54-3) Certificate [62](#page-66-1) Certification authority [62](#page-66-2) Certification authority (CA) [62](#page-66-3) Communication mode Bidirectional [41](#page-45-0) Unidirectional [41](#page-45-1) [Configuration parameter. See Parameters](#page-28-0) Contact [4](#page-8-0)

#### **D**

Default certificate [62](#page-66-4) Default name [109](#page-113-0) Default settings [80](#page-84-1) Description [43](#page-47-0) Device number [109](#page-113-1) DNS [34](#page-38-0) Download Parameters file [24,](#page-28-1) [78](#page-82-1) Status page [45](#page-49-0) Downloads [4](#page-8-1)

Duplex mode [34](#page-38-1) Dynamic update [82](#page-86-0) **E** EAP-FAST [76](#page-80-0) EAP-MD5 [70](#page-74-1) EAP-TLS [72](#page-76-0) **FAP-TTLS [73](#page-77-0)** Email Administration [25](#page-29-0) Commands [26](#page-30-0) Notification [55](#page-59-0) Encrypted printing [13](#page-17-0) ESC [49,](#page-53-0) [51](#page-55-0) Extensible Authentication Protocol (EAP) [70](#page-74-2) **F** Factory default settings [80](#page-84-2) Filter Function Find and replace [48](#page-52-0) Filter function [48,](#page-52-1) [50](#page-54-4) ASCII/PostScript [49](#page-53-1) HEX dump mode [49](#page-53-2) Job Start and Job End [49](#page-53-3) LF / CR+LF [50](#page-54-5) Filter Settings [50](#page-54-6) Find and Replace [51](#page-55-1) Firmware update [81](#page-85-1) FTP [24](#page-28-2) Configuring parameters [24](#page-28-3) Print status page [45](#page-49-1) Update [83](#page-87-0) FTPS [24](#page-28-4) **G** Gateway [30,](#page-34-0) [108](#page-112-0) Guarantee [5](#page-9-0) **H** Hardware address [44](#page-48-0) Hex dump mode [50](#page-54-7) Host name [108](#page-112-1)

### **I**

IEEE 802.1x [70](#page-74-3) IEEE1284.4 [40](#page-44-0) IKE template [101](#page-105-0) Improper Use [5](#page-9-1) Intended Use [5](#page-9-2) Internet Printing Protocol (IPP) [12,](#page-16-0) [16](#page-20-0) Printing [12,](#page-16-0) [16](#page-20-0) [Internet Protocol Security, see IPsec](#page-94-0) IP address [6,](#page-10-1) [109](#page-113-2) IP sender control [60](#page-64-0) IP-Adresse Saving [6](#page-10-1) IPsec [90](#page-94-1) Address template [97](#page-101-1) Configuration file [103](#page-107-0) Exceptions [105](#page-109-0) IKE template [101](#page-105-1) Policy [90,](#page-94-2) [106](#page-110-0) Rule [94,](#page-98-0) [97](#page-101-2) SA template [100](#page-104-0) Security association (SA) [91](#page-95-0) Service template [99](#page-103-0) Test mode [106](#page-110-1) IPv6 [31](#page-35-0) **J** Job history [45,](#page-49-2) [57](#page-61-0) **L** Language [42](#page-46-0) LF print as LF+CR [51,](#page-55-2) [52](#page-56-1) Liability [5](#page-9-3) Line Feed (LF) [50](#page-54-8) Line Printer Daemon (LPD) [10,](#page-14-0) [16](#page-20-1) Logical [110](#page-114-0) Logical printers [50,](#page-54-9) [110](#page-114-0) **M** MIB [36](#page-40-0) **N** Network Protocols [30](#page-34-1)

Network speed [34](#page-38-2) **Notification** Email [55](#page-59-0) SNMP traps [56](#page-60-0) **P** Parameter values [80](#page-84-3) Parameters [110](#page-114-1) Backup [78](#page-82-1) Configuration via [Email 25](#page-29-1) [FTP 24](#page-28-5) Download [78](#page-82-1) File [78](#page-82-1) Reset [80](#page-84-4) Values [78](#page-82-2) Parameters file [24](#page-28-6) Password [59](#page-63-2) PEAP [74](#page-78-0) PJL [40](#page-44-1) PKCS#12 [63,](#page-67-0) [67](#page-71-0) POP3 [37](#page-41-0) Port Mode [41](#page-45-2) PRESCRIBE [49,](#page-53-4) [51](#page-55-3) Print data Conversion [49](#page-53-5) Modify [48](#page-52-2) Subsequent editing [48](#page-52-3) Print Job Language (PJL) [40,](#page-44-2) [54](#page-58-0) Print jobs Assignment [47](#page-51-0) Restrict the acceptance to a certain period of time [47](#page-51-1) Status [45](#page-49-3) Timeout [47](#page-51-2) View [57](#page-61-1) Print server Description [43](#page-47-1) Language setting [42](#page-46-1)

Reset [80](#page-84-5) restart [85](#page-89-0) Security [59](#page-63-3) Print server homepage [22](#page-26-0) Printer Adaptation [50](#page-54-10) Information [44,](#page-48-1) [54](#page-58-1) Status information [44](#page-48-2) View Status [54](#page-58-2) Printer messages E-Mail [55](#page-59-1) SNMP trap [56](#page-60-1) Printing Encryption [13](#page-17-0) Line Printer Daemon (LPD) [10,](#page-14-0) [16](#page-20-1) Status page [46](#page-50-1) Printing method Internet Printing Protocol [12,](#page-16-0) [16](#page-20-0) Line Printer Daemon (LPD) [10,](#page-14-0) [16](#page-20-1) Socket printing [64-bit systems 8](#page-12-0) Private MIB [36](#page-40-1) Product information [4](#page-8-2) Protection [59](#page-63-4) Against unauthorized parameter modifications [59](#page-63-5) Read protection [59](#page-63-6) Write protection [59](#page-63-7) Protocol HTTP [60](#page-64-1) IPv6 [31](#page-35-1) POP3 [37](#page-41-1) SMTP [37](#page-41-2) SNMP [36](#page-40-2) SNTP [42](#page-46-2) TCP/IP [30](#page-34-2) Public Key [62](#page-66-5) **R** Read protection [59](#page-63-6)

Remote Authentication Dial-In User Service (RADIUS) [70](#page-74-4) Repairs [5](#page-9-4) Requested certificate [62](#page-66-6) Reset [80](#page-84-5) Restart [85](#page-89-0) **S** SA template [100](#page-104-1) Safety regulations [5](#page-9-5) Secure printing [13](#page-17-0) Security association [91,](#page-95-1) [94](#page-98-1) SEH Product Manager [22](#page-26-1) Self-signed certificate [62](#page-66-7) Service template [99](#page-103-1) Signature [62](#page-66-8) SMTP [37](#page-41-3) SNMP [36](#page-40-3) Traps [56](#page-60-0) SNTP server [42](#page-46-2) Socket [110](#page-114-2) Socket printing [8](#page-12-0) 64-bit systems [8](#page-12-0) Software update [81](#page-85-2) Standard update [82](#page-86-1) Status Bonjour [45](#page-49-4) General [44](#page-48-3) IPv6 [45](#page-49-5) Job history [45](#page-49-6) Mail [45](#page-49-7) POP3 [45](#page-49-8) Print server [44](#page-48-4) Printer [54](#page-58-2) Printer port [44](#page-48-5) SMTP [45](#page-49-9) Status page [45](#page-49-10) Download [45](#page-49-11) Print [45](#page-49-12) Subnet mask [30,](#page-34-3) [109](#page-113-3)

#### **T**

TCP/IP [30](#page-34-4) Test mode [106](#page-110-1) ThinPrint Client [86](#page-90-0) Engine [86](#page-90-1) ThinPrint® [86](#page-90-2) AutoConnect [88](#page-92-1) Bandwidth [87](#page-91-0) Port [86](#page-90-3) Printer class [88](#page-92-2) SSL/TLS encryption [89](#page-93-0) Time of the device [42](#page-46-3) Time server [42](#page-46-4) Time stamp [42](#page-46-5) Time zone [43](#page-47-2) Timeout [47](#page-51-3) **U** Unidirectional communication [41](#page-45-1)

Update [81](#page-85-3) automatic [82](#page-86-2) dynamic [82](#page-86-3) standard [82](#page-86-4) via Email [25](#page-29-2) UTC [43](#page-47-3) **V** Version number [44](#page-48-6) Viruses [60](#page-64-2)

#### **W**

Warnings [5](#page-9-6) Website [4](#page-8-3) Write protection [59](#page-63-7)